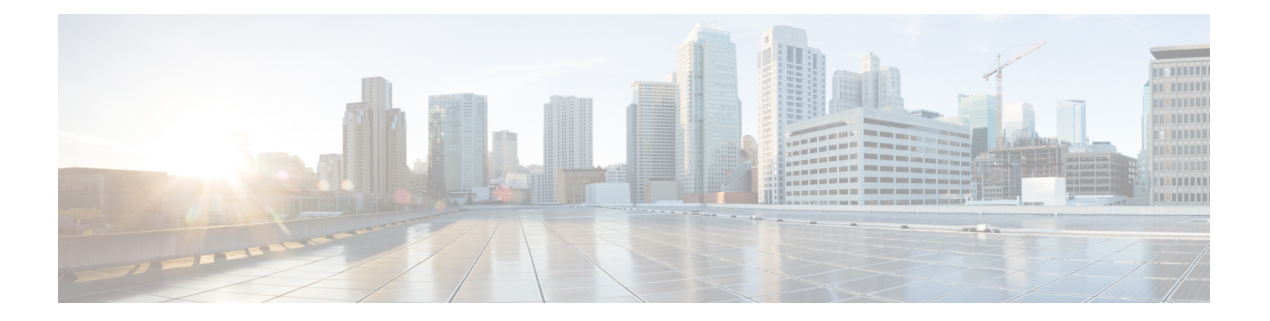

# **Cisco Emergency Responder Administration Web Interface**

- Server [Groups](#page-1-0) in Cluster , on page 2
- Group [Settings,](#page-2-0) on page 3
- [Telephony](#page-7-0) Settings , on page 8
- Server Settings for Emergency [ResponderServerGroup](#page-10-0) , on page 11
- License [Manager,](#page-12-0) on page 13
- Email Alert [Settings,](#page-14-0) on page 15
- Add [Subscriber,](#page-15-0) on page 16
- Intrado VUI [Settings,](#page-16-0) on page 17
- Onsite Alert [Settings,](#page-17-0) on page 18
- Pager Alert [Settings,](#page-20-0) on page 21
- [Conventional](#page-21-0) ERL, on page 22
- [Off-Premises](#page-36-0) ERL, on page 37
- [Off-Premise](#page-39-0) ERL Secondary Status, on page 40
- Find [Intrado](#page-40-0) ERL, on page 41
- [Default](#page-43-0) ALI Values, on page 44
- Intrado ERL [Secondary](#page-44-0) Status, on page 45
- Intrado [Schedule,](#page-44-1) on page 45
- View ALI [Discrepancies,](#page-46-0) on page 47
- ERL [Migration](#page-49-0) Tool, on page 50
- SNMP [Settings,](#page-50-0) on page 51
- Phone Tracking [Schedule,](#page-55-0) on page 56
- Cisco Unified [Communications](#page-56-0) Manager Clusters, on page 57
- LAN Switch [Details,](#page-60-0) on page 61
- Run [Switch-Port](#page-64-0) and Phone Update, on page 65
- Switch Port [Details,](#page-65-0) on page 66
- Access Point [Details,](#page-70-0) on page 71
- Find and List IP [Subnets,](#page-75-0) on page 76
- [Unlocated](#page-80-0) Phones, on page 81
- Find and List Manually [Configured](#page-83-0) Phone, on page 84
- Find and List [Synthetic](#page-88-0) Phones, on page 89
- Find and List [Users,](#page-90-0) on page 91
- Find and List [Roles,](#page-95-0) on page 96
- Find and List User [Groups,](#page-99-0) on page 100
- [Credential](#page-102-0) Policy Page, on page 103
- Call [History,](#page-105-0) on page 106
- ERL [Audit](#page-108-0) Trail, on page 109
- Export PS-ALI [Records,](#page-110-0) on page 111
- PS-ALI [Converter,](#page-112-0) on page 113
- ERL [Debug](#page-113-0) Tool, on page 114
- ALI [Formatting](#page-115-0) Tool, on page 116
- File [Management](#page-117-0) Utility, on page 118
- Purge Call [History,](#page-118-0) on page 119
- SAML Single [Sign-On,](#page-118-1) on page 119

### <span id="page-1-0"></span>**Server Groups in Cluster**

The Emergency ResponderServer Groupsin Cluster page appears when you choose**System > CiscoEmergency Responder Groups in Cluster**.

#### **Authorization Requirements**

You must have system administrator, ERL administrator, or network administrator authority to access this page.

#### **Description**

Use the Emergency Responder Server Groups in Cluster page to view the Emergency Responder groups that form an Emergency Responder cluster. You can view which Emergency Responder servers belong to each Emergency Responder group within the cluster. You can click on the link for the remote server groups in an Emergency Responder cluster (select either the primary server or the backup server) to go directly to the Emergency Responder interface for these servers.

The following table describes the Emergency Responder Server Groups in Cluster page.

**Table 1: Cisco Emergency Responder Server Groups in Cluster Page**

| <b>Field</b>                      | <b>Description</b>                                                                                                    | <b>Notes</b>                                                                                                    |  |  |
|-----------------------------------|----------------------------------------------------------------------------------------------------|----------------------------------------------------------------------------------------------------|--|--|
| <b>Emergency Responder Groups</b> |                                                                                                    |                                                                                                    |  |  |
| Emergency Responder Groups list   | A list of the Emergency Responder<br>server groups that are pointing to<br>the same cluster database host.<br>Click a group name to view the<br>servers in the group. | The Emergency Responder cluster<br>consists of this set of Emergency<br>Responder groups. You create the<br>cluster when installing Emergency<br>Responder servers. See Installation<br>on a New System. |  |  |
| <b>Servergroup Details</b>        |                                                                                                    |                                                                                                    |  |  |

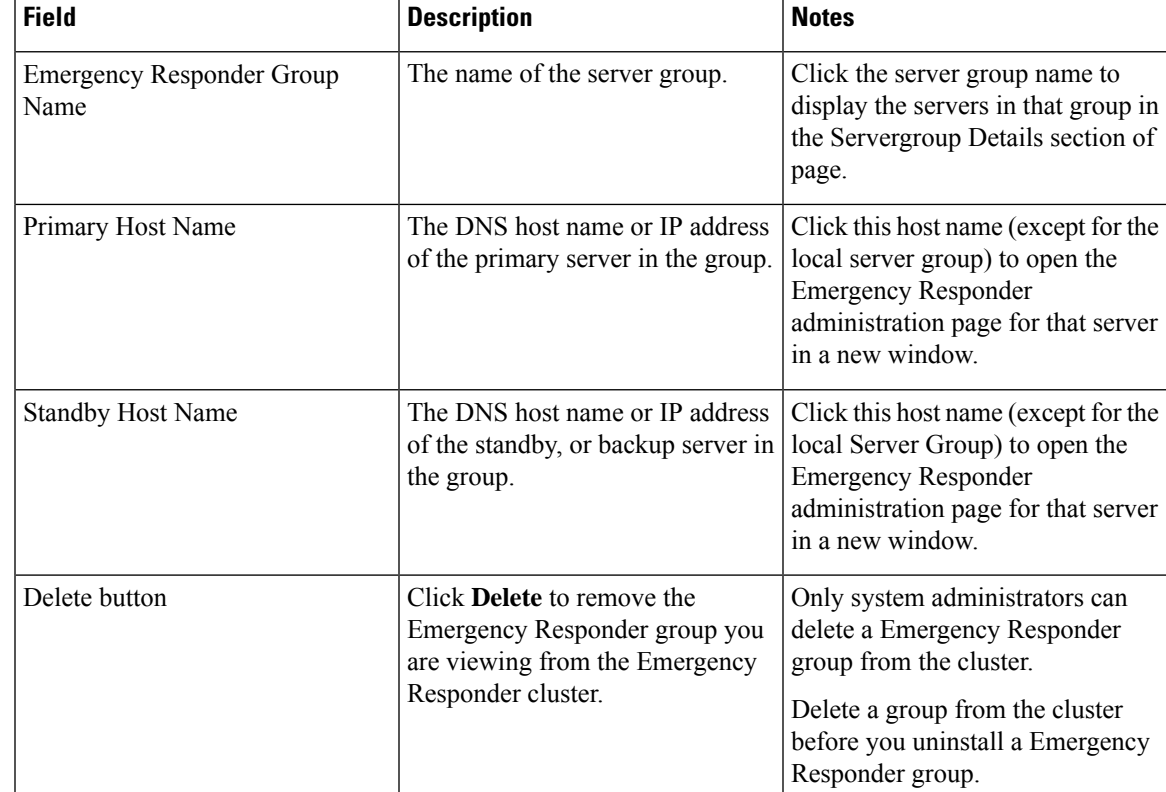

Identify [Emergency](cer0_b_cisco-emergency-responder-administration-guide-1154su4_chapter13.pdf#nameddest=unique_487) Responder Groups and Servers in Cluster E911 and Cisco Emergency Responder [Terminology](cer0_b_cisco-emergency-responder-administration-guide-1154su4_chapter1.pdf#nameddest=unique_33)

### <span id="page-2-0"></span>**Group Settings**

The Emergency Responder Group Settings page appears when you choose **System > Cisco ER Group Settings**.

#### **Authorization Requirements**

You must have system administrator authority to access this page.

#### **Description**

Use the Emergency Responder Group Settings page to define the operational characteristics of an Emergency Responder server group.

The following table describes the Emergency Responder Server Group Settings page.

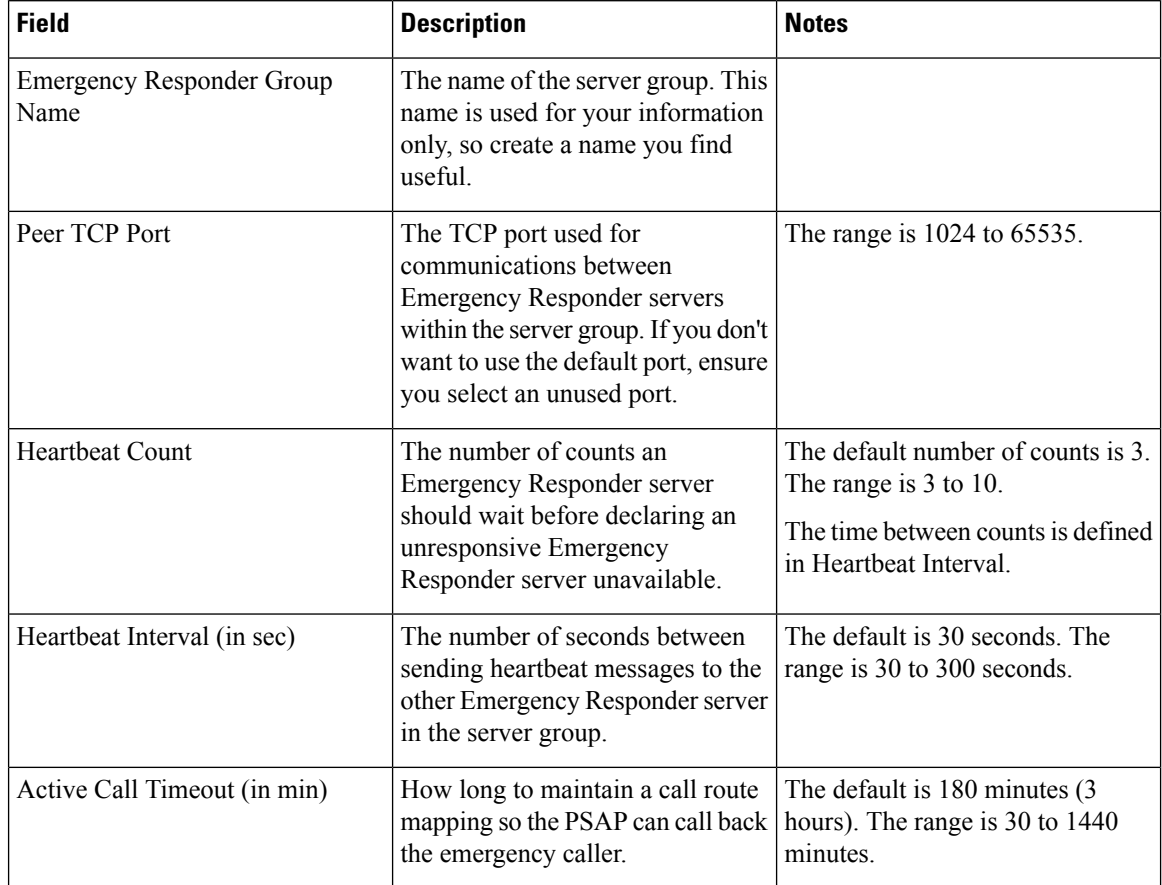

#### **Table 2: Cisco Emergency Responder Group Settings Page**

ı

 $\mathbf l$ 

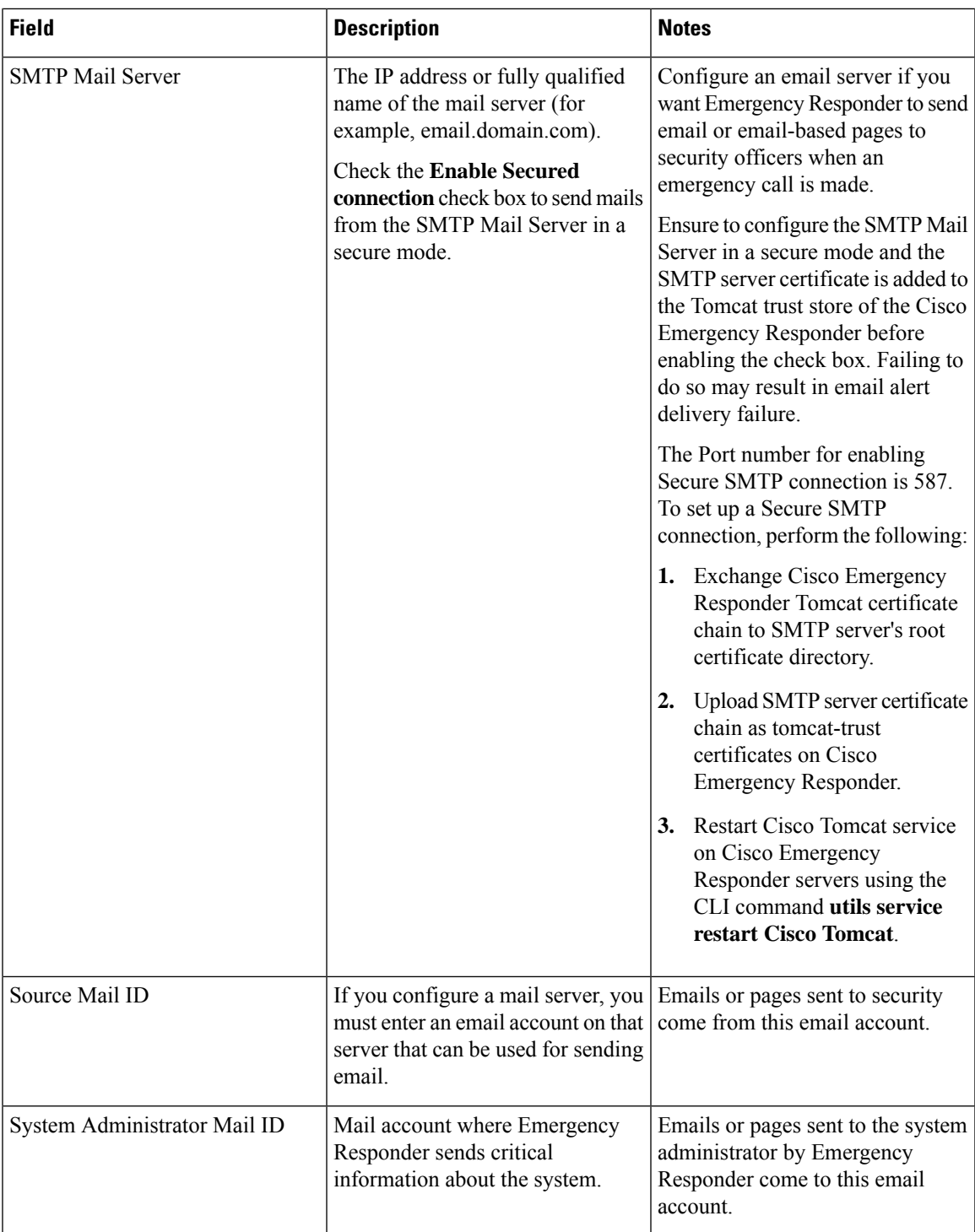

I

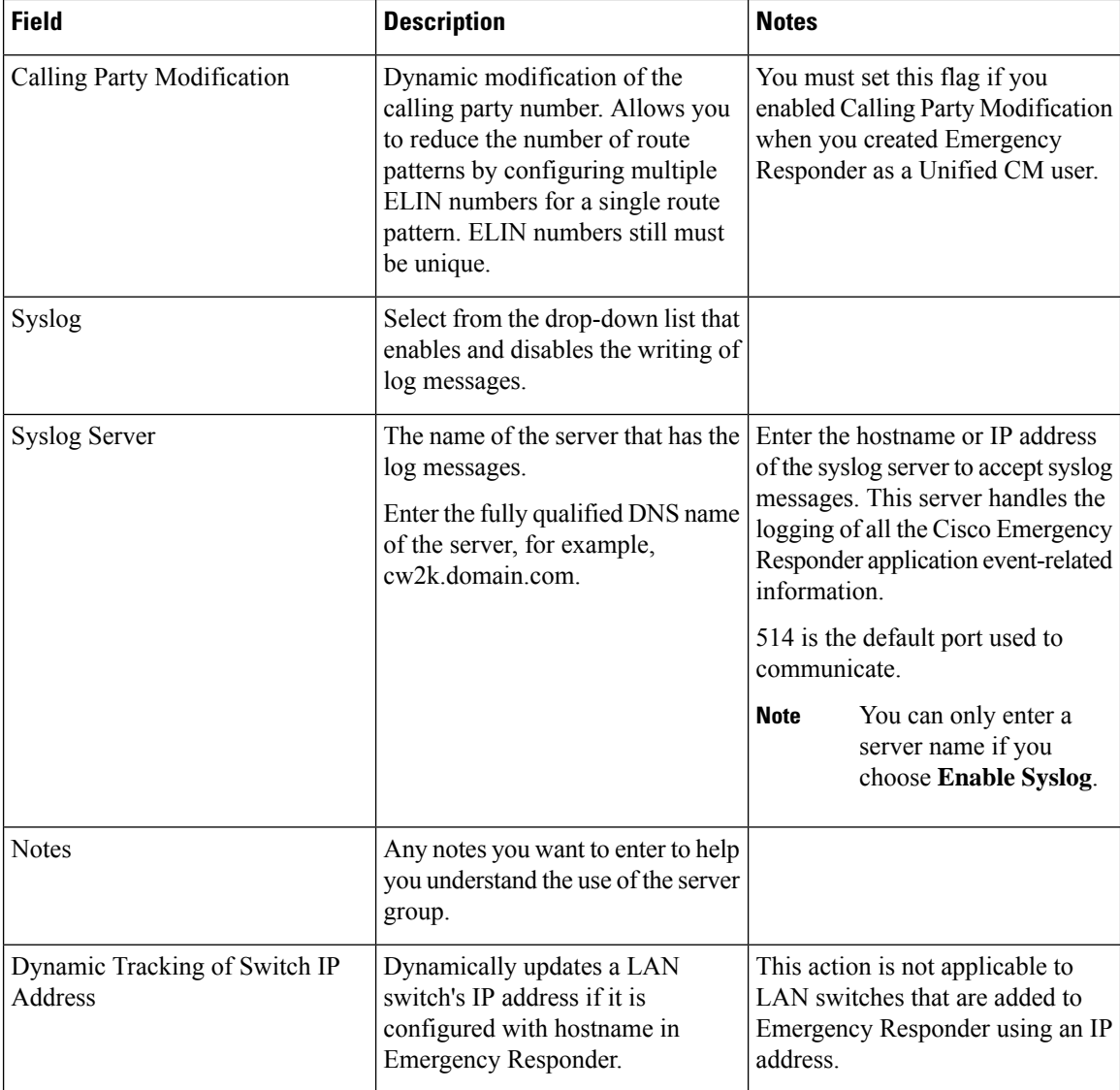

 $\mathbf l$ 

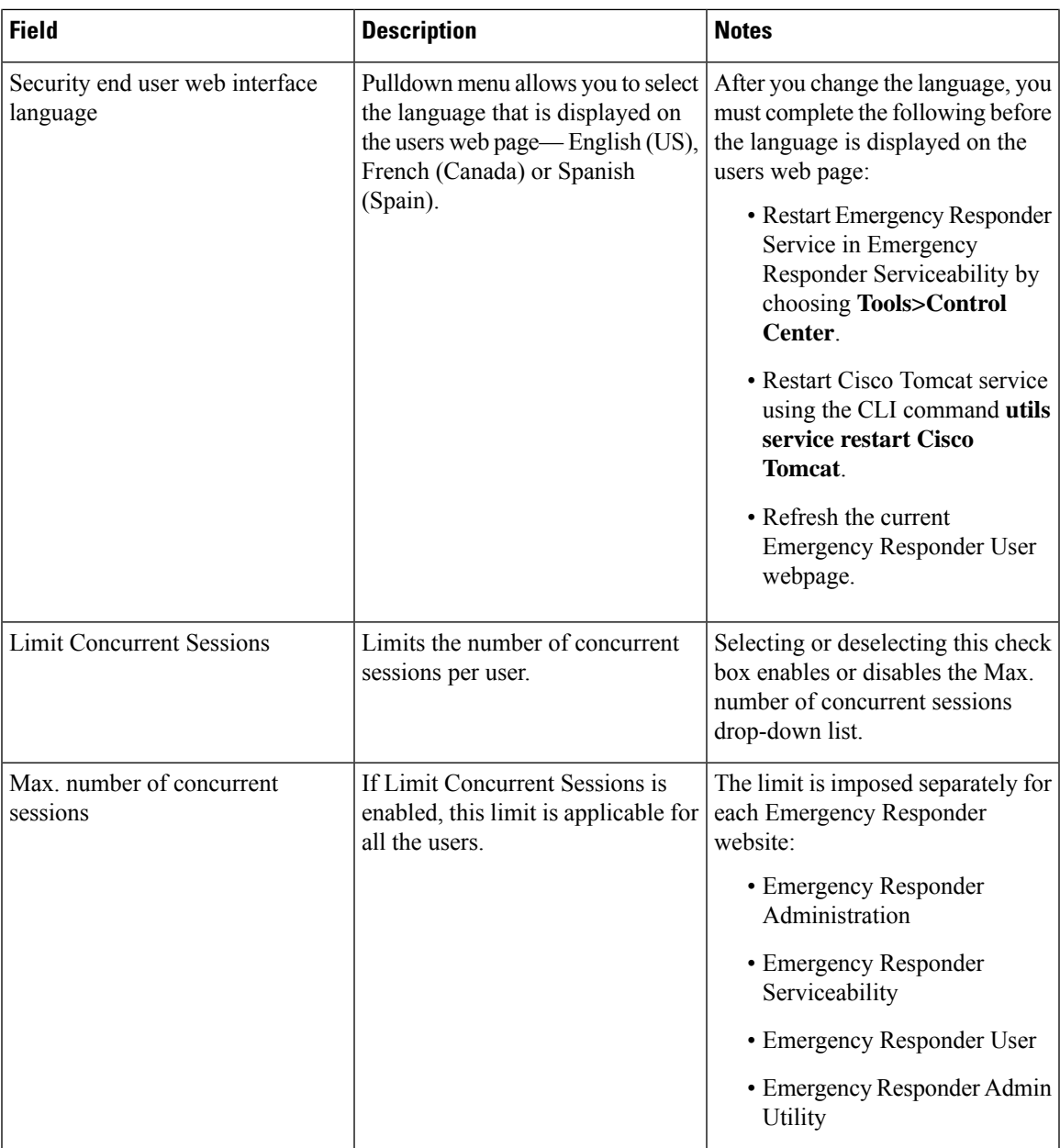

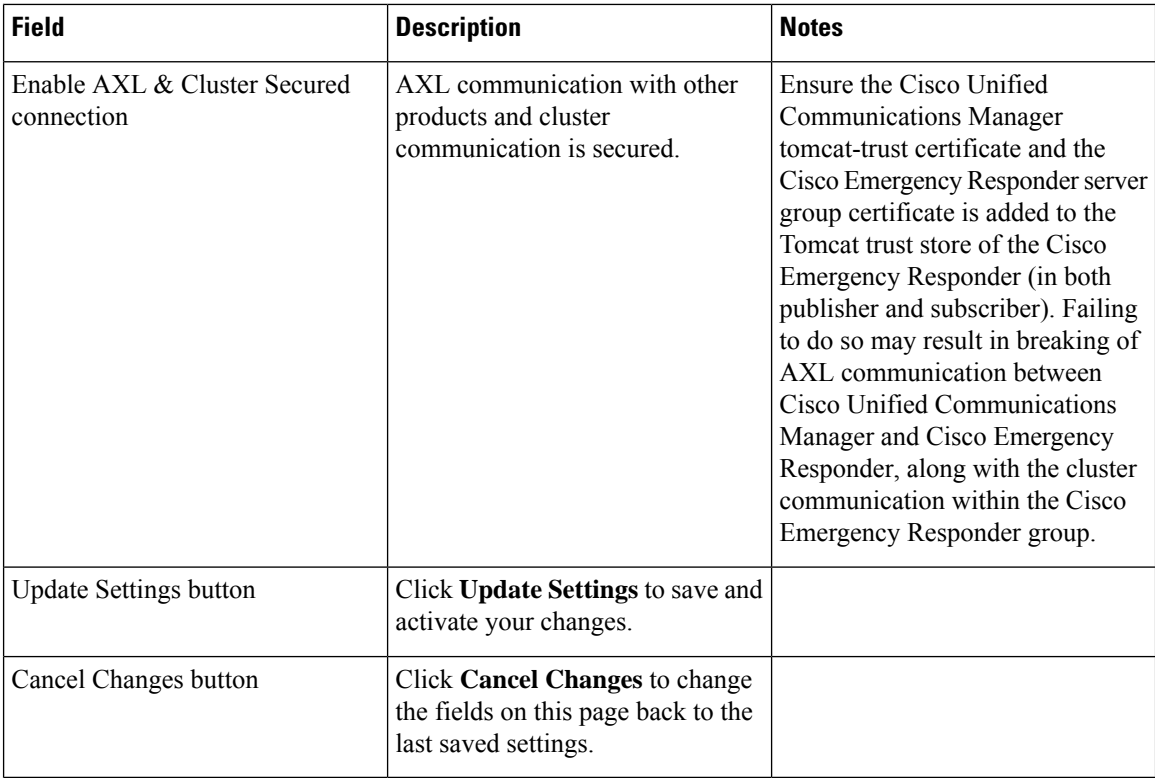

Set Up a [Server](cer0_b_cisco-emergency-responder-administration-guide-1154su4_chapter4.pdf#nameddest=unique_183) Group Collect [Information](cer0_b_cisco-emergency-responder-administration-guide-1154su4_chapter13.pdf#nameddest=unique_212) From Syslog Restrict Maximum Number of [Concurrent](cer0_b_cisco-emergency-responder-administration-guide-1154su4_chapter4.pdf#nameddest=unique_209) Sessions Track Change of Switch IP Address [Dynamically](cer0_b_cisco-emergency-responder-administration-guide-1154su4_chapter4.pdf#nameddest=unique_244) E911 and Cisco Emergency Responder [Terminology](cer0_b_cisco-emergency-responder-administration-guide-1154su4_chapter1.pdf#nameddest=unique_33)

# <span id="page-7-0"></span>**Telephony Settings**

The Telephony Settings page appears when you choose **System > Telephony Settings**.

#### **Authorization Requirements**

You must have system administrator authority to access this page.

#### **Description**

Use the Telephony Settings page to define the telephone numbers and telephony ports used by the Emergency Responder group.

The following table describes the Telephony Settings page.

I

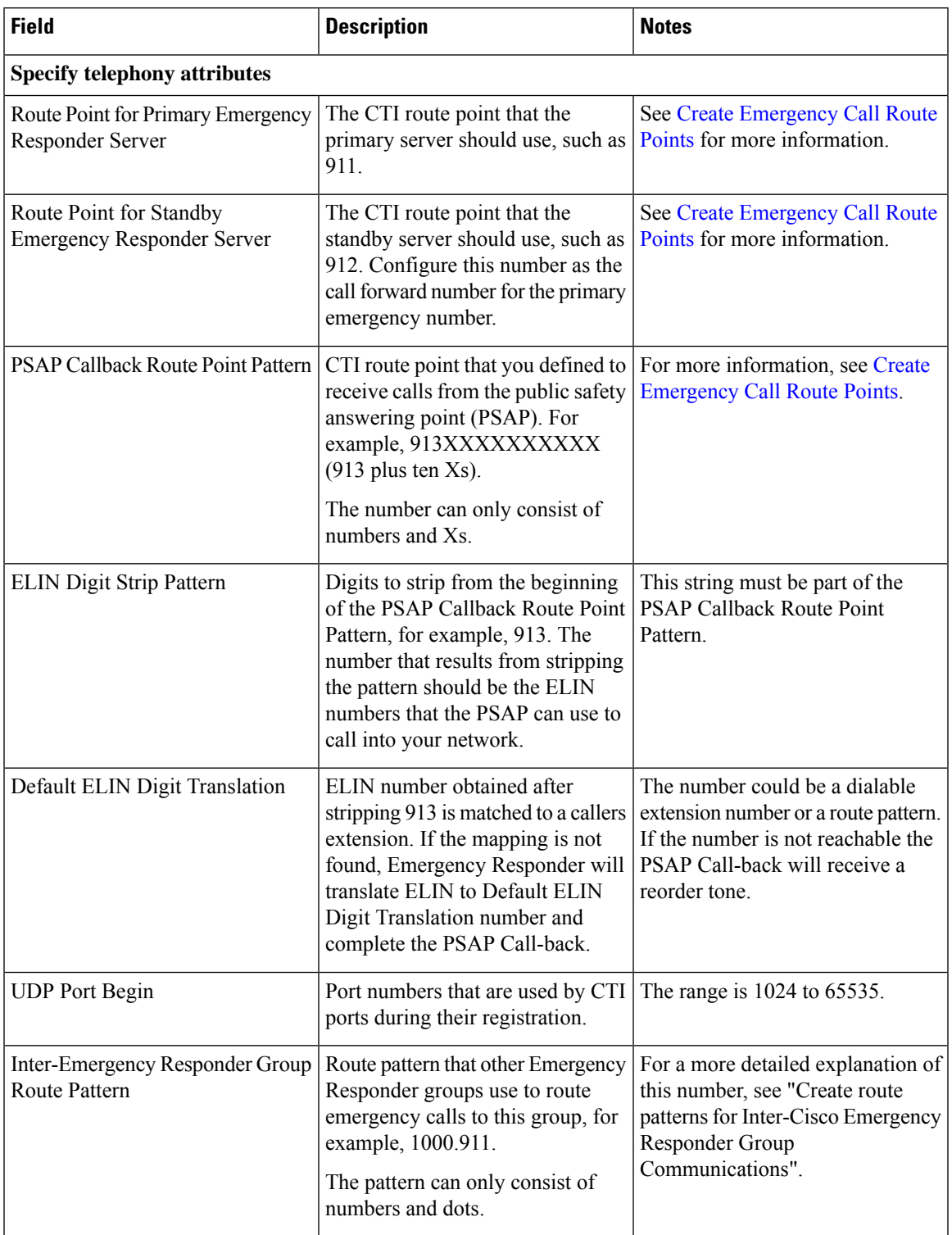

#### **Table 3: Telephony Settings Page**

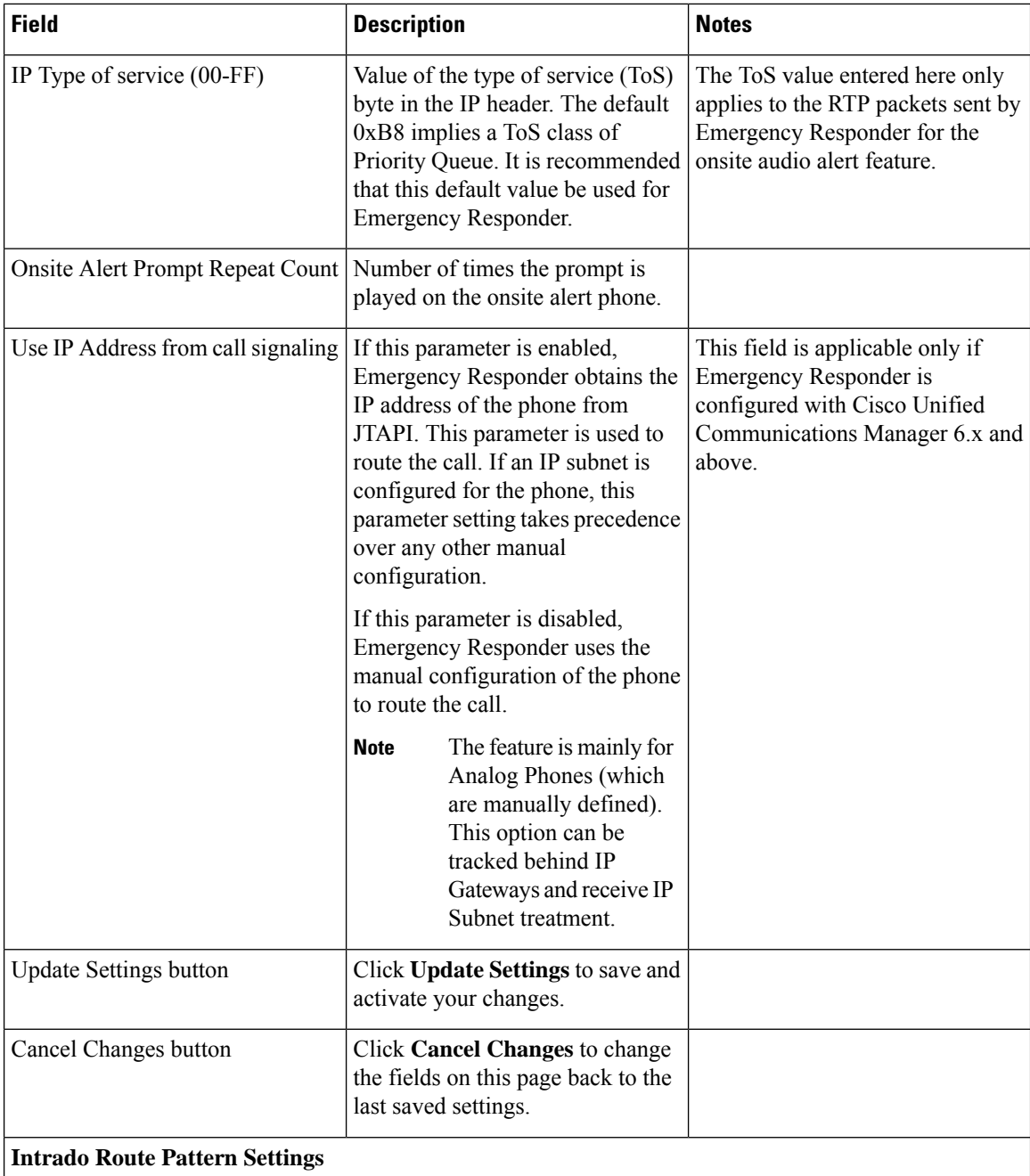

Ш

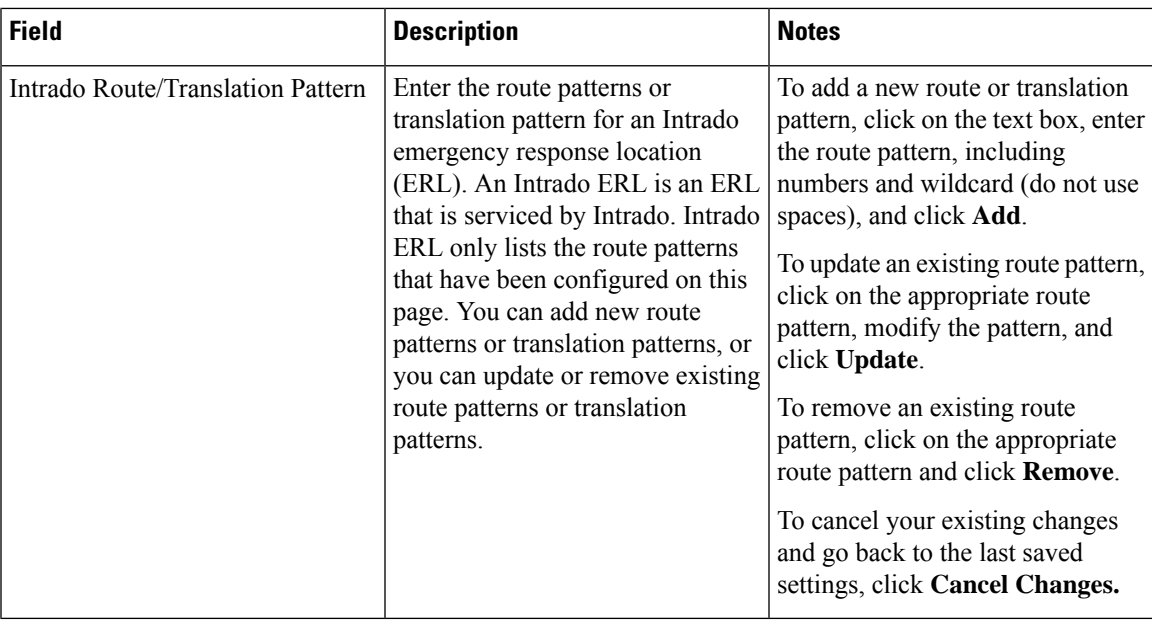

#### **Related Topics**

Set Up Group [Telephony](cer0_b_cisco-emergency-responder-administration-guide-1154su4_chapter4.pdf#nameddest=unique_144) Settings for Server E911 and Cisco Emergency Responder [Terminology](cer0_b_cisco-emergency-responder-administration-guide-1154su4_chapter1.pdf#nameddest=unique_33)

### <span id="page-10-0"></span>**Server Settings for Emergency ResponderServerGroup**

The Server Settings for Emergency ResponderServerGroup page appears when you choose **System > Server Settings**.

#### **Authorization Requirements**

You must have system administrator authority to access this page.

#### **Description**

Emergency Responder servers are inserted in the Emergency Responder group when the Emergency Responder services are started. (See [Installation](cer0_b_cisco-emergency-responder-administration-guide-1154su4_chapter2.pdf#nameddest=unique_92) on a New System.)

Use the Server Settings for Emergency ResponderServerGroup page to update server settings, for example, to change the server name or to change the trace and debug settings, or to delete servers.

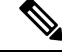

**Note** You cannot modify the host name of the server.

The following table describes the Server Settings Emergency ResponderServerGroup page.

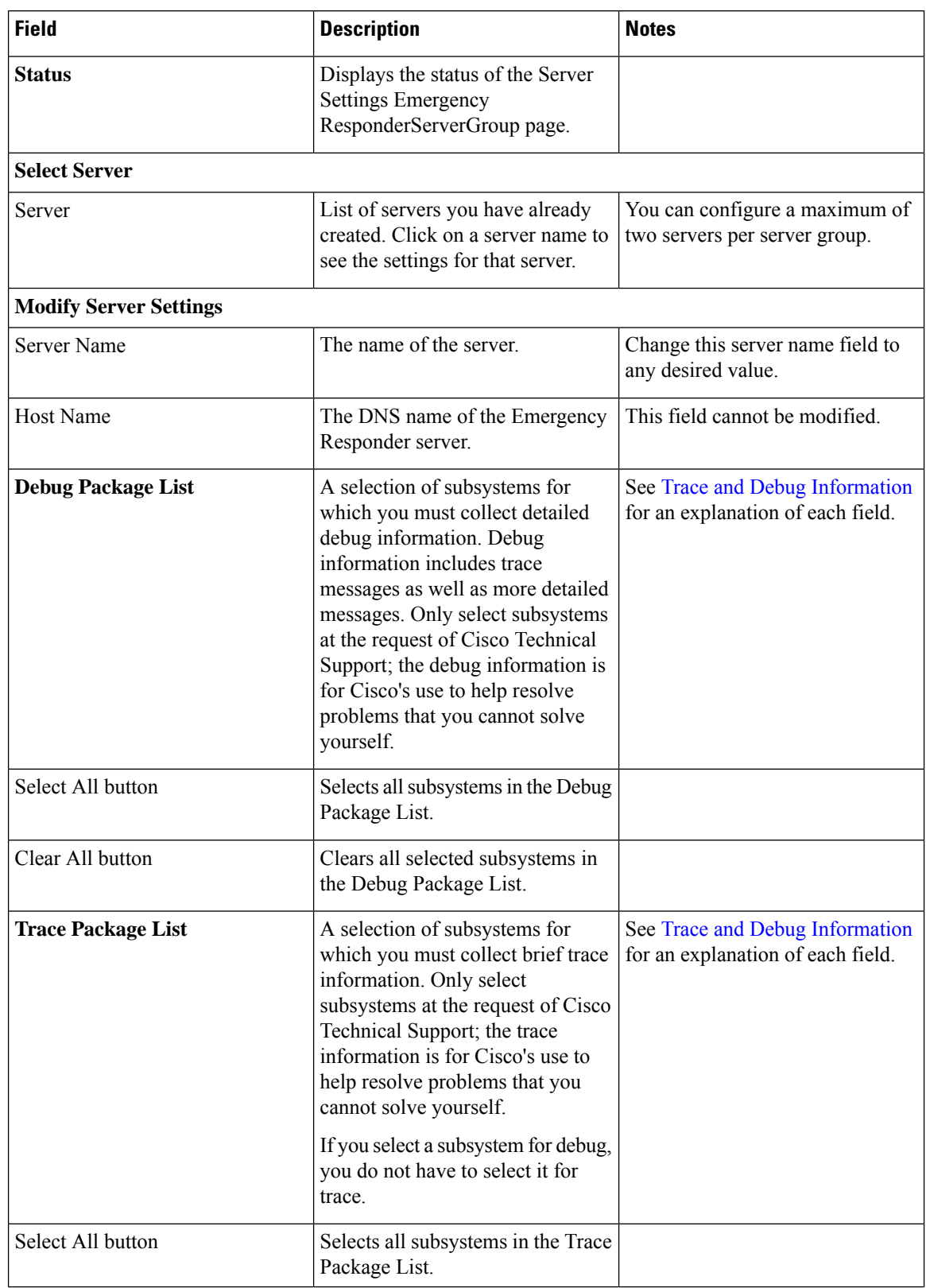

#### **Table 4: Server Settings for the Emergency ResponderServerGroup Page**

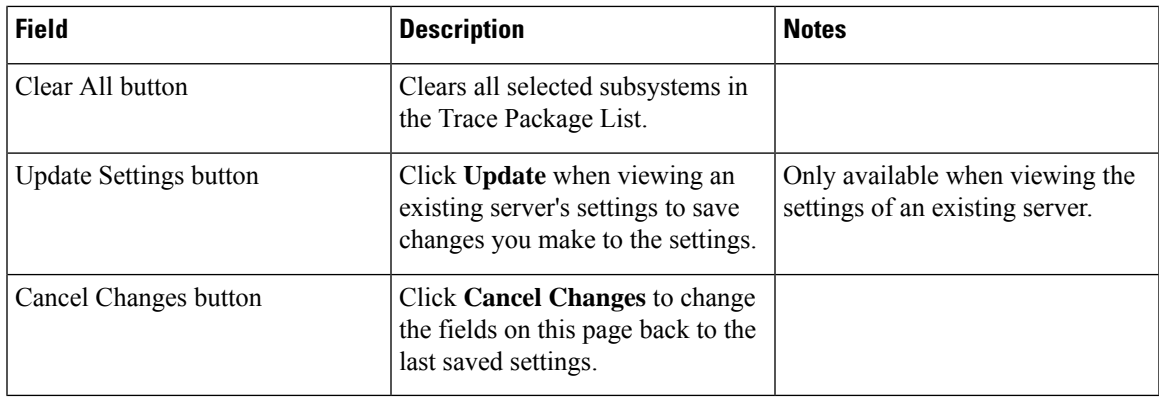

[Configure](cer0_b_cisco-emergency-responder-administration-guide-1154su4_chapter4.pdf#nameddest=unique_184) Servers Trace and Debug [Information](cer0_b_cisco-emergency-responder-administration-guide-1154su4_chapter13.pdf#nameddest=unique_500) E911 and Cisco Emergency Responder [Terminology](cer0_b_cisco-emergency-responder-administration-guide-1154su4_chapter1.pdf#nameddest=unique_33)

# <span id="page-12-0"></span>**License Manager**

The License Manager page appears when you choose **System > License Manager**.

#### **Authorization Requirements**

You must have system administrator authority to access this page.

#### **Description**

The License Manager Page provides the summary and detailed information on system license usage, as reported to the Prime License Manager.

#### **Table 5: License Manager Page**

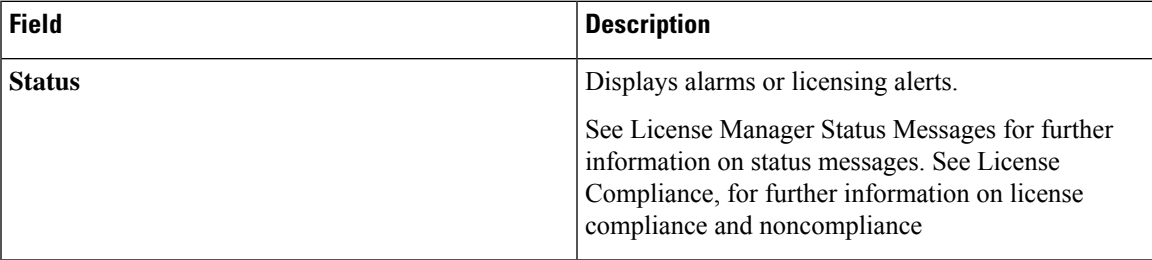

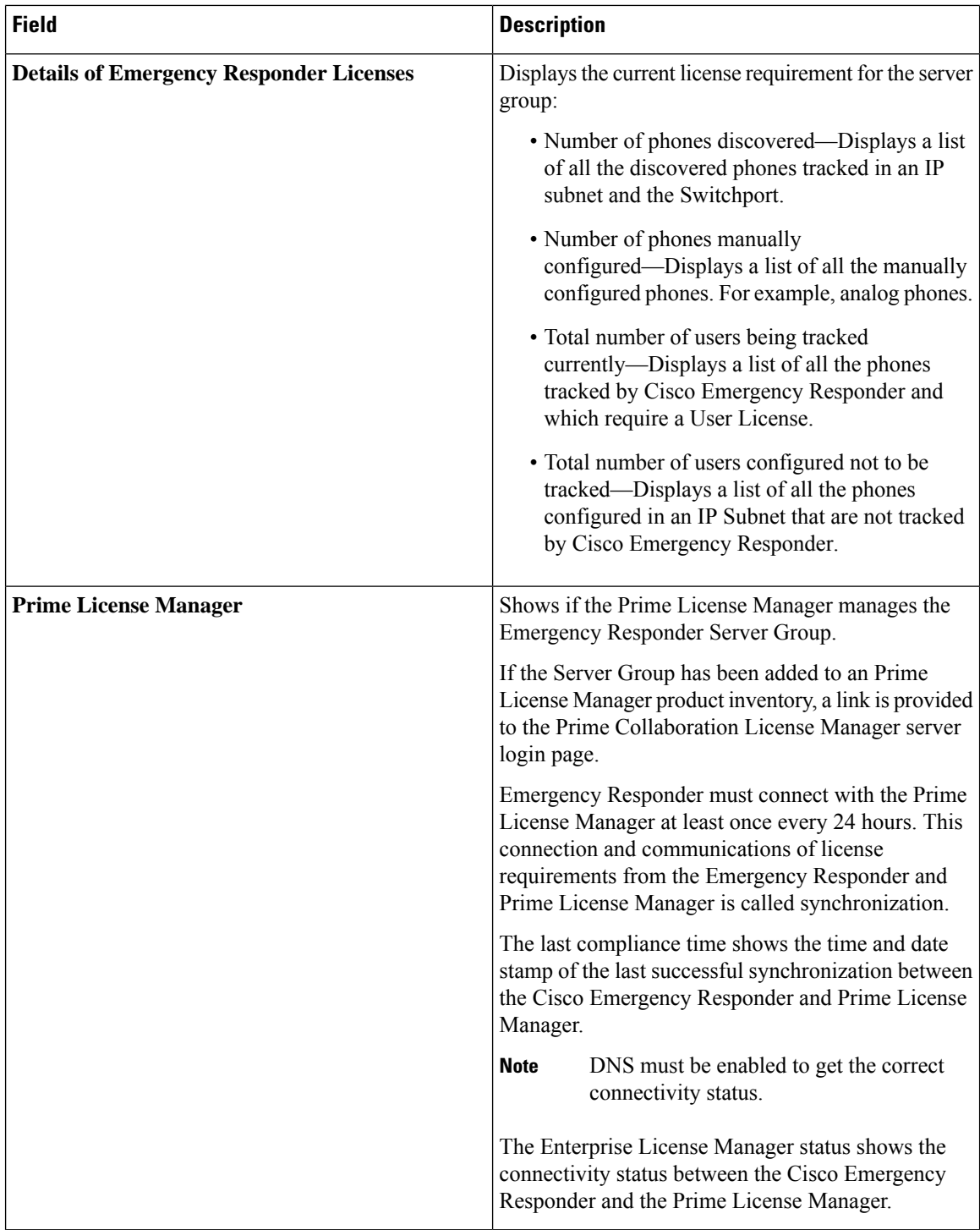

E911 and Cisco Emergency Responder [Terminology](cer0_b_cisco-emergency-responder-administration-guide-1154su4_chapter1.pdf#nameddest=unique_33) [Emergency](cer0_b_cisco-emergency-responder-administration-guide-1154su4_chapter1.pdf#nameddest=unique_42) Responder Licensing Upload [License](cer0_b_cisco-emergency-responder-administration-guide-1154su4_chapter4.pdf#nameddest=unique_185) File

## <span id="page-14-0"></span>**Email Alert Settings**

The Email Alert Settings page appears when you choose **System > Mail Alert Configurations**.

#### **Authorization Requirements**

You must have system administrator or ERL administrator authority to access this page.

#### **Description**

Use the Email Alert Settings page to specify the parameters under which Emergency Responder sends email alerts. Use the check box to the right of each parameter to enable (check) or disable (uncheck) email alerts for that parameter. Check the Include event viewer contents in mail check box if you want to include the details from the event viewer in the email message.

The following table describes the Email Alert Settings page.

#### **Table 6: Email Alert Settings Page**

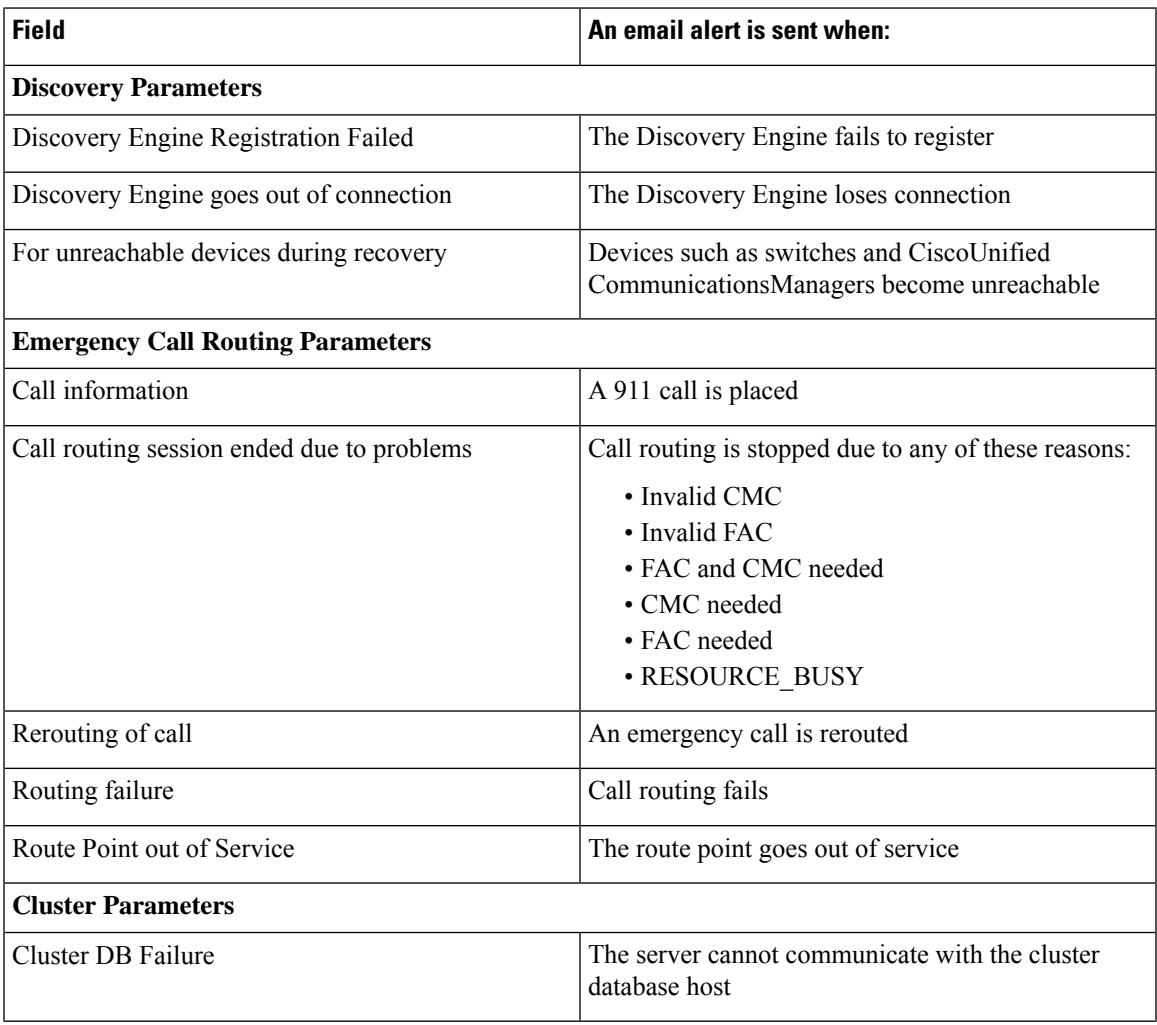

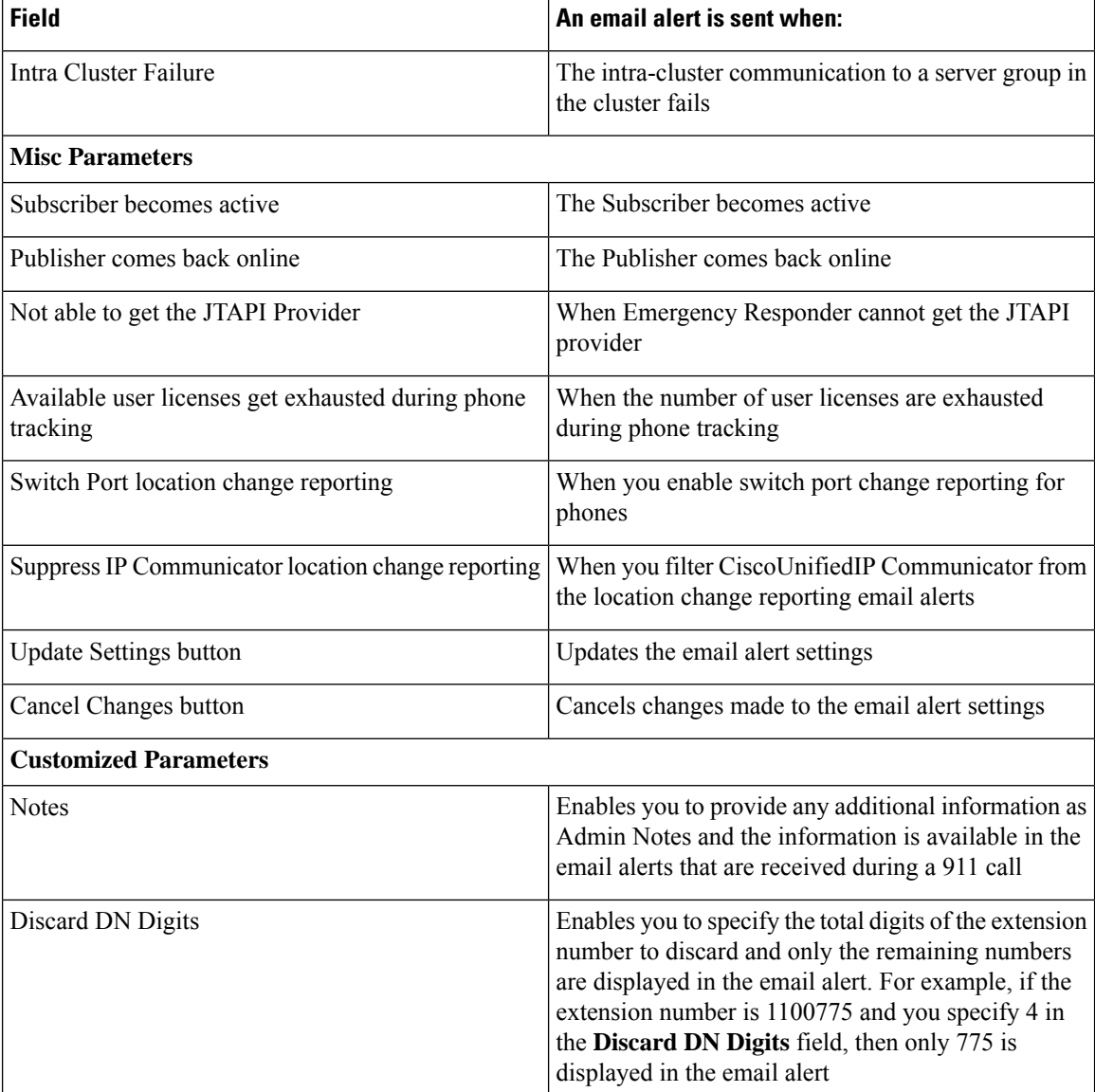

Onsite Alert [Settings](#page-17-0), on page 18 Set Up a [Server](cer0_b_cisco-emergency-responder-administration-guide-1154su4_chapter4.pdf#nameddest=unique_183) Group

## <span id="page-15-0"></span>**Add Subscriber**

The Add Subscriber page appears when you choose **System > Add Subscriber**.

### **Authorization Requirements**

You must have system administrator or ERL administrator authority to access this page.

#### **Description**

Use the Add Subscriber page to add a subscriber server to an Emergency Responder server group. After adding the subscriber information, you must enter the correct publisher server information when prompted during installation.

#### **Before You Begin**

You must first configure a publisher server before configuring a subscriber server.

The following table describes the Add Subscriber page.

#### **Table 7: Add Subscriber Page**

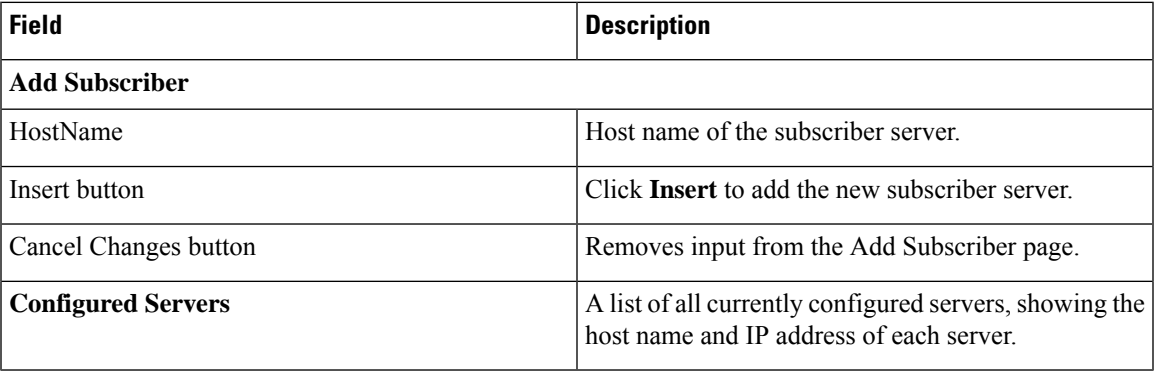

#### **Related Topics**

Install [Emergency](cer0_b_cisco-emergency-responder-administration-guide-1154su4_chapter2.pdf#nameddest=unique_126) Responder Publisher Install [Emergency](cer0_b_cisco-emergency-responder-administration-guide-1154su4_chapter2.pdf#nameddest=unique_127) Responder Subscriber

### <span id="page-16-0"></span>**Intrado VUI Settings**

The Intrado VUI Settings page appears when you choose **System > Intrado VUI Settings**.

#### **Authorization Requirements**

You must have system administrator or ERL administrator authority to access this page.

#### **Description**

Use the Intrado VUI Settings page to enter the account information that is required for Emergency Responder to interoperate with Intrado Validation and Update Interface. After entering the required information, you can test the connectivity to Intrado from this page.

The following table describes the Intrado VUI Settings page.

#### **Table 8: Intrado VUI Settings**

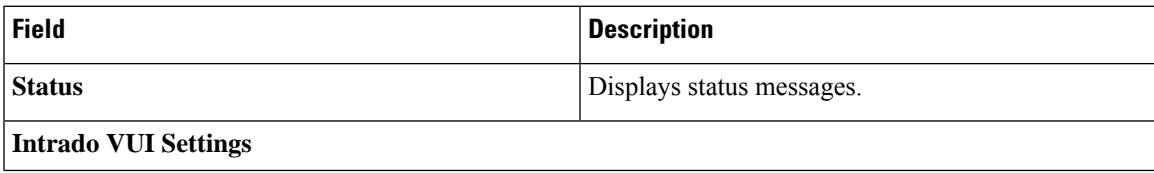

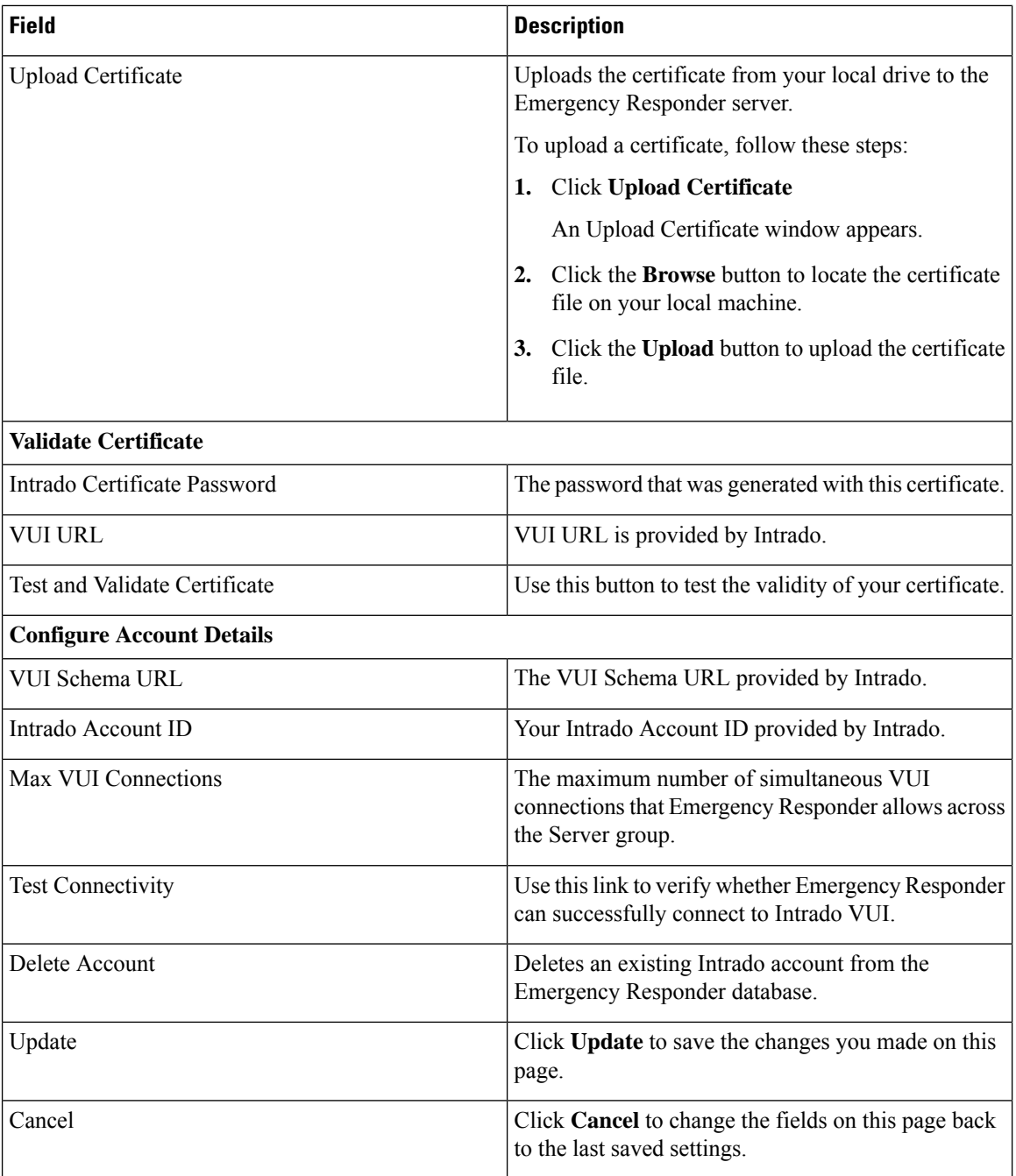

Configure [Emergency](cer0_b_cisco-emergency-responder-administration-guide-1154su4_chapter5.pdf#nameddest=unique_10) Responder and Intrado V9-1-1 Enterprise Services

# <span id="page-17-0"></span>**Onsite Alert Settings**

The **Onsite Alert Settings** page appears when you choose **ERL > Onsite Alert Settings**.

#### **Authorization Requirements**

You must have system administrator or ERL administrator authority to access this page.

#### **Description**

Use the Onsite Alert Settings page to add information about your onsite alert personnel. When you configure ERLs, you assign these personnel to them. Emergency Responder alerts the assigned personnel when an emergency call is made within the zone.

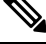

**Note**

Sometimes the prompts do not get played at the onsite alert phone when the call is initiated from the CTI ports. To avoid this problem, configure only one line per CTI port in the Unified CM that is configured for Emergency Responder.

The following table describes the Onsite Alert Settings page.

#### **Table 9: Onsite Alert Settings Page**

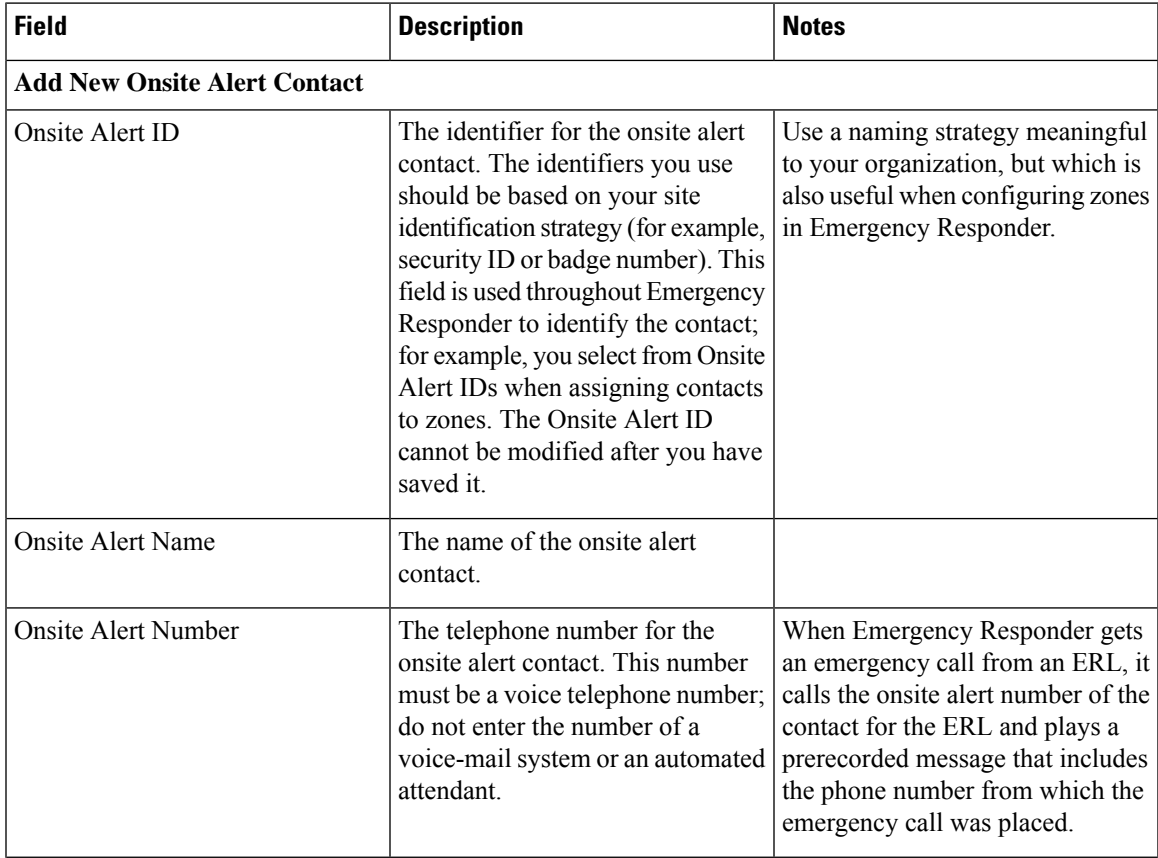

I

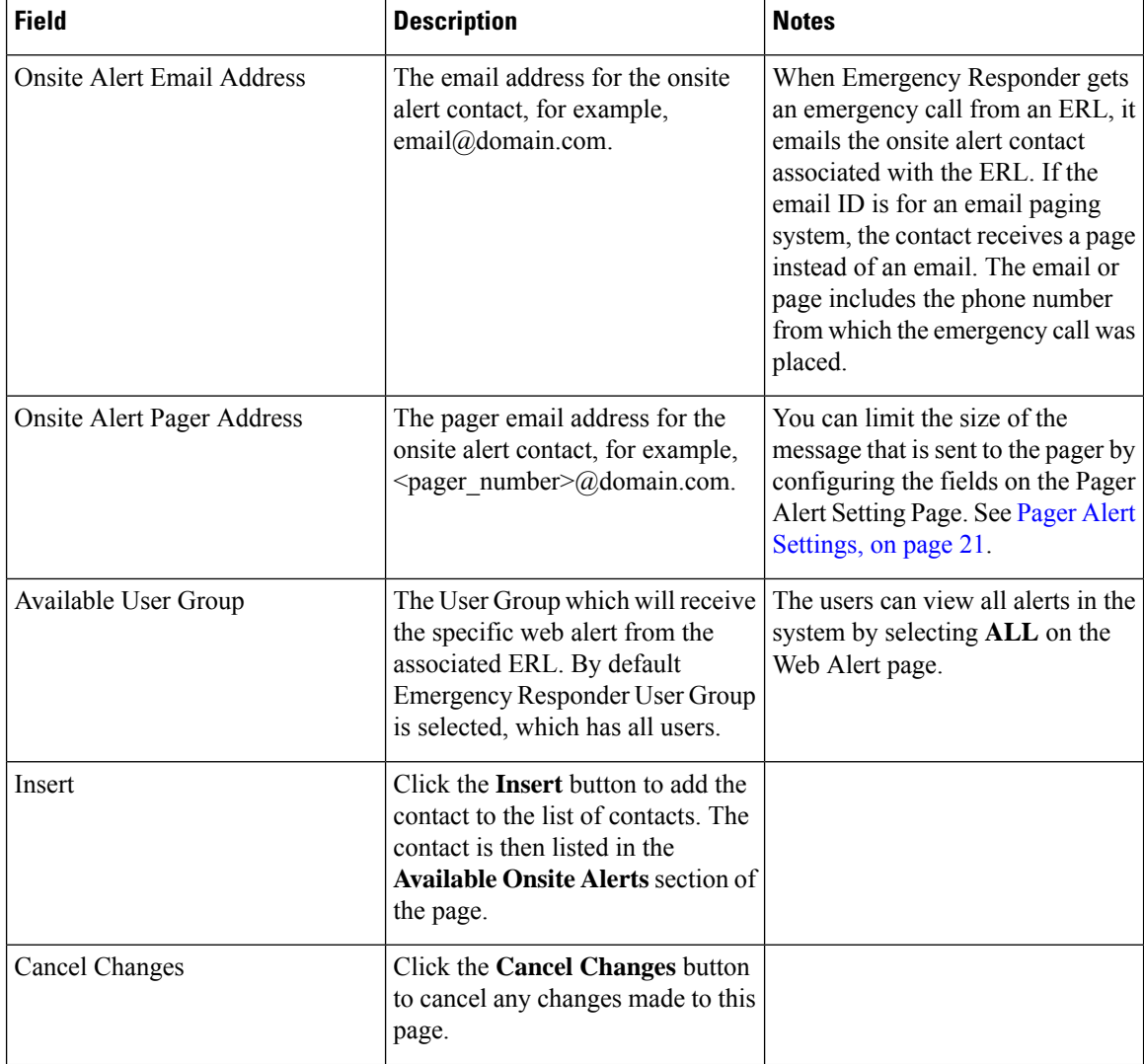

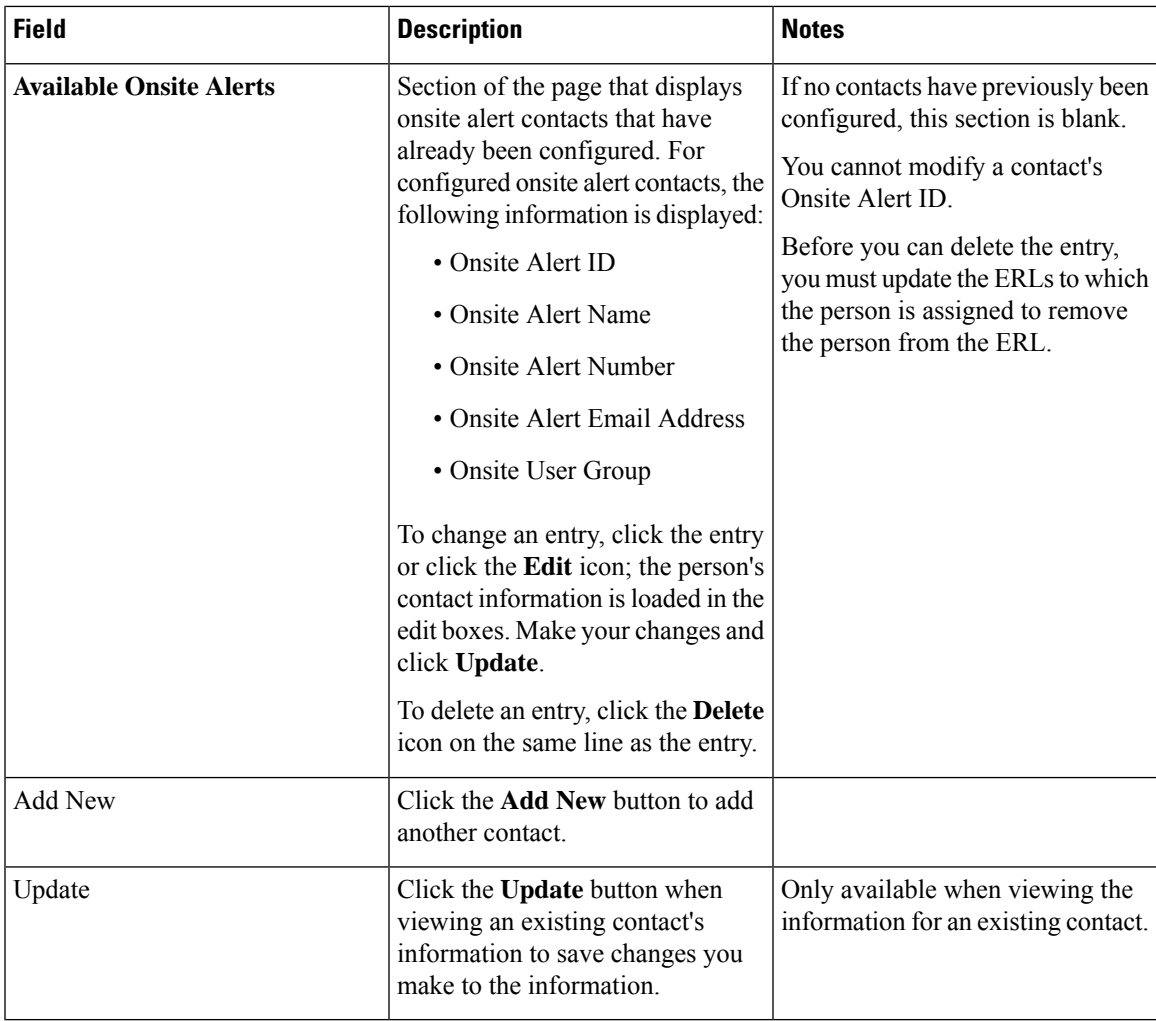

Add Onsite Security [Personnel](cer0_b_cisco-emergency-responder-administration-guide-1154su4_chapter4.pdf#nameddest=unique_190) ERL [Creation](cer0_b_cisco-emergency-responder-administration-guide-1154su4_chapter4.pdf#nameddest=unique_81) Emergency Responder Onsite Alert Personnel [Preparations](cer0_b_cisco-emergency-responder-administration-guide-1154su4_chapter11.pdf#nameddest=unique_85) E911 and Cisco Emergency Responder [Terminology](cer0_b_cisco-emergency-responder-administration-guide-1154su4_chapter1.pdf#nameddest=unique_33)

# <span id="page-20-0"></span>**Pager Alert Settings**

The Pager Alert Settings page appears when you choose **ERL > Pager Alert Configurations**.

#### **Authorization Requirements**

You must have system administrator or ERL administrator authority to access this page.

#### **Description**

Use the Pager Alert Configurations page to limit the size of system wide pager messages by selecting the fields that are sent to the pager and by editing the labels for those fields.

The following table describes the Pager Alert Settings page.

#### **Table 10: Pager Alert Settings**

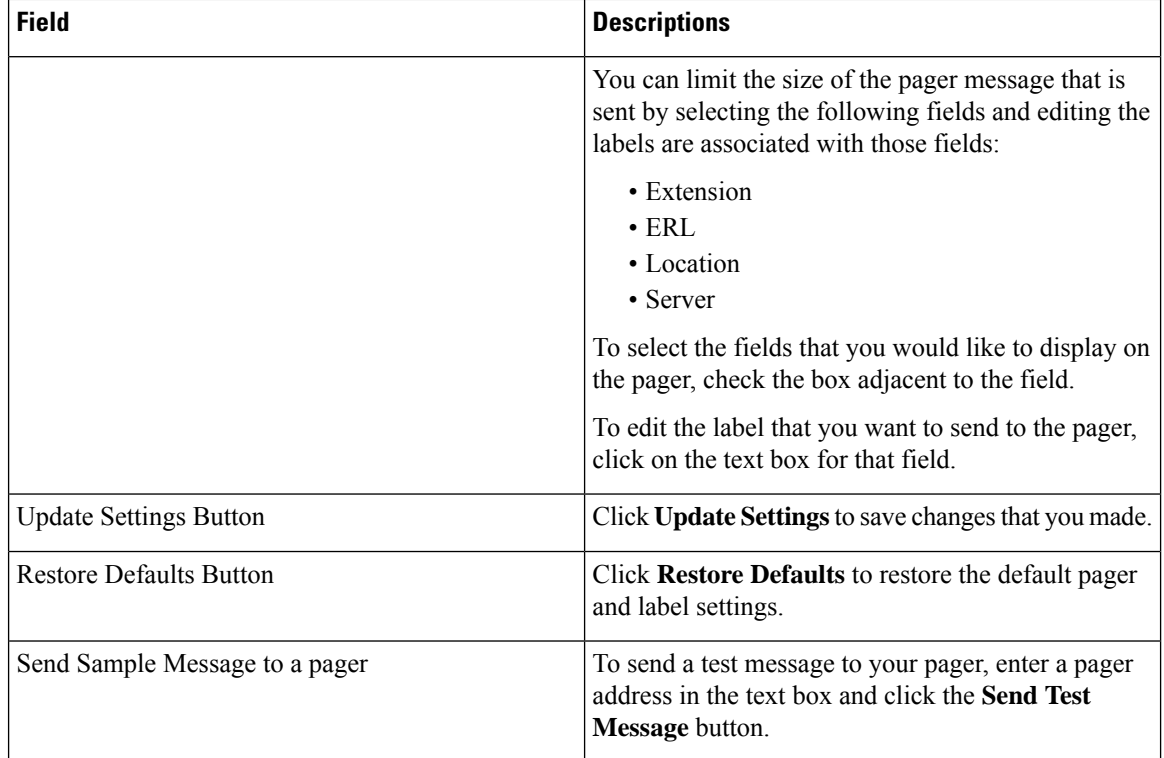

#### **Related Topics**

Onsite Alert [Settings](#page-17-0), on page 18 Emergency Responder Onsite Alert Personnel [Preparations](cer0_b_cisco-emergency-responder-administration-guide-1154su4_chapter11.pdf#nameddest=unique_85)

## <span id="page-21-0"></span>**Conventional ERL**

The Conventional ERL page appears when you choose **ERL >Conventional ERL**.

#### **Authorization Requirements**

You must have system administrator or ERL administrator authority to access this page.

#### **Description**

Use the Conventional ERL Data page to define the emergency response locations (ERLs) for your company. An ERL might be a whole building (if it issmall), the floor of a building, or an area on a floor. Each community can have different laws concerning the size of an ERL, so consult your local ordinances and with your service provider before deciding on your ERLs. The ERLs you create are used by emergency response teams to locate the emergency, so the ERL should be small enough that these teams can locate the caller within a reasonable time.

The following table describes the Find and List ERLs page.

**Table 11: Find and List ERLs Page**

| <b>Field</b>                 | <b>Description</b>                                                                                                    | <b>Notes</b>                                                                                                    |  |  |
|------------------------------|----------------------------------------------------------------------------------------------------|----------------------------------------------------------------------------------------------------|--|--|
| <b>ERL Search Parameters</b> |                                                                                                    |                                                                                                    |  |  |
| Find Conventional ERL where  | Select search criteria and click Find<br>to list existing ERLs. To list all<br>ERLs, click Find without entering<br>any criteria. From the drop-down<br>menu, you can select the number<br>of records that display per page for<br>each search.<br>From the search results list, you<br>can:<br>• Click an entry to view and<br>update its characteristics.<br>• Click the Copy icon to create<br>a new ERL with the same ALI<br>data.<br>• Click the Delete icon to<br>remove the ERL.<br>• Click view in the Audit Trail<br>column to view a history of<br>changes made to that ERL.<br>See ERL Audit Trail, on page<br>109 for more information. | When copying an ERL, information<br>that must be unique in an ERL is<br>not copied.<br>See Add New ERL, on page 24<br>for more information. |  |  |
| Configure Default ERL        | You must configure the Default<br>ERL before configuring any other<br>ERL <sub>s</sub> .<br>The default ERL is the<br>system-defined ERL that is used to<br>route calls if no other ERL<br>configuration is found.<br><b>Note</b><br>During the migration of<br>data in an upgrade<br>scenario, if any<br>manually configured<br>phone is assigned to the<br>Default ERL, it remains<br>there until it is modified.                                                                                                    | See Add New ERL, on page 24<br>for more information.                                                                                        |  |  |
| Add New ERL                  | Click <b>Add New ERL</b> to create a<br>new ERL.                                                                                                    | See Add New ERL, on page 24<br>for more information.                                                                                        |  |  |

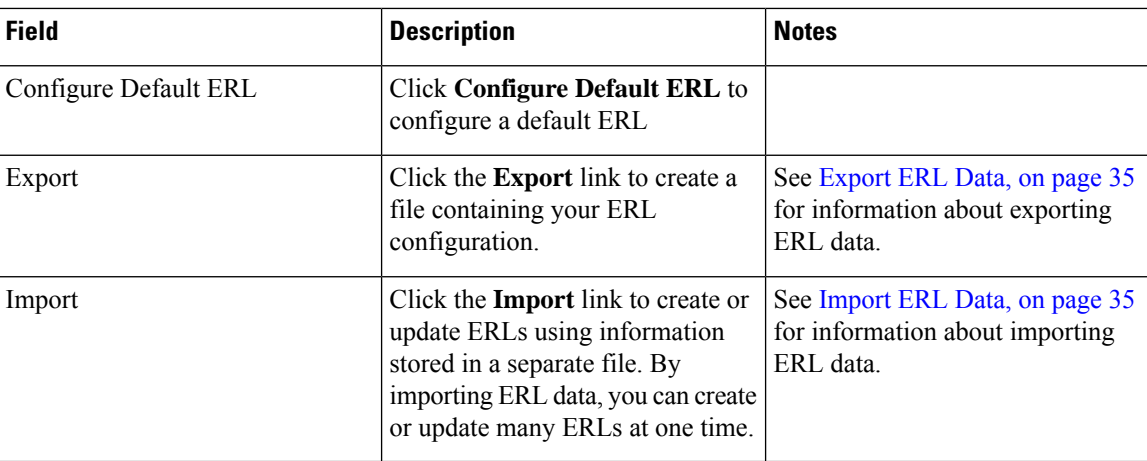

Export PS-ALI [Records,](#page-110-0) on page 111 ERL [Creation](cer0_b_cisco-emergency-responder-administration-guide-1154su4_chapter4.pdf#nameddest=unique_81) [ERLs](cer0_b_cisco-emergency-responder-administration-guide-1154su4_chapter4.pdf#nameddest=unique_65) ERL [Management](cer0_b_cisco-emergency-responder-administration-guide-1154su4_chapter4.pdf#nameddest=unique_82) E911 and Cisco Emergency Responder [Terminology](cer0_b_cisco-emergency-responder-administration-guide-1154su4_chapter1.pdf#nameddest=unique_33)

### <span id="page-23-0"></span>**Add New ERL**

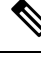

On the **ERL Information for** ERL Name page, the ERL Name variable is replaced with the name of the ERL associated with the page. For example, if you click the Default ERL, the page that appears is titled **ERL** Information for Default. If the ERL name is First Floor, the page that appears is titled **ERL Information for First Floor**. **Note**

The Add New ERL and ERL Information for ERL Name pages are essentially the same, as follows:

- The Add New ERL page appears when you select **Add New ERL** on the Find ERL Data page (opened when you choose **ERL > Conventional ERL**). The page also appears if you click **Copy** for an existing ERL.
- The ERL Information for Default page opens when you click **Configure Default ERL** on the Find ERL Data page. The ERL Information for ERL Name page also appears when you click any of the links associated with an existing ERL in the list on the Find ERL Data page (opened when you choose **ERL > Conventional ERL**).

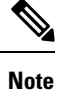

You cannot use default ERLs as a Test ERL. The Test ERL check box is not available on the ERL Information for Default page.

#### **Authorization Requirements**

You must have system administrator or ERL administrator authority to access this page.

#### **Description**

Use the Add New ERL page to create a new emergency response location (ERL). Alternatively, you can create or update many ERLs at once by importing predefined ERL information from a separate file.

Emergency Responder allows you to select the ERL as a Test ERL.

Use the Find ERL Data page to view or update an existing ERL.

See ELIN Numbers [Emergency](cer0_b_cisco-emergency-responder-administration-guide-1154su4_chapter3.pdf#nameddest=unique_66) Calls and PSAP Callbacks for information about configuring the ELIN numbers in CiscoUnifiedCommunicationsManager.

If you want to route emergency calls to onsite security instead of the PSAP, see Set Up ERLs for [Non-PSAP](cer0_b_cisco-emergency-responder-administration-guide-1154su4_chapter4.pdf#nameddest=unique_224) [Deployment](cer0_b_cisco-emergency-responder-administration-guide-1154su4_chapter4.pdf#nameddest=unique_224) for the Route and Translation Pattern and ELIN settings.

The following table describes the Add New ERL and ERL Information pages.

**Table 12: Add New ERL and ERL Information Pages**

| <b>Field</b>                             | <b>Description</b>                                                                                                    | <b>Notes</b>                                                                                                    |  |
|------------------------------------------|----------------------------------------------------------------------------------------------------|----------------------------------------------------------------------------------------------------|--|
| <b>ERL Settings</b>                      |                                                                                                    |                                                                                                    |  |
| <b>ERL</b> Name                          | The name of the ERL. The naming<br>strategy you use is critical. The<br>ERL name is one of the primary<br>pieces of information your security<br>team sees when alerted to an<br>emergency call. If the name is easy<br>to understand and descriptive, it can<br>help your team respond quickly to<br>a call.<br>For example, if you are creating an<br>ERL for each floor in a three story<br>building called Building J, your<br>ERL names might be BldgJ-Floor1,<br>BldgJ-Floor2, BldgJ-Floor3.<br>Work with your security team to<br>develop an ERL naming strategy. | You cannot change the name of an<br>existing ERL. To change an ERL<br>name, create a new ERL, then<br>delete the old ERL.<br>Any leading and trailing spaces are<br>trimmed. |  |
| Description                              | Enter a description of the new ERL<br>(optional).                                                                                                    |                                                                                                    |  |
| Test ERL (Used for Synthetic<br>Testing) | Check this check box if this ERL<br>is used for testing.<br>See Set Up Test ERLs.                                                                                                    | This setting is not available on the<br>ERL Information for Default;<br>default ERLs may not be used as<br>test ERLs.                                                        |  |

I

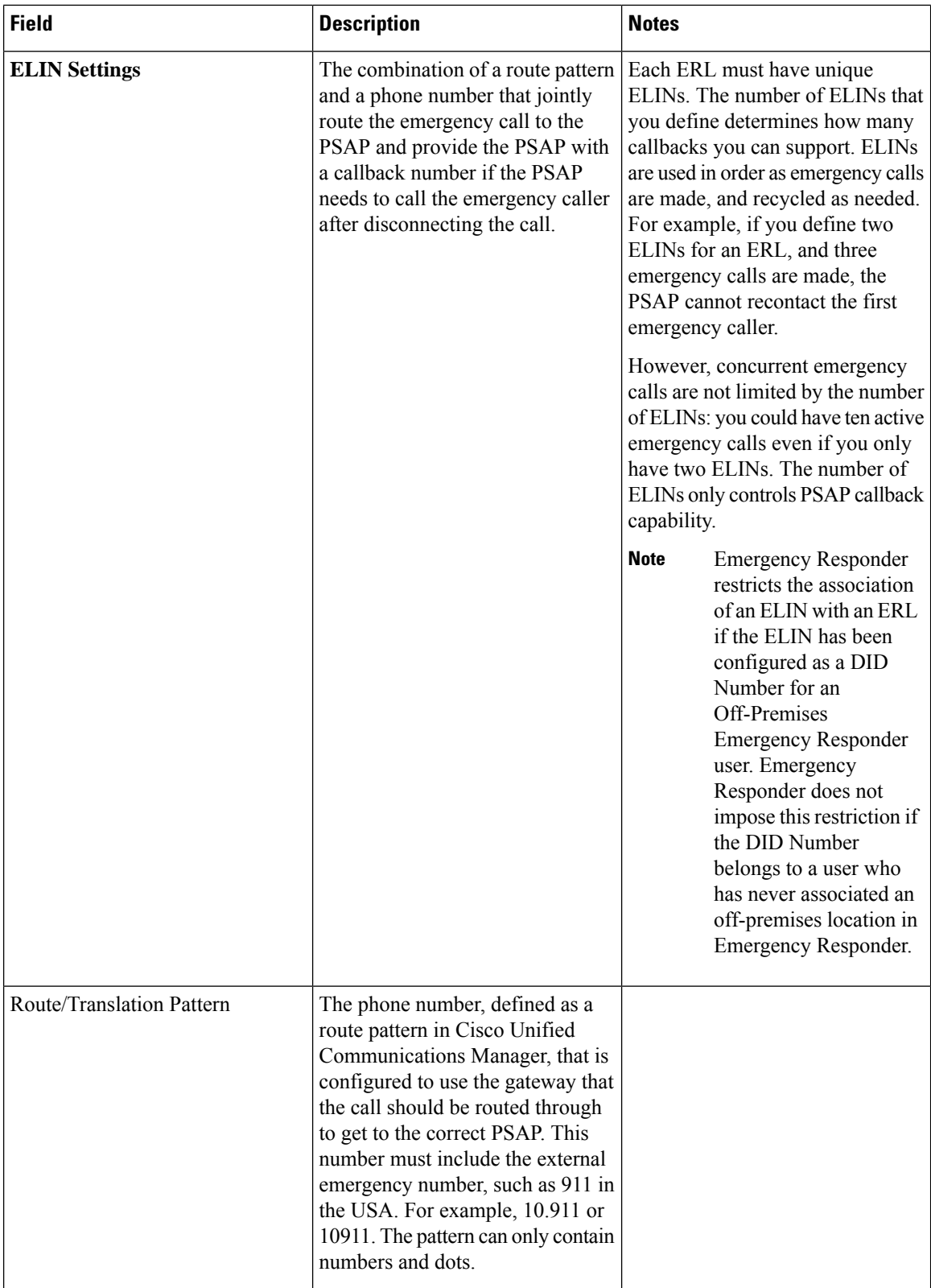

∎

 $\mathbf l$ 

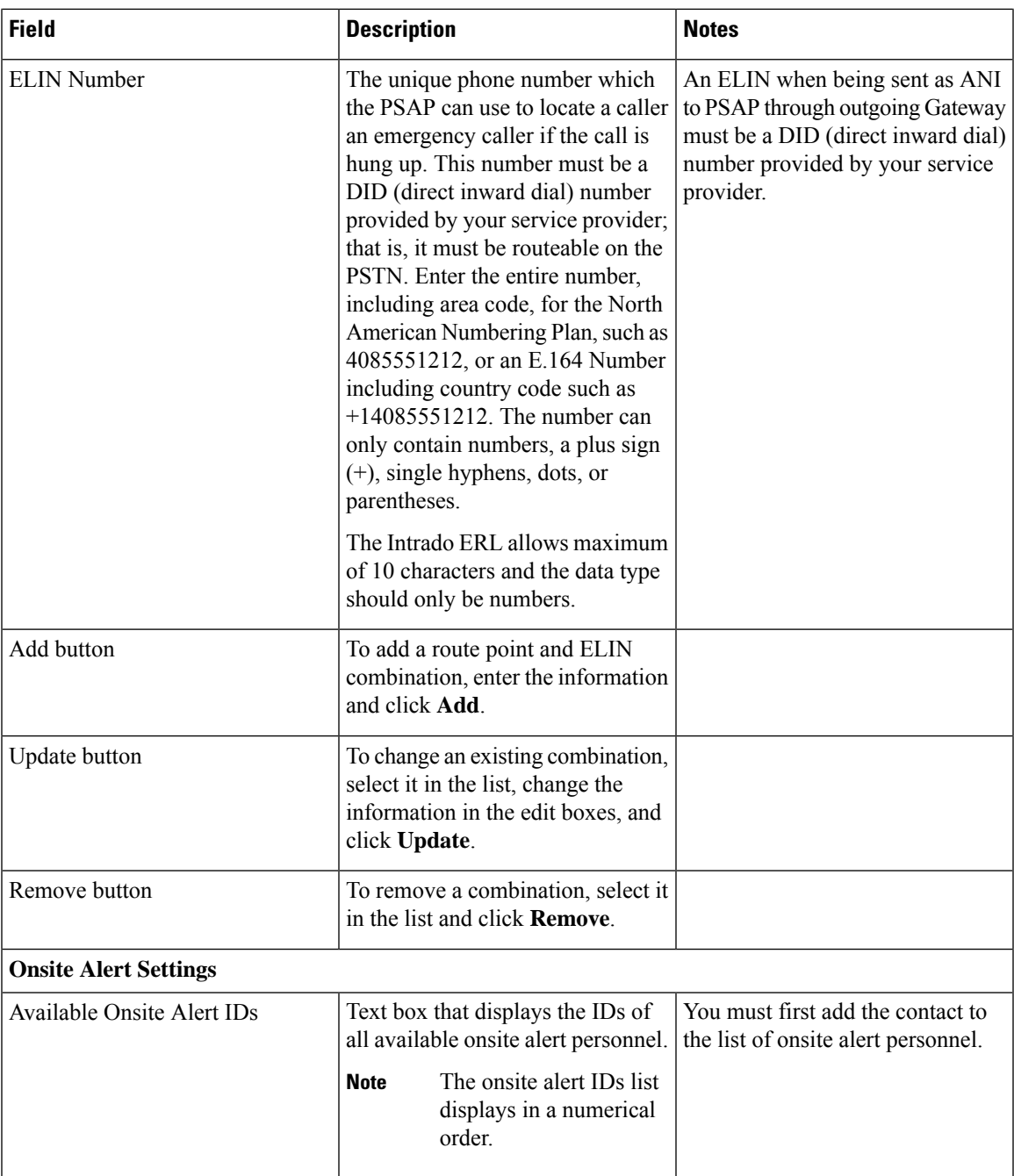

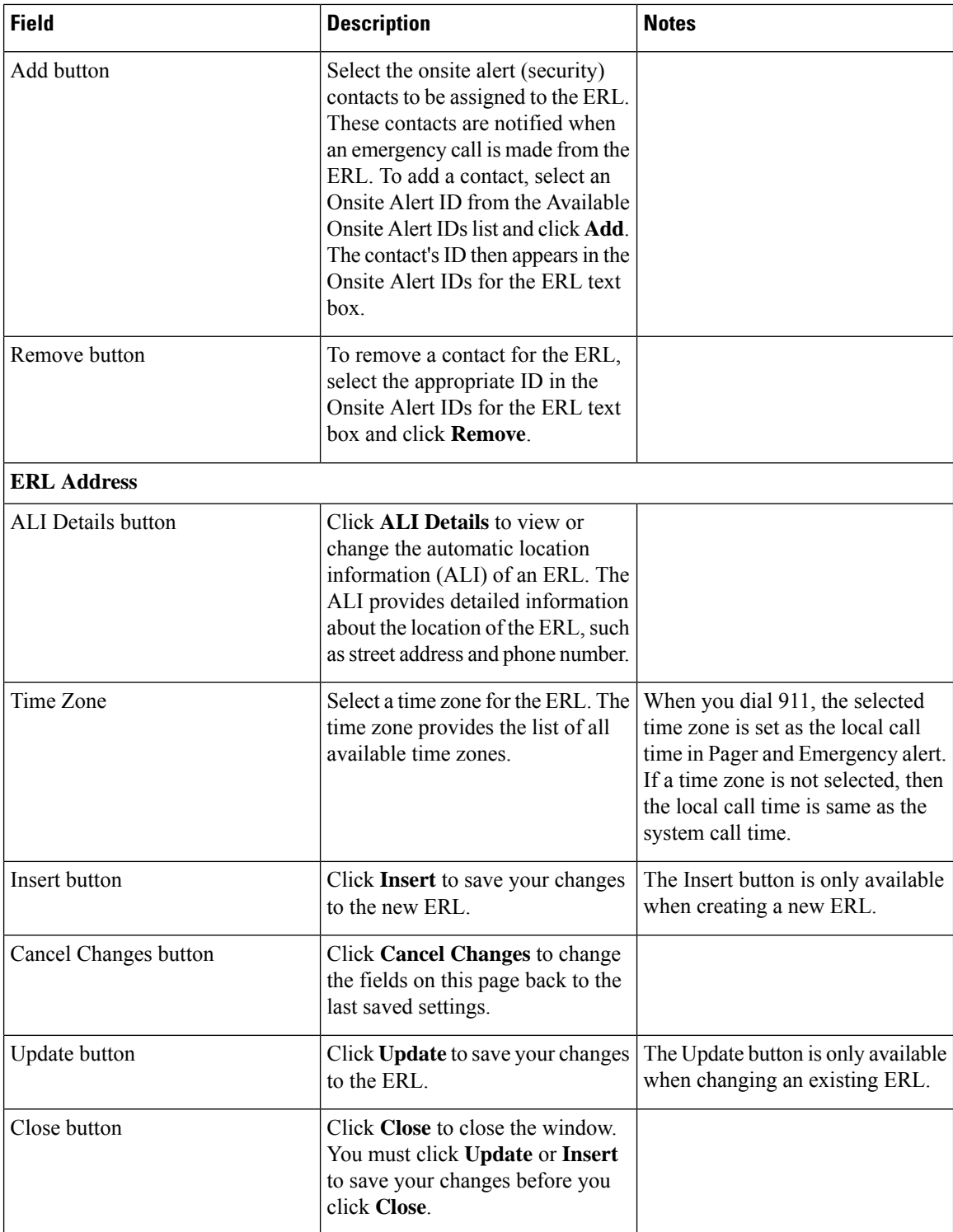

[ERLs](cer0_b_cisco-emergency-responder-administration-guide-1154su4_chapter4.pdf#nameddest=unique_65) ERL [Management](cer0_b_cisco-emergency-responder-administration-guide-1154su4_chapter4.pdf#nameddest=unique_82) Set Up [Default](cer0_b_cisco-emergency-responder-administration-guide-1154su4_chapter4.pdf#nameddest=unique_61) ERL Set Up Individual ERL and Automatic Location [Information](cer0_b_cisco-emergency-responder-administration-guide-1154su4_chapter4.pdf#nameddest=unique_39) (ALI) Set Up Test [ERLs](cer0_b_cisco-emergency-responder-administration-guide-1154su4_chapter4.pdf#nameddest=unique_57) E911 and Cisco Emergency Responder [Terminology](cer0_b_cisco-emergency-responder-administration-guide-1154su4_chapter1.pdf#nameddest=unique_33)

### **ALI Information**

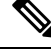

On the **ALIInformation**(**for** ERL Name) page, the ERL Name variable isreplaced with the appropriate ERL name. For example, if you click on ALI Details on the ERL Information for Default page, the page that appears is titled **ALI Information for Default**. If the ERL name is First Floor, the page that appears is titled **ALI Information for First Floor**. **Note**

The ALI Information (for ERL Name) page appears when you do one of these:

• Click **Add/Edit ALI** in the ERL Address section on the Add New ERL page.

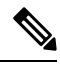

**Note**

The Add New ERL page appears when you choose **Add New ERL** on the Find ERL Data page (opened when you choose **ERL > Conventional ERL**).

• Click **Add/Edit ALI** on the ERL Information for ERL Name page. The ERL Information for ERL Name page appears when you click on an existing ERL name or on **Configure Default ERL** on the Find ERL Data page (opened when you choose **ERL > Details**).

#### **Authorization Requirements**

You must have system administrator or ERL administrator authority to access this page.

#### **Description**

Use the Enter ALI Information page to enter the automatic location information (ALI) for an emergency response location (ERL). Send this information to your service provider, who will ensure it gets into the required database so that calls from your ELINs are routed to the local PSAP and public safety answering points (PSAPs) can locate an emergency caller.

The data requirements for these fields might differ from service provider to service provider. Contact your service provider to determine their requirements. The descriptions of the fields in are based on the National Emergency Number Association (NENA) Version 2 standards (USA).

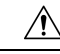

**Caution**

The quality of the information you enter here is critical. This information is displayed to emergency call operators and to your local response team. They use this information to locate emergency callers. If the data is incorrect or difficult to understand, emergency response can be delayed, which might result in casualties that could have been prevented.

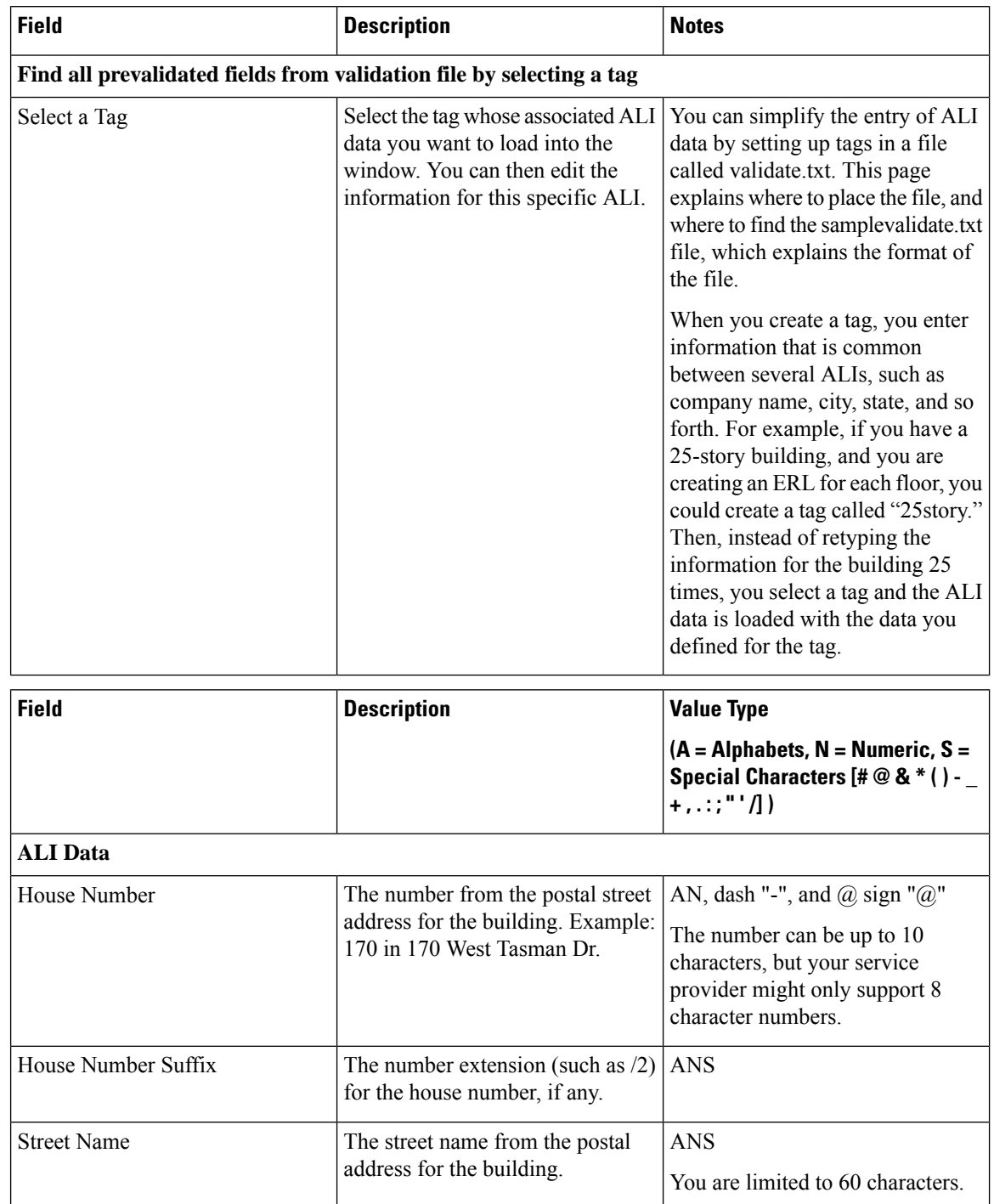

#### **Table 13: Enter ALI Information Page**

 $\mathbf l$ 

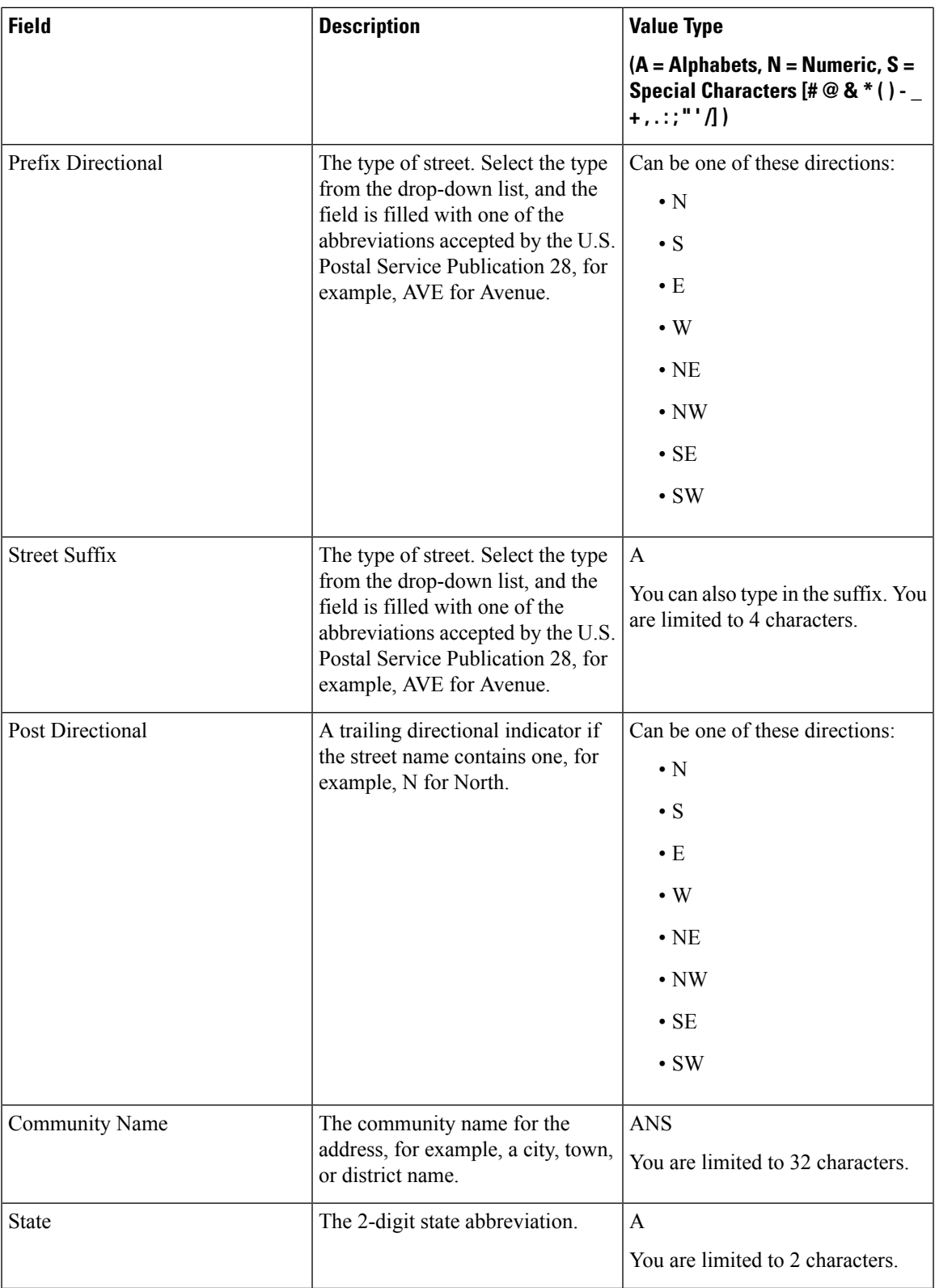

I

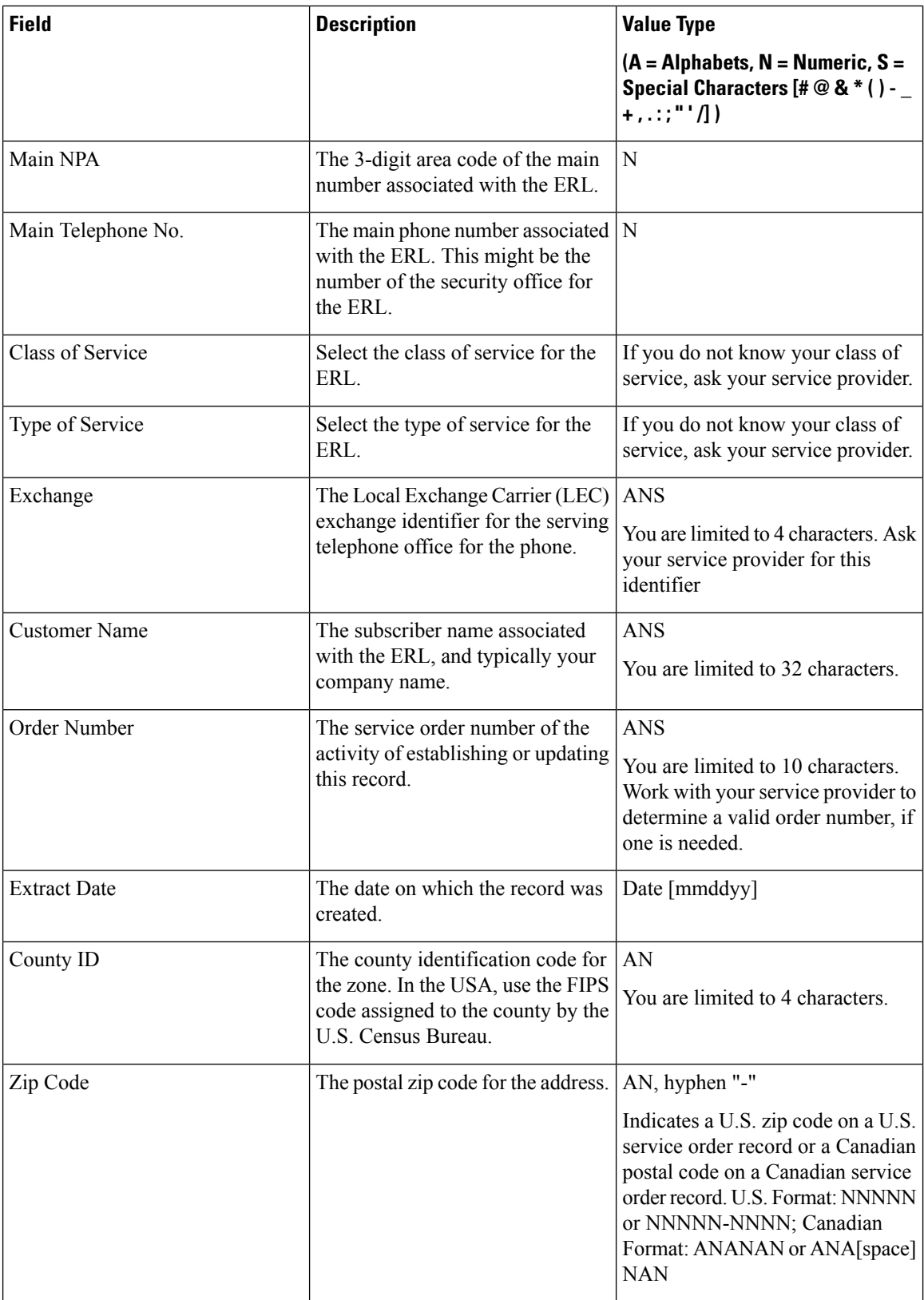

 $\overline{\phantom{a}}$ 

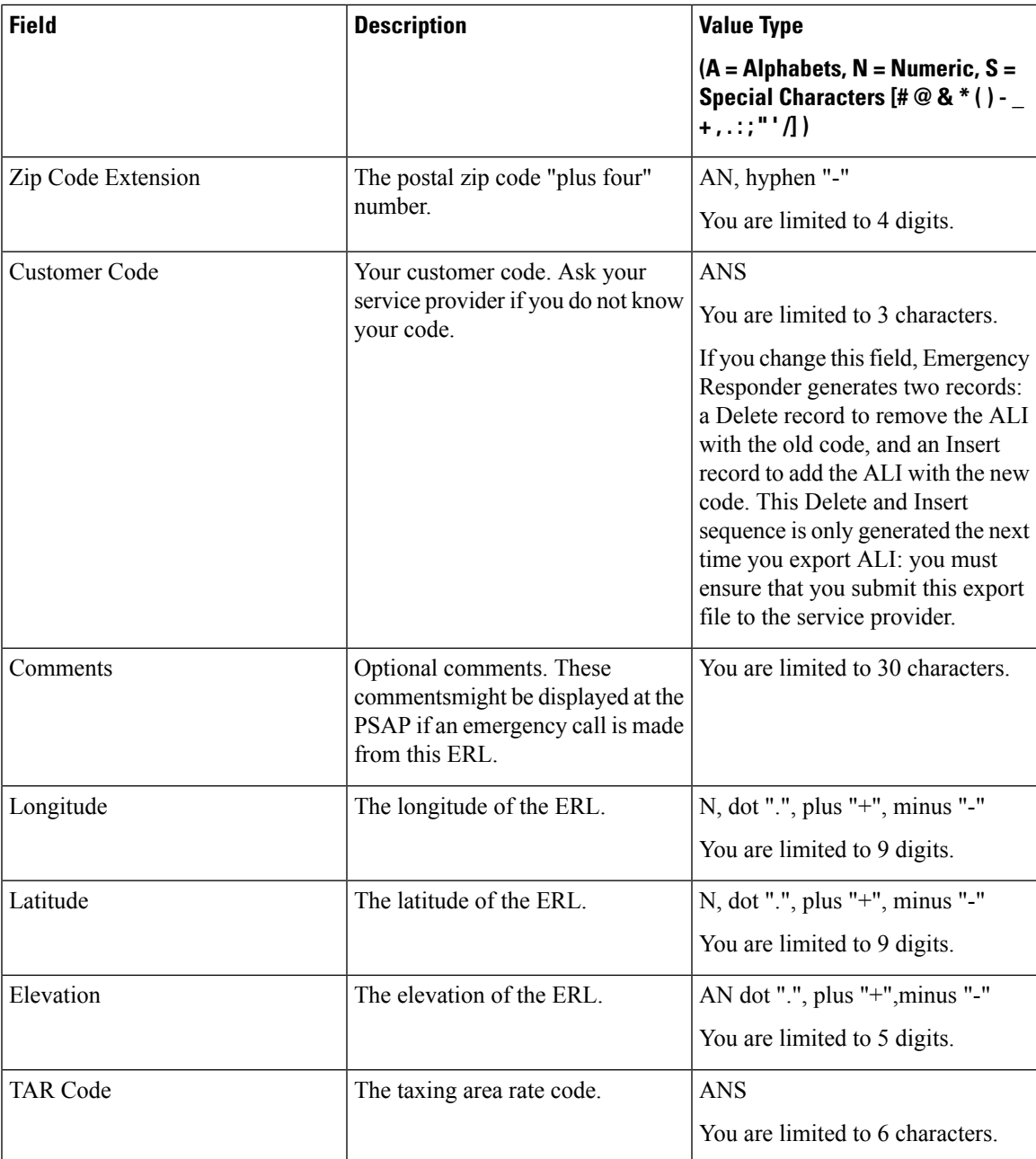

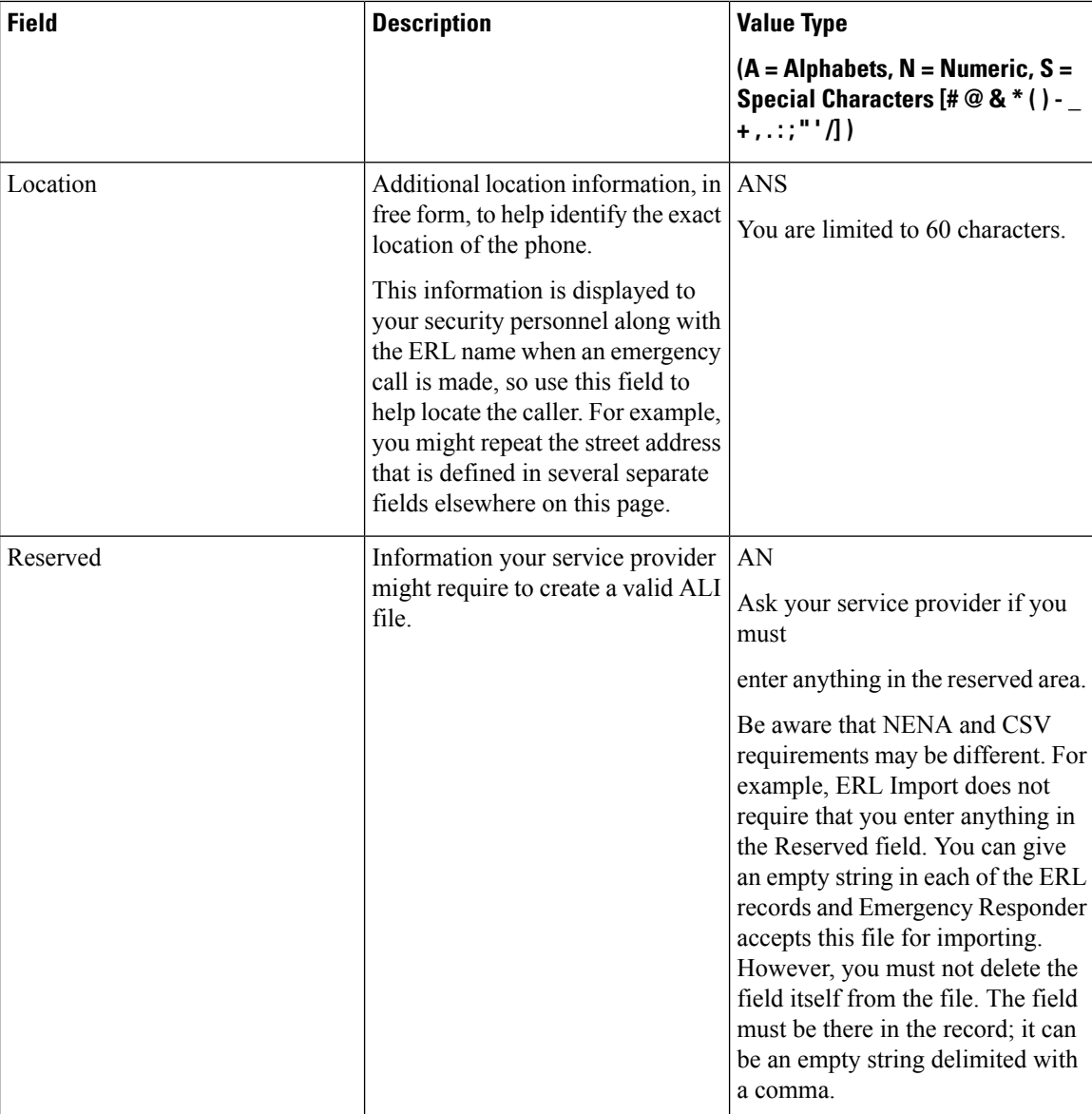

Set Up [Default](cer0_b_cisco-emergency-responder-administration-guide-1154su4_chapter4.pdf#nameddest=unique_61) ERL Set Up Individual ERL and Automatic Location [Information](cer0_b_cisco-emergency-responder-administration-guide-1154su4_chapter4.pdf#nameddest=unique_39) (ALI) Import [Several](cer0_b_cisco-emergency-responder-administration-guide-1154su4_chapter4.pdf#nameddest=unique_225) ERLs Export PS-ALI [Records,](#page-110-0) on page 111 [ERLs](cer0_b_cisco-emergency-responder-administration-guide-1154su4_chapter4.pdf#nameddest=unique_65) ERL [Management](cer0_b_cisco-emergency-responder-administration-guide-1154su4_chapter4.pdf#nameddest=unique_82) E911 and Cisco Emergency Responder [Terminology](cer0_b_cisco-emergency-responder-administration-guide-1154su4_chapter1.pdf#nameddest=unique_33)

### <span id="page-34-0"></span>**Export ERL Data**

The Export ERL Data page appears when you click the **Export** link on theFind ERL Data page (opened when you choose **ERL > Conventional ERL**).

#### **Authorization Requirements**

You must have system administrator or ERL administrator authority to access this page.

#### **Description**

Use the Export ERL Data page to create ERL export files for your own use only; do not submit ERL export files to your service provider. For example, use an ERL export file to back up your configuration or to move it to another Emergency Responder server.

To create a file to send to your service provider to update their ALI data, see Export PS-ALI [Records,](#page-110-0) on page [111](#page-110-0).

The following table describes the Export ERL Data page.

#### **Table 14: Export ERL Data Page**

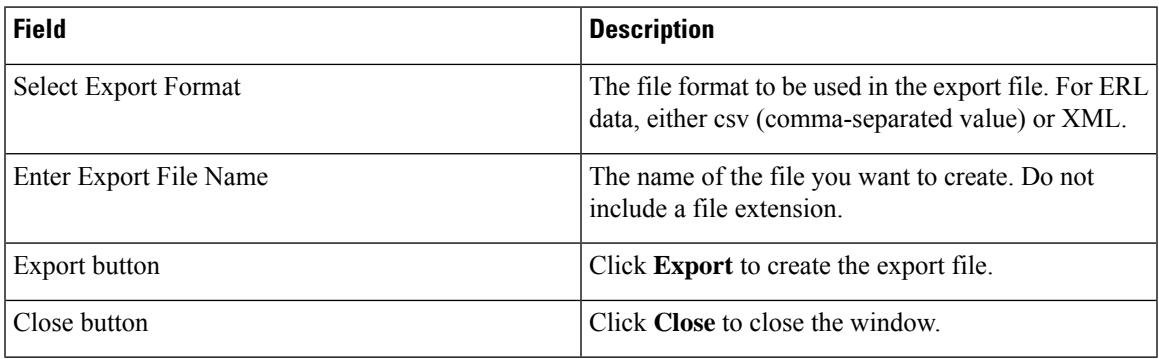

#### **Related Topics**

ALI Submission and Service Provider [Requirements](cer0_b_cisco-emergency-responder-administration-guide-1154su4_chapter1.pdf#nameddest=unique_72) Export ERL [Information](cer0_b_cisco-emergency-responder-administration-guide-1154su4_chapter4.pdf#nameddest=unique_79) [ERLs](cer0_b_cisco-emergency-responder-administration-guide-1154su4_chapter4.pdf#nameddest=unique_65) ERL [Management](cer0_b_cisco-emergency-responder-administration-guide-1154su4_chapter4.pdf#nameddest=unique_82) E911 and Cisco Emergency Responder [Terminology](cer0_b_cisco-emergency-responder-administration-guide-1154su4_chapter1.pdf#nameddest=unique_33)

### <span id="page-34-1"></span>**Import ERL Data**

The Import ERL Data page appears when you click the **Import** link on theFind ERL Data page (opened when you choose **ERL > Conventional ERL**).

#### **Authorization Requirements**

You must have system administrator or ERL administrator authority to access this page.

#### **Description**

Use the Import ERL Data page to create or update many ERLs at once from a file in which you have defined the ERL data. Create this file using a spreadsheet that can save the information in one of the required formats (CSV or XML). View the samples from this page before attempting to create an import file.

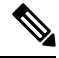

Import ERL Data does not support configuring E.164 number with a leading plus sign ( +). Ensure that you remove the leading plus sign before importing onsite alert details. **Note**

If you must update many ERLs, you can export the ERL data, update the export file, and reimport the file.

You can also use the Upload utility to upload a file containing ERL data from your local system; you can then import the ERL data. See [Upload](cer0_b_cisco-emergency-responder-administration-guide-1154su4_chapter4.pdf#nameddest=unique_170) File for more information.

The following table describes the Import ERL Data page.

#### **Table 15: Import ERL Data Page**

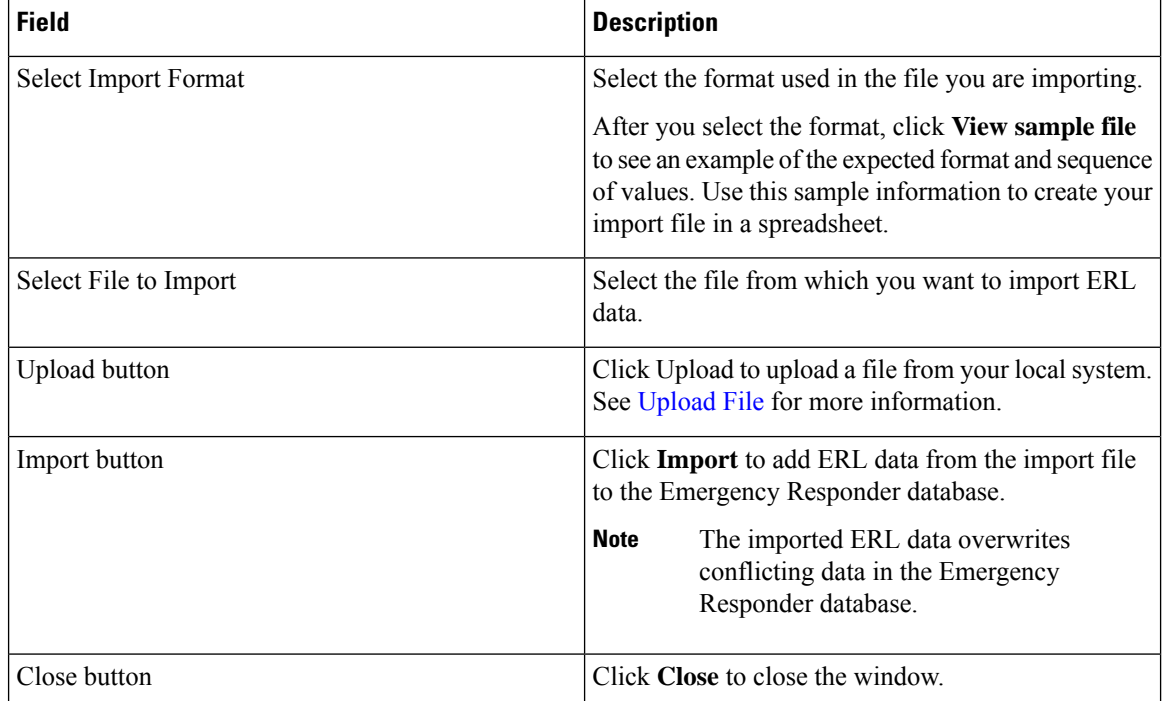

#### **Related Topics**

Import [Several](cer0_b_cisco-emergency-responder-administration-guide-1154su4_chapter4.pdf#nameddest=unique_225) ERLs Export ERL [Information](cer0_b_cisco-emergency-responder-administration-guide-1154su4_chapter4.pdf#nameddest=unique_79) [Upload](cer0_b_cisco-emergency-responder-administration-guide-1154su4_chapter4.pdf#nameddest=unique_170) File [ERLs](cer0_b_cisco-emergency-responder-administration-guide-1154su4_chapter4.pdf#nameddest=unique_65) ERL [Management](cer0_b_cisco-emergency-responder-administration-guide-1154su4_chapter4.pdf#nameddest=unique_82) E911 and Cisco Emergency Responder [Terminology](cer0_b_cisco-emergency-responder-administration-guide-1154su4_chapter1.pdf#nameddest=unique_33) Export PS-ALI [Records,](#page-110-0) on page 111
## <span id="page-36-0"></span>**Off-Premises ERL**

The Find Off-Premises ERL Data page appears when you choose **ERL > Off-Premise ERL > Search And List**.

#### **Authorization Requirements**

You must have system administrator or ERL administrator authority to access this page.

#### **Description**

Use the Off-Premise ERL Data page to define the emergency response locations (ERLs) for individuals with phones that are located outside of the corporate network.

The following table describes the Find and List Off-Premise ERLs page.

#### **Table 16: Find Intrado ERL Data (Off-Premise)**

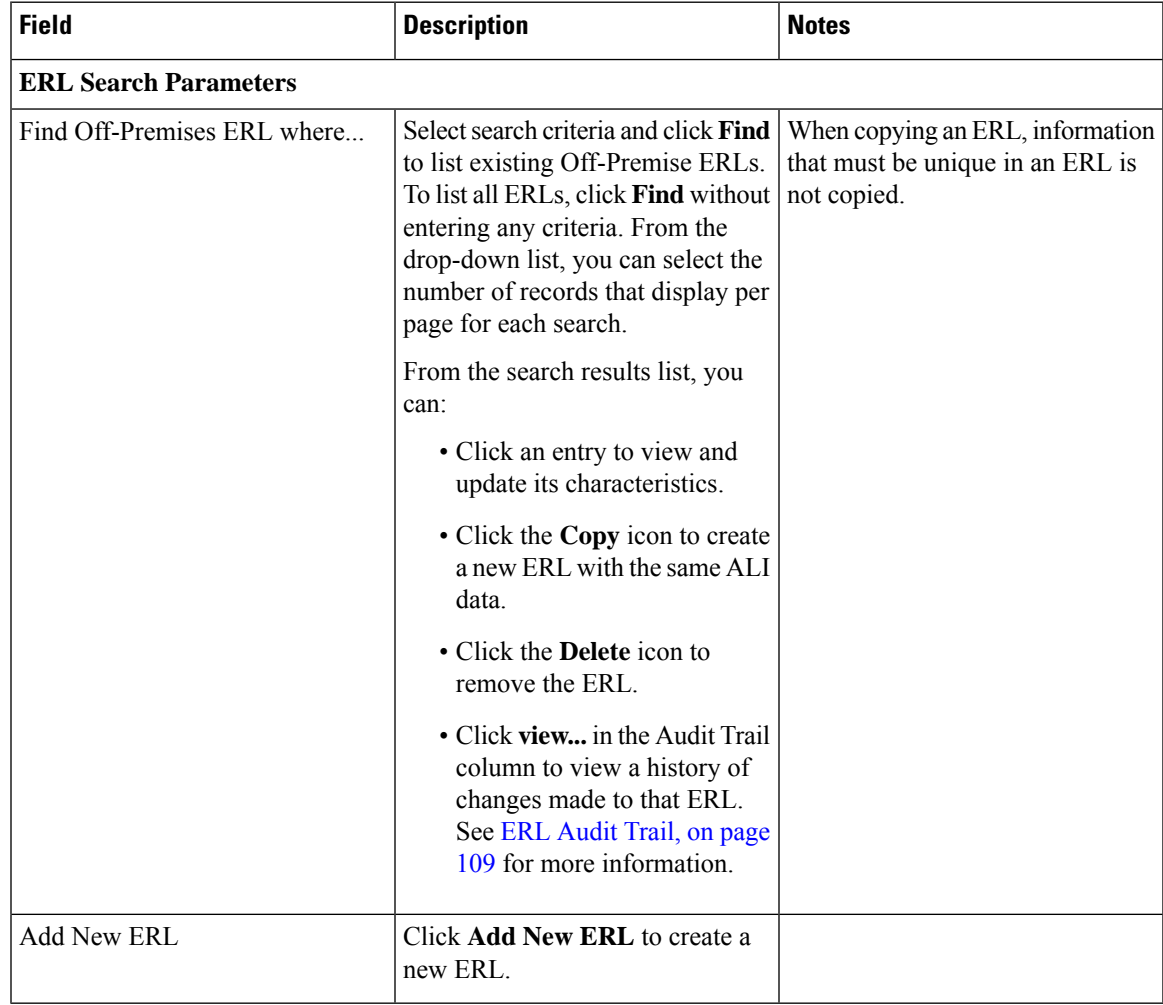

Add [New](#page-37-0) ERL , on page 38 [Off-Premise](#page-39-0) ERL - Secondary Status, on page 40 Set Up Emergency Responder to Support Off-Premise Users

### <span id="page-37-0"></span>**Add New ERL**

The Add New ERL (Off-Premise phones) page appears when you choose **Add New ERL** on the Find Intrado ERL Data page (opened when you choose **ERL > Off-Premise ERL > Search and List**).

#### **Authorization Requirements**

You must have system administrator or ERL administrator authority to access this page.

#### **Description**

Use the Add New ERL page to create a new emergency response location (ERL) for Off-Premise phones. Alternatively, you can create or update many ERLs at once by importing predefined ERL information from a separate file.

Use the Find ERL Data page to view or update an existing ERL.

The following table describes the Add New ERL (Off-Premise Phones) page.

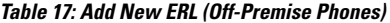

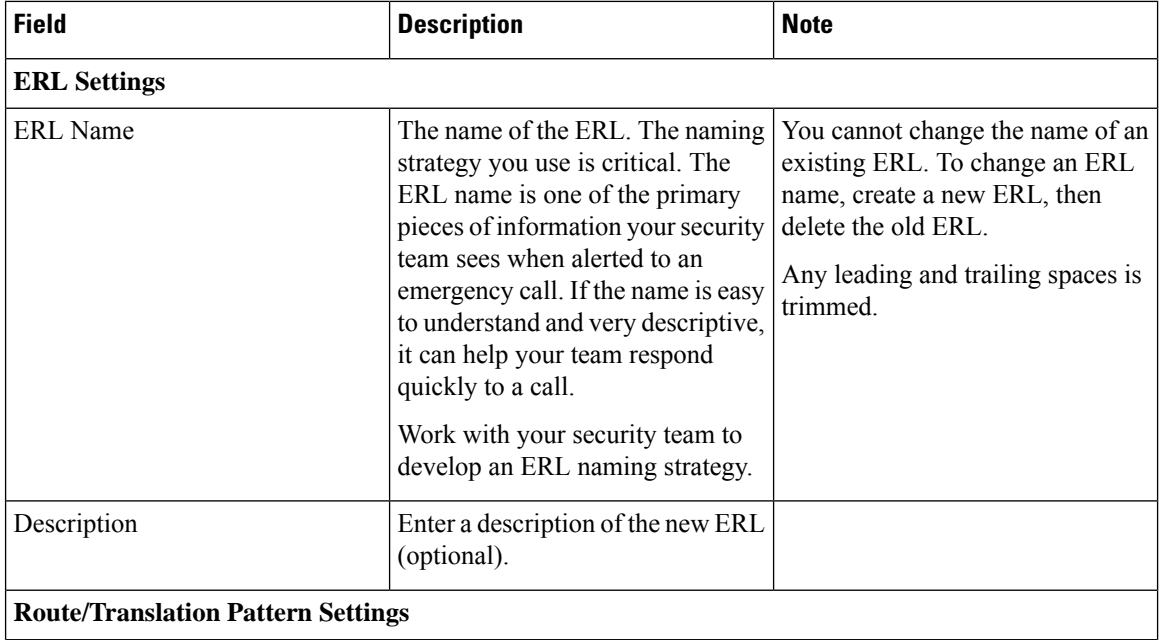

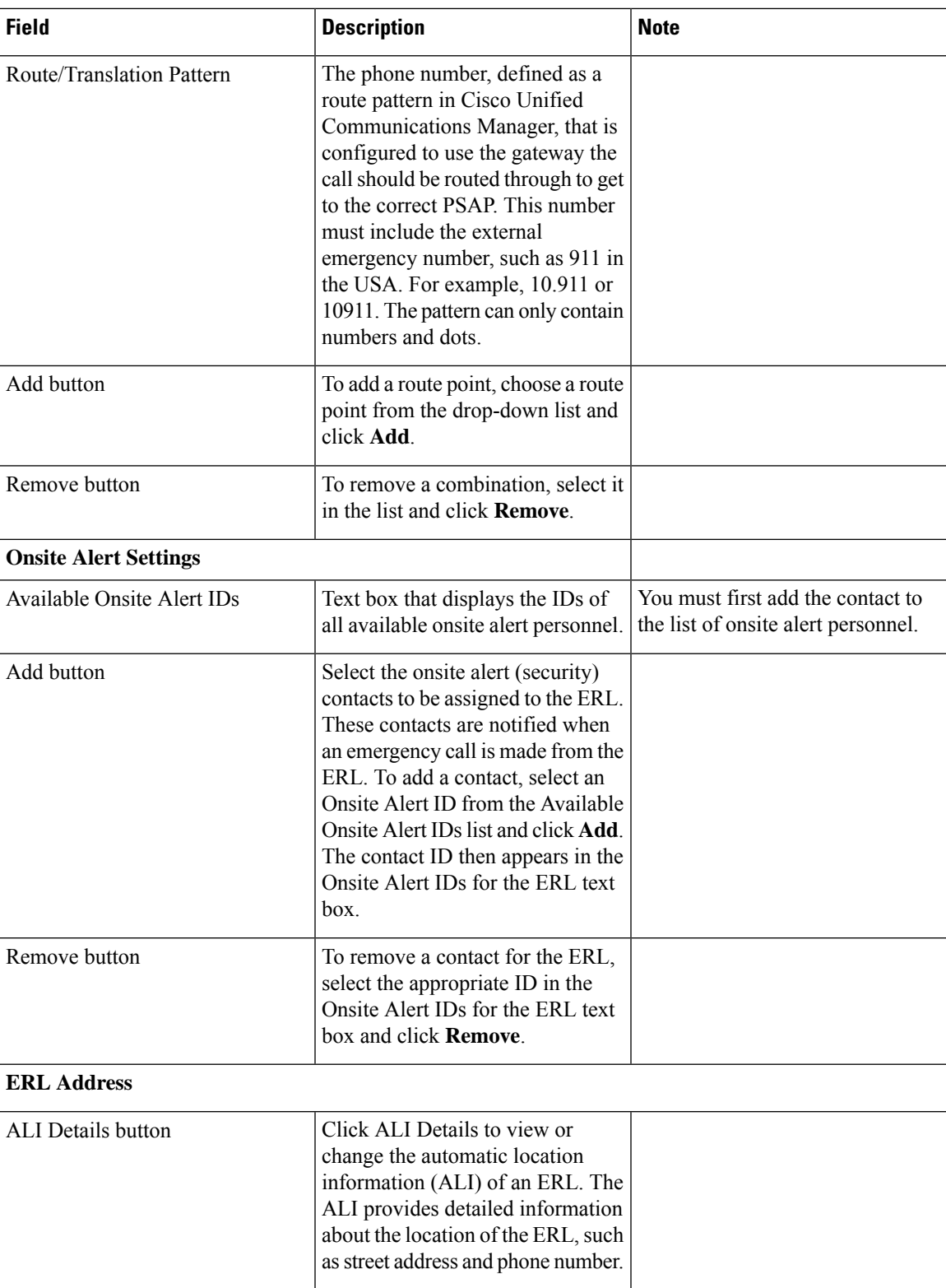

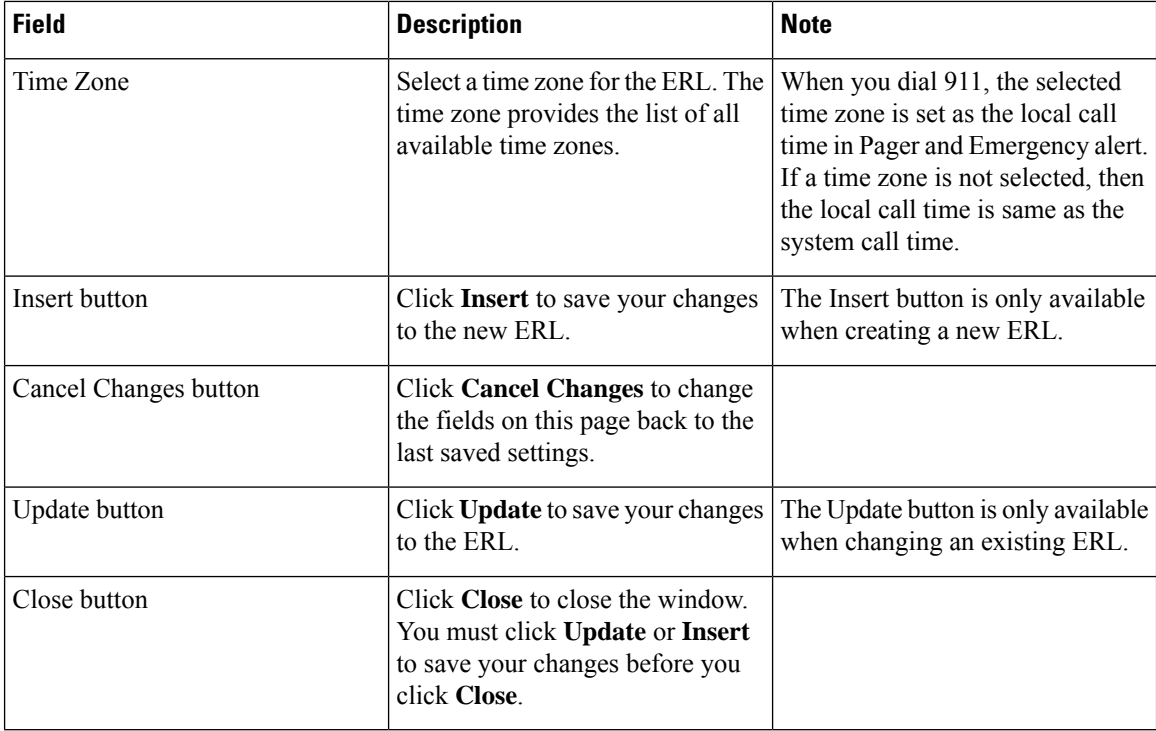

[Off-Premises](#page-36-0) ERL, on page 37 [Off-Premise](#page-39-0) ERL - Secondary Status, on page 40 Set Up Emergency Responder to Support Off-Premise Users

# <span id="page-39-0"></span>**Off-Premise ERL - Secondary Status**

The Secondary Status page appears when you choose **ERL > Off-Premise ERL > Secondary Status**.

#### **Authorization Requirements**

You must have system administrator or ERL administrator authority to access this page.

#### **Description**

Use the Secondary Status page to query the Intrado Secondary Status database for information about off-premise telephone number record update transactions that were flagged with errors. These records may include the following:

- Corrected records that are now in the Intrado database.
- Error records that are referred back to customers for correction.
- Deleted error records from the Intrado database.

You can query the Intrado Secondary status database for off-premise telephone number records with errors.

The following table describes the Secondary Status for Off-Premise phones.

#### **Table 18: Secondary Status (Off-Premise Phones)**

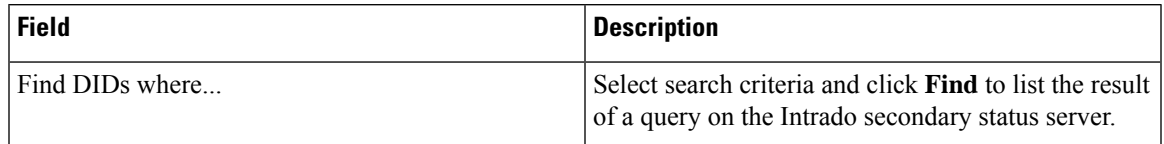

#### **Related Topics**

[Off-Premises](#page-36-0) ERL, on page 37 Add [New](#page-37-0) ERL , on page 38 Set Up Emergency Responder to Support Off-Premise Users

# <span id="page-40-0"></span>**Find Intrado ERL**

The Find Intrado ERL page appears when you choose **ERL > Intrado ERL > Intrado ERL (Search and List)**.

#### **Authorization Requirements**

You must have system administrator or ERL administrator authority to access this page.

#### **Description**

When you use Intrado V91-1-1 services, you can use the Intrado ERL Data page to define the emergency response locations (ERLs) for your company.

The following table describes the Find and List Intrado ERLs page.

#### **Table 19: Find Intrado ERL Data**

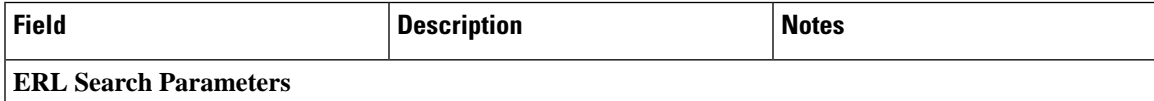

I

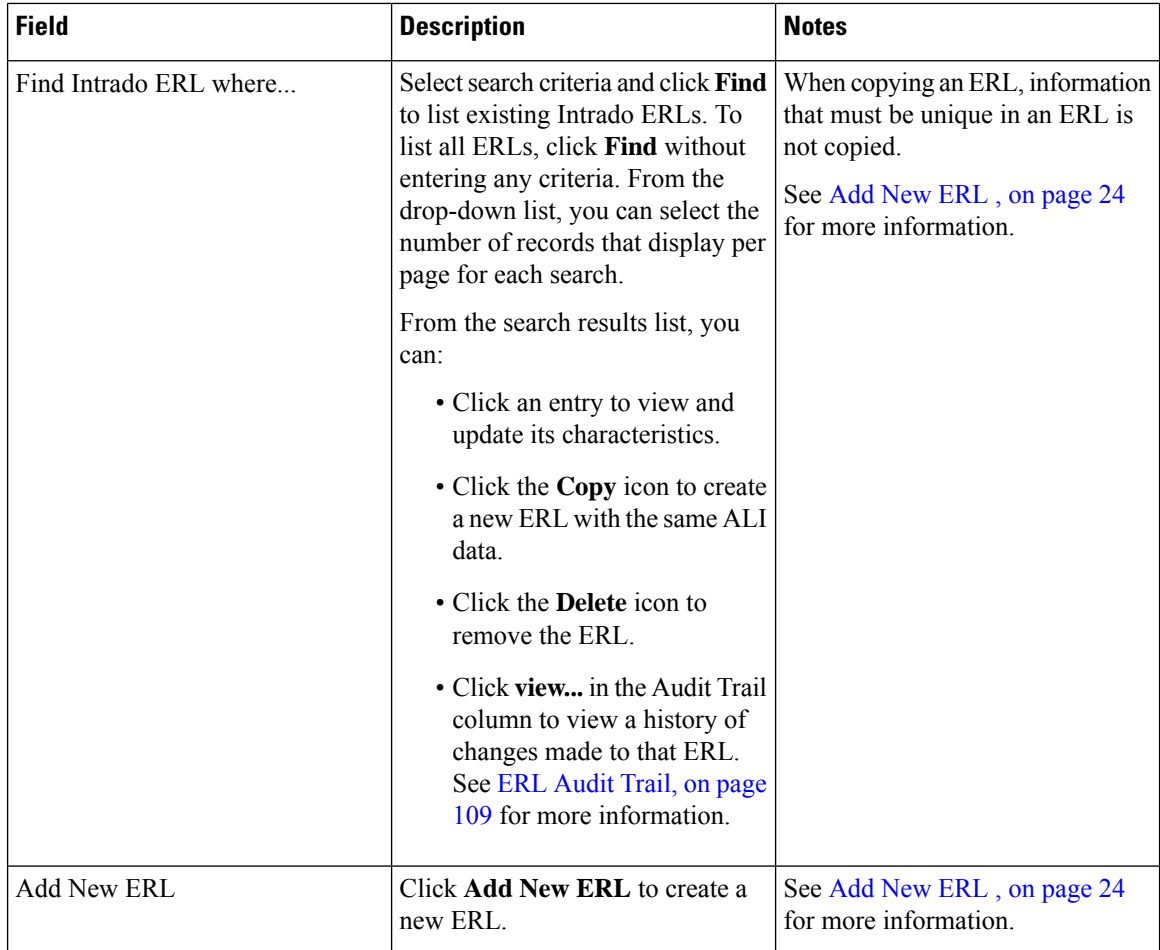

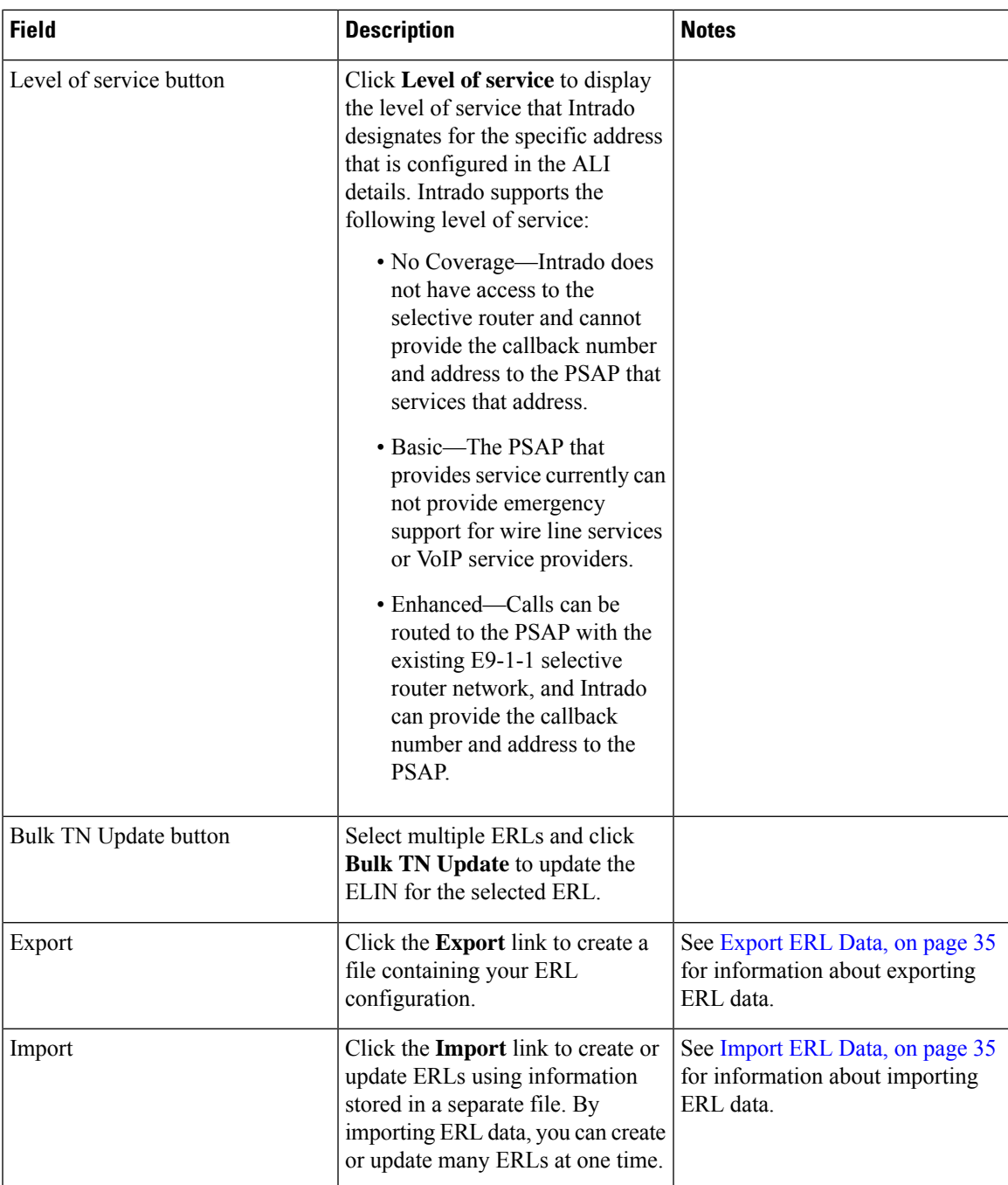

[Default](#page-43-0) ALI Values, on page 44 Intrado ERL - [Secondary](#page-44-0) Status, on page 45 Intrado [Schedule,](#page-44-1) on page 45 View ALI [Discrepancies,](#page-46-0) on page 47 Intrado V9-1-1 for [Enterprise](cer0_b_cisco-emergency-responder-administration-guide-1154su4_chapter5.pdf#nameddest=unique_273) Service

# <span id="page-43-0"></span>**Default ALI Values**

The Default ALI Values page appears when you choose **ERL > Intrado ERL > Default ALI Values**.

#### **Authorization Requirements**

You must have system administrator or ERL administrator authority to access this page.

#### **Description**

Use the Default ALI Values page to set the default values that automatically populate the respective ALI fields when a new Intrado ERL is created.

The following table describes the Default ALI Information page.

#### **Table 20: Default ALI Values**

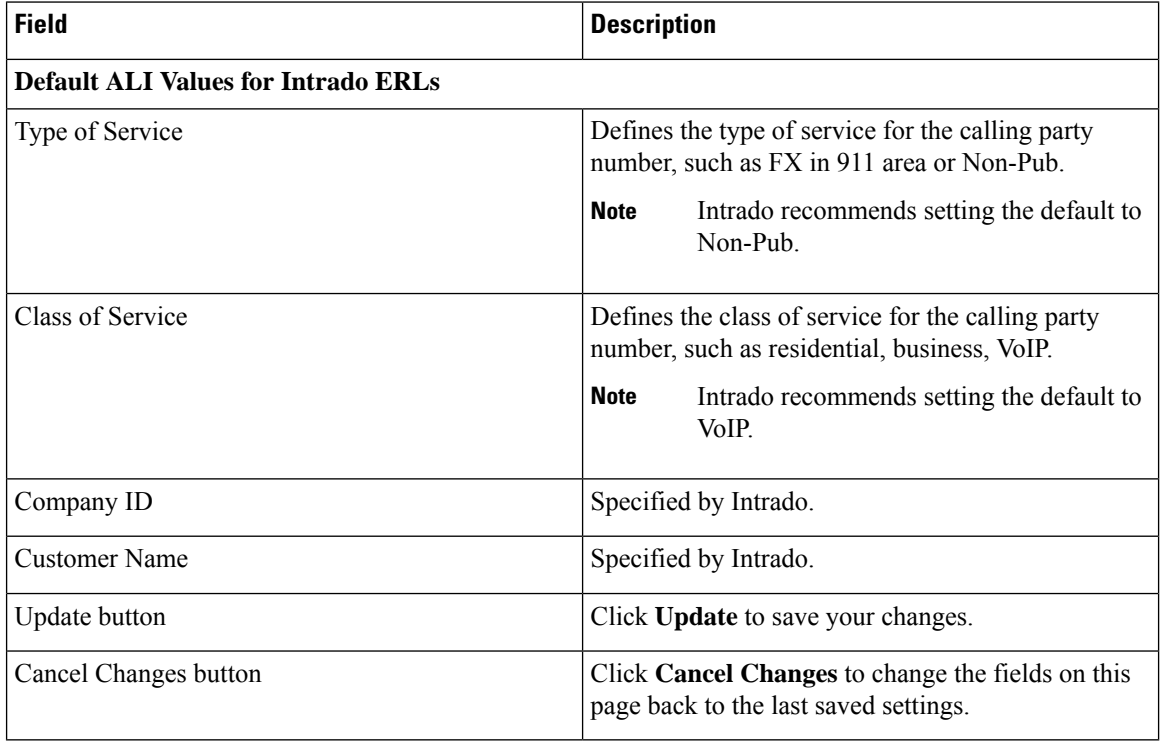

#### **Related Topics**

Find [Intrado](#page-40-0) ERL, on page 41 Intrado ERL - [Secondary](#page-44-0) Status, on page 45 Intrado [Schedule,](#page-44-1) on page 45 View ALI [Discrepancies](#page-46-0), on page 47 Configure [Emergency](cer0_b_cisco-emergency-responder-administration-guide-1154su4_chapter5.pdf#nameddest=unique_10) Responder and Intrado V9-1-1 Enterprise Services Ш

# <span id="page-44-0"></span>**Intrado ERL - Secondary Status**

The Secondary Status page appears when you choose **ERL > Intrado ERL > Secondary Status**.

### **Authorization Requirements**

You must have system administrator or ERL administrator authority to access this page.

#### **Description**

Use the Secondary Status page to query the Intrado Secondary Status database for information about telephone number record update transactions that were previously flagged with errors. These records may include the following:

- Corrected records that are now in the Intrado database.
- Error records that are referred back to customers for correction.
- Deleted error records from the Intrado database.

You can query the Intrado Secondary status database for telephone number records with errors that have been corrected.

The following table describes the Secondary Status for phones that are serviced by Intrado.

#### **Table 21: Secondary Status (Intrado Phones)**

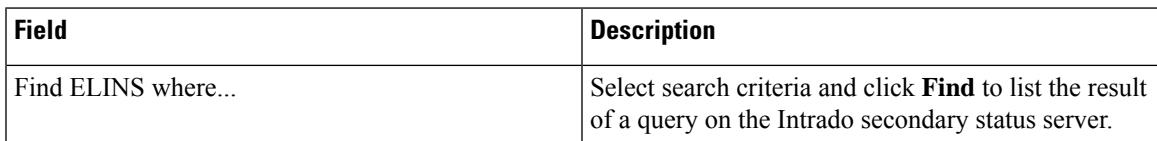

#### **Related Topics**

Find [Intrado](#page-40-0) ERL, on page 41 [Default](#page-43-0) ALI Values, on page 44 Intrado [Schedule,](#page-44-1) on page 45 View ALI [Discrepancies,](#page-46-0) on page 47 Configure [Emergency](cer0_b_cisco-emergency-responder-administration-guide-1154su4_chapter5.pdf#nameddest=unique_10) Responder and Intrado V9-1-1 Enterprise Services

# <span id="page-44-1"></span>**Intrado Schedule**

The Intrado Schedule page appears when you choose **ERL > Intrado ERL > Intrado Schedule**.

#### **Authorization Requirements**

You must have system administrator or ERL administrator authority to access this page.

#### **Description**

Use the Intrado Schedule page to specify the day of the week and time when ALI update requests and secondary status update requests are sent to Intrado. ALI update requests sends newly created TN records to Intrado.

Secondary Status update requests sends queries to Intrado requesting information about records with errors that have been corrected.

The following table describes the Intrado Schedule page.

**Table 22: Intrado Schedule**

| <b>Field</b>          | <b>Description</b>                                                                                                    | <b>Notes</b>                                                                                                    |
|-----------------------|----------------------------------------------------------------------------------------------------|----------------------------------------------------------------------------------------------------|
| Add new schedule      | Specify the day of the week and<br>time of the day when you want to<br>schedule an update:<br>Select the days of the week<br>1.<br>when you want to run the<br>switch port and phone update<br>process. | We recommend that you run the<br>Intrado update process at least once<br>per day. Because of the added<br>network traffic, it is best to run the<br>process outside normal business<br>hours. |
|                       | 2. Select the time of day when<br>you want the process to run. 00<br>hour and 00 min is midnight.<br>Time is based on the 24-hour<br>clock.                                                             |                                                                                                    |
|                       | 3. Check the <b>Enable Schedule</b><br>check box if you want to<br>activate this schedule.                                                                                                    |                                                                                                    |
|                       | 4. Choose either ALI Update<br><b>Schedule or Secondary Status</b><br><b>Update Schedule.</b>                                                                                                    |                                                                                                    |
| Add button            | Click Add to add the schedule to<br>the list of schedules.                                                                                                    |                                                                                                    |
| Cancel Changes button | Click Cancel Changes to change<br>the fields on this page back to the<br>last saved settings.                                                                                                    |                                                                                                    |
| <b>Update</b> button  | Click Update when viewing an<br>existing schedule to save changes<br>you make to the schedule.                                                                                                    | Only available when viewing an<br>existing schedule.                                                                                                    |

#### **Related Topics**

Find [Intrado](#page-40-0) ERL, on page 41 [Default](#page-43-0) ALI Values, on page 44 Intrado ERL - [Secondary](#page-44-0) Status, on page 45 View ALI [Discrepancies](#page-46-0), on page 47 Configure [Emergency](cer0_b_cisco-emergency-responder-administration-guide-1154su4_chapter5.pdf#nameddest=unique_10) Responder and Intrado V9-1-1 Enterprise Services Ш

## <span id="page-46-0"></span>**View ALI Discrepancies**

The View ALI Discrepancies page appears when you choose **ERL > Intrado ERL > View ALI Discrepancies**.

#### **Authorization Requirements**

You must have system administrator or ERL administrator authority to access this page.

#### **Description**

Use the View ALI Discrepancies page to view discrepancies in the records between the ALI data that is stored in the local Emergency Responder database and the ALI data for this ELIN in the Intrado database.

The following table describes the Find ALI Discrepancies page.

#### **Table 23: ALI Discrepancies**

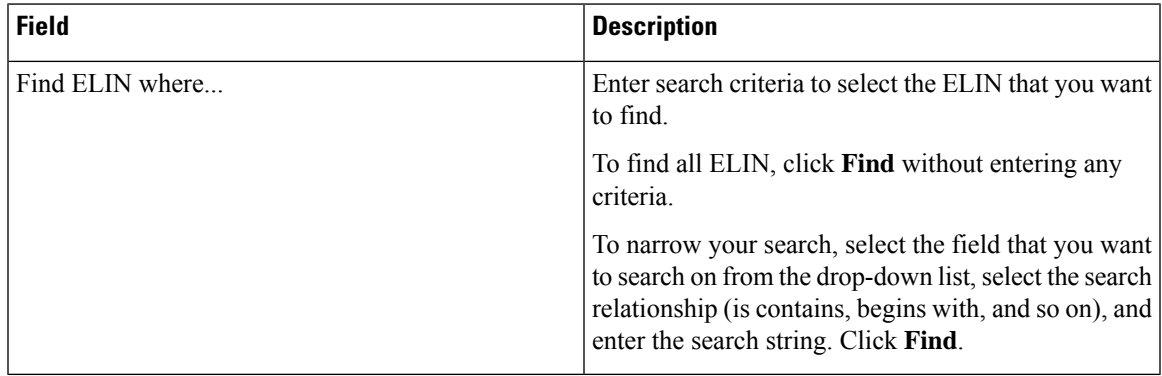

#### **Related Topics**

Find [Intrado](#page-40-0) ERL, on page 41 [Default](#page-43-0) ALI Values, on page 44 Intrado ERL - [Secondary](#page-44-0) Status, on page 45 Intrado [Schedule,](#page-44-1) on page 45 Configure [Emergency](cer0_b_cisco-emergency-responder-administration-guide-1154su4_chapter5.pdf#nameddest=unique_10) Responder and Intrado V9-1-1 Enterprise Services

### **View ALI Discrepancies for a Specific ELIN**

Choose **ERL > Intrado ERL > View ALI Discrepancies** and search for discrepancies. The View ALI Discrepancies for a specific ELIN page appears when you select a specific ELIN from the results.

#### **Authorization Requirements**

You must have system administrator or ERL administrator authority to access this page.

#### **Description**

Use the View ALI Discrepancies for a Specific ELIN page to view discrepancies in the records between the ALI data that is stored in the local Emergency Responder database and the ALI data for this ELIN in the Intrado database.

The following table describes the Find ALI Discrepancies for a specific ELIN page.

#### **Table 24: ALI Discrepancies for Specific ELIN**

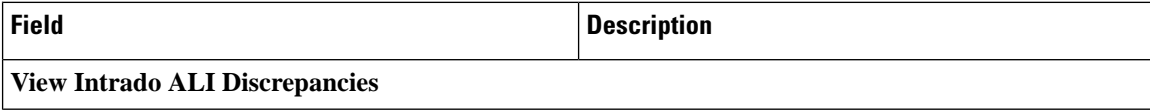

 $\overline{\phantom{a}}$ 

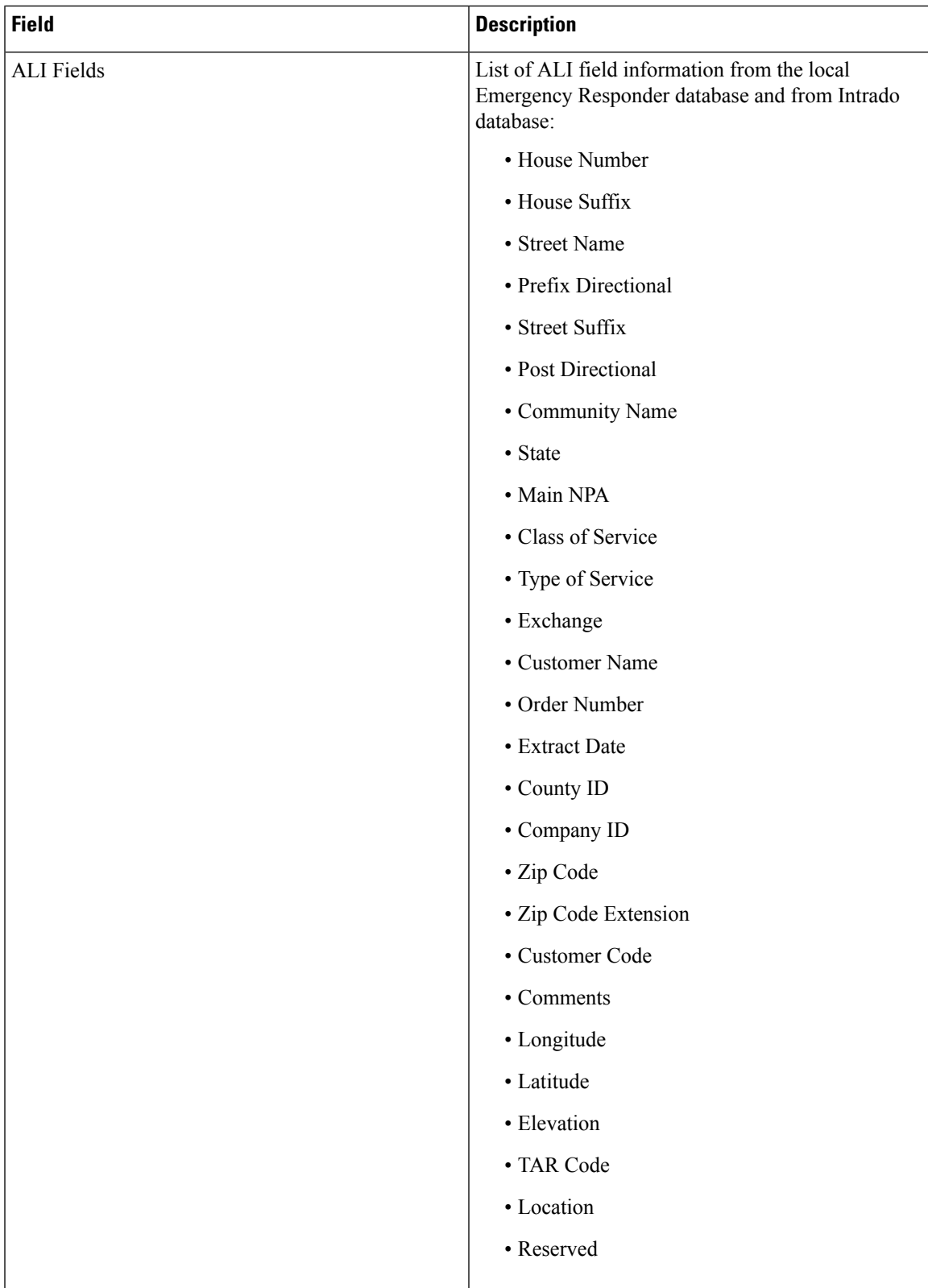

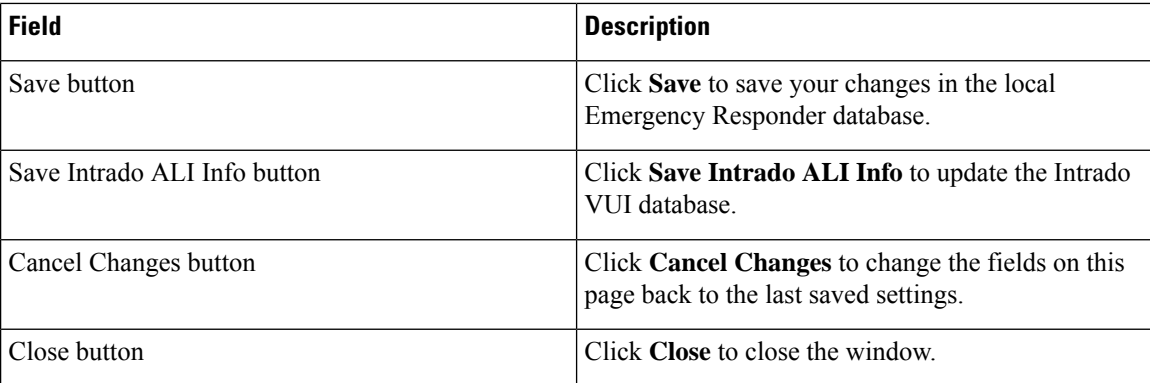

Find [Intrado](#page-40-0) ERL, on page 41 [Default](#page-43-0) ALI Values, on page 44 Intrado ERL - [Secondary](#page-44-0) Status, on page 45 Intrado [Schedule,](#page-44-1) on page 45 Configure [Emergency](cer0_b_cisco-emergency-responder-administration-guide-1154su4_chapter5.pdf#nameddest=unique_10) Responder and Intrado V9-1-1 Enterprise Services

## **ERL Migration Tool**

The ERL Migration Tool page appears when you choose **ERL > ERL Migration Tool**.

#### **Authorization Requirements**

You must have system administrator or ERL administrator authority to access this page.

#### **Description**

Use the ERL Migration Tool page to migrate ERLs from conventional ERL data to Intrado ERL data and vice versa.

The following table describes the ERL Migration Tool page.

#### **Table 25: ERL Migration Tool**

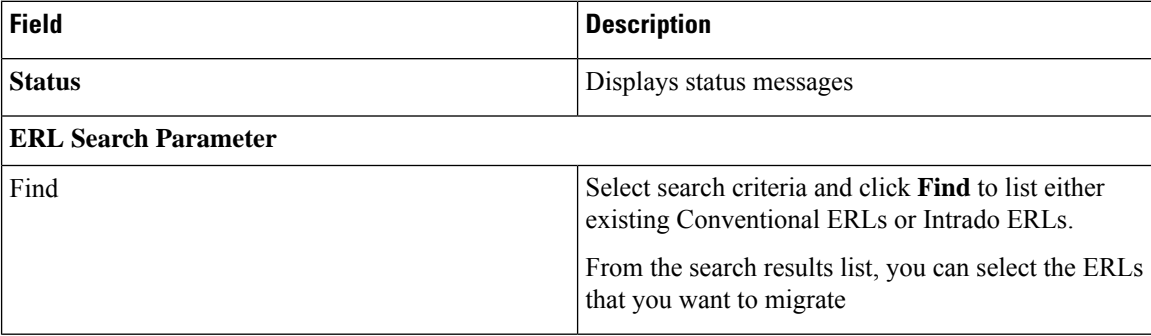

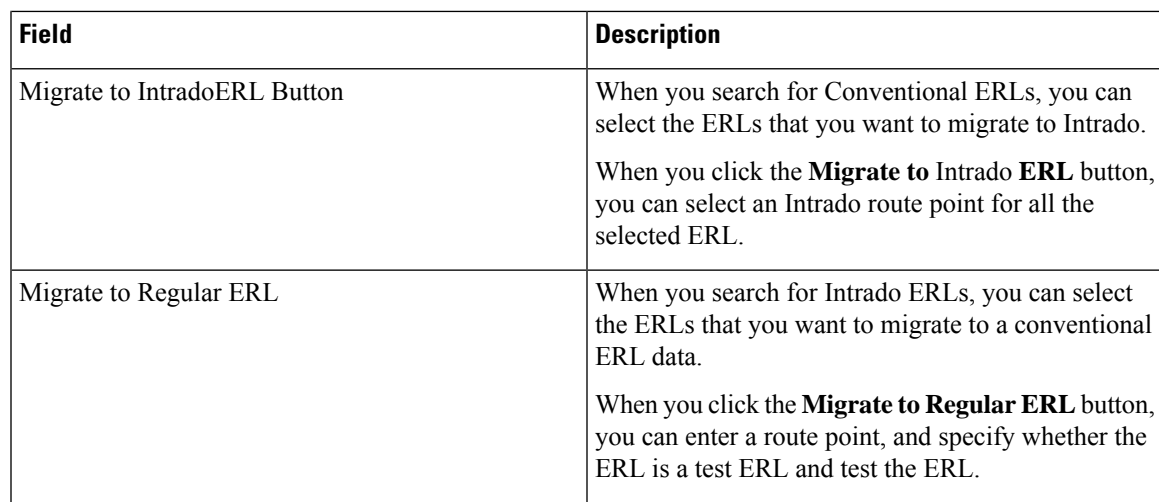

Find [Intrado](#page-40-0) ERL, on page 41 [Default](#page-43-0) ALI Values, on page 44 Intrado ERL - [Secondary](#page-44-0) Status, on page 45 Intrado [Schedule,](#page-44-1) on page 45 View ALI [Discrepancies,](#page-46-0) on page 47 Configure [Emergency](cer0_b_cisco-emergency-responder-administration-guide-1154su4_chapter5.pdf#nameddest=unique_10) Responder and Intrado V9-1-1 Enterprise Services ERL Data [Migration](cer0_b_cisco-emergency-responder-administration-guide-1154su4_chapter5.pdf#nameddest=unique_282)

# **SNMP Settings**

TheSNMPSettings page appears when you choose **Phone Tracking > SNMPv2Settings** or **Phone Tracking > SNMPv3 Settings**.

#### **Authorization Requirements**

You must have system administrator or network administrator authority to access this page.

#### **Description**

Use the SNMPv2 Settings page or the SNMPv3 Settings page to define the SNMP read community string used by your switches.

#### **Related Topics**

Set Up [SNMPv2](cer0_b_cisco-emergency-responder-administration-guide-1154su4_chapter4.pdf#nameddest=unique_93) Set Up [SNMPv3](cer0_b_cisco-emergency-responder-administration-guide-1154su4_chapter4.pdf#nameddest=unique_239) E911 and Cisco Emergency Responder [Terminology](cer0_b_cisco-emergency-responder-administration-guide-1154su4_chapter1.pdf#nameddest=unique_33)

### **SNMP v2 Settings Page**

Use the information in the following table to configure the SNMPv2 Settings.

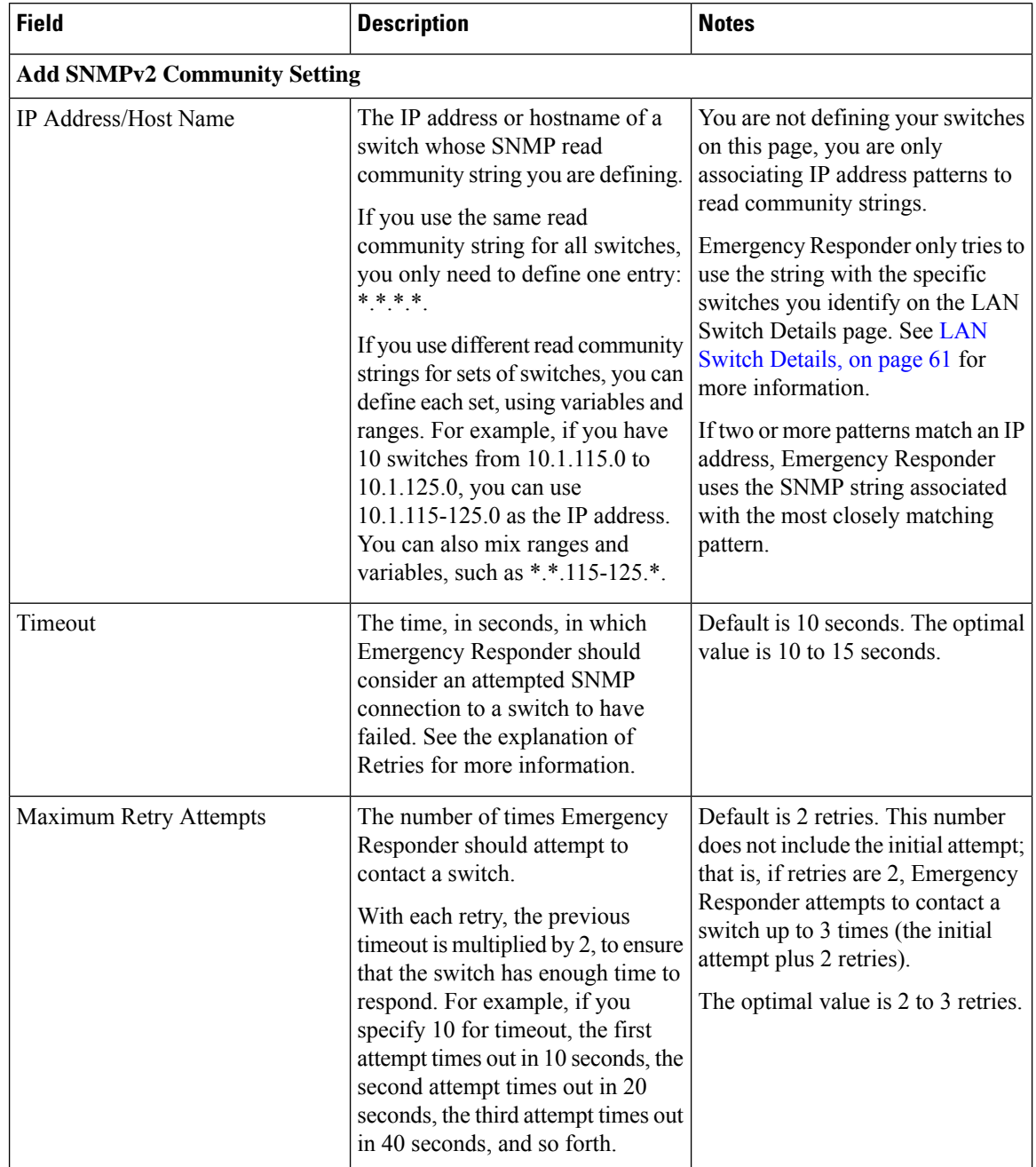

#### **Table 26: SNMP v2 Settings Page**

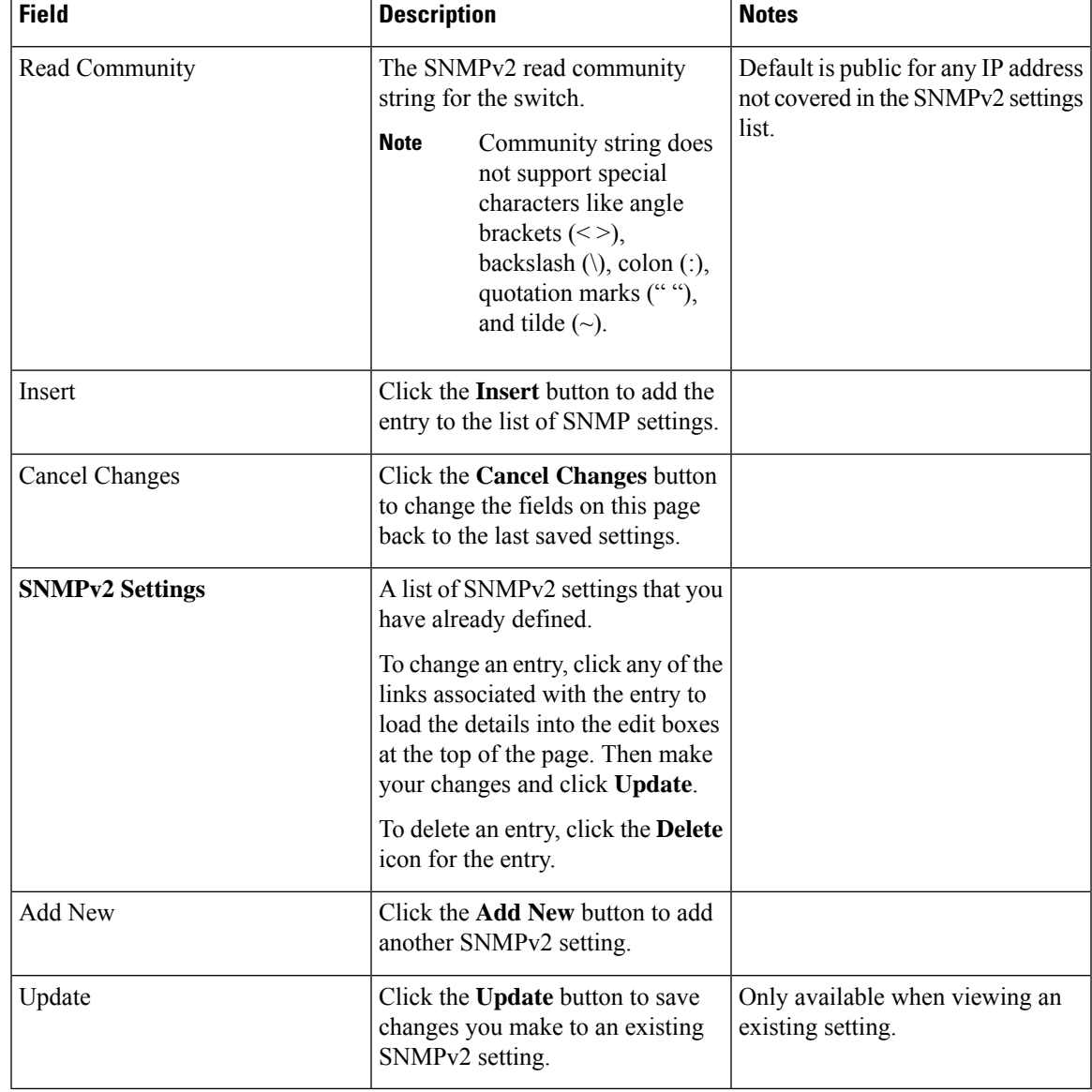

# **SNMP v3 Settings Page**

Use the information in the following table to configure the SNMP v3 Settings.

#### **Table 27: SNMP v3 Settings Page**

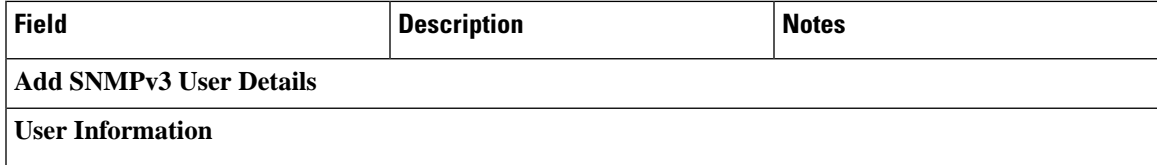

I

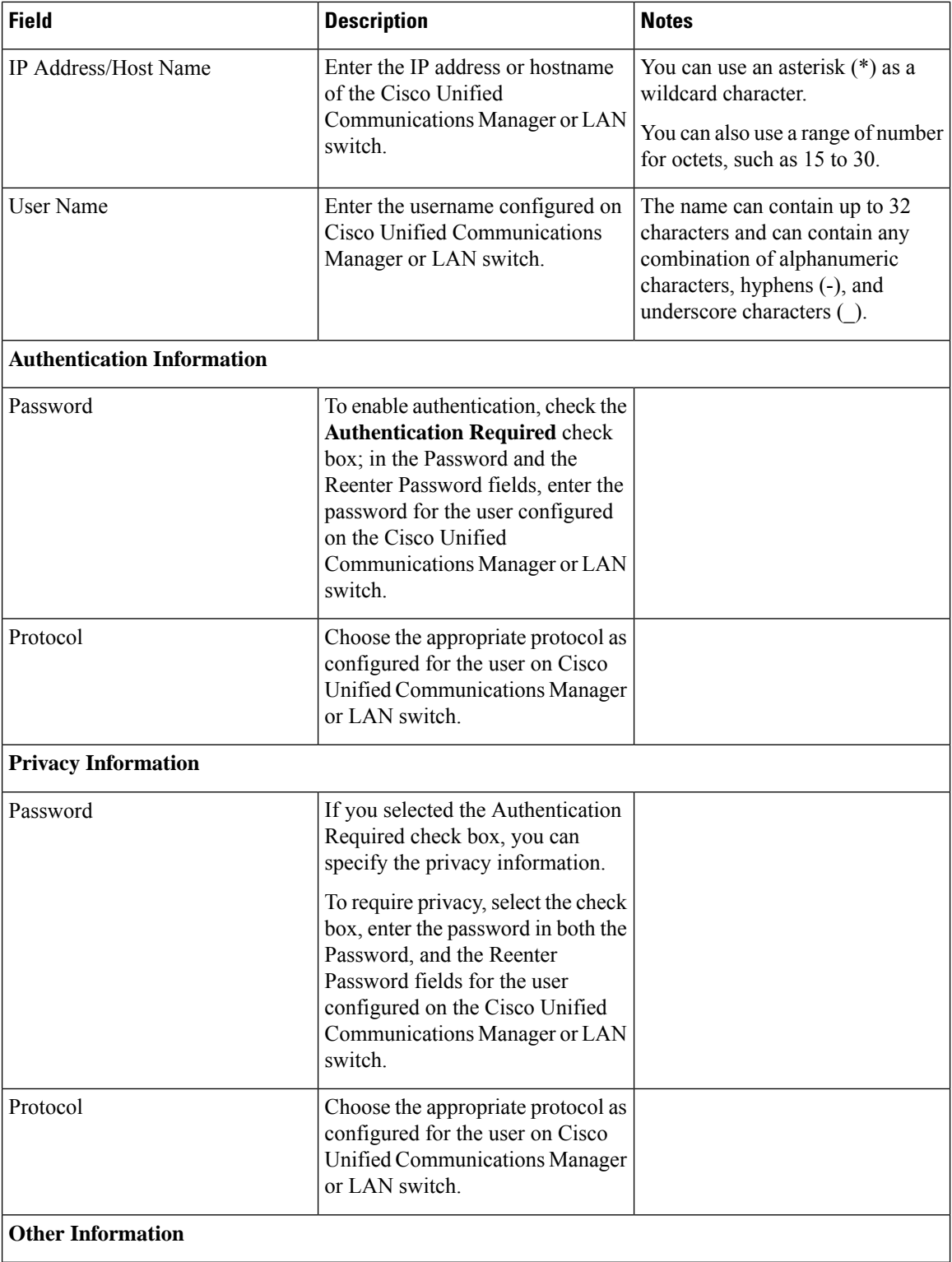

ı

 $\mathbf l$ 

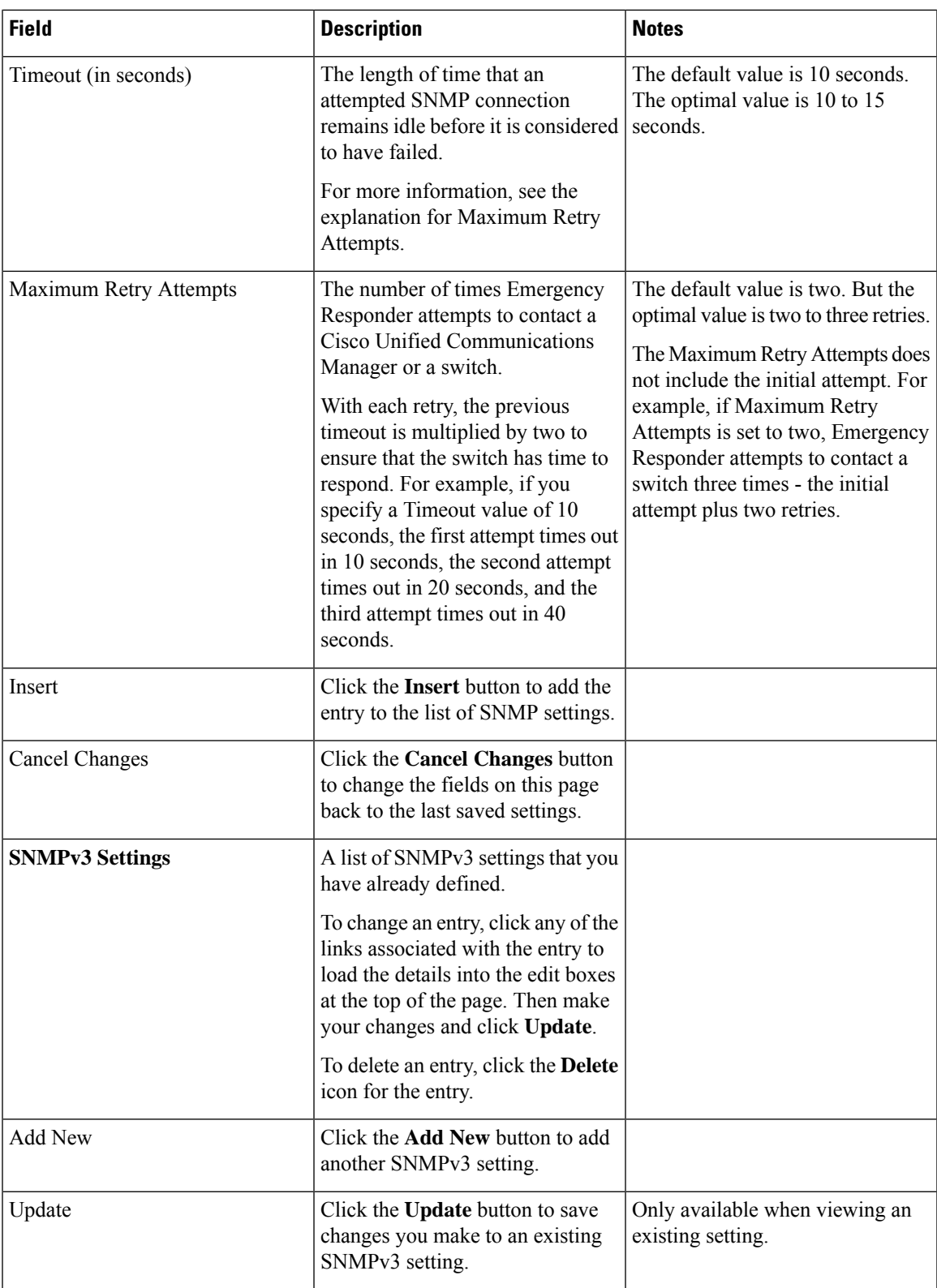

# **Phone Tracking Schedule**

The Phone Tracking Schedule page appears when you choose **Phone Tracking > Schedule**.

#### **Authorization Requirements**

You must have system administrator or network administrator authority to access this page.

#### **Description**

Use the Phone Tracking Schedule page to define the CiscoEmergencyResponder (Emergency Responder) schedule for updating phone and switch information from the network. Emergency Responder updates network information using two processes:

- Phone Tracking—A periodic comparison of the phones registered with CiscoUnifiedCommunicationsManager to the location information obtained from the switches. If a phone moves, Emergency Responder updates the phone ERL.
- Switch Port and Phone Update—The phone tracking process plus a more extensive check of the network switches, which can identify new or changed switch modules (additional or removed ports). Ensure that your ERL administrator updates the ERL assignment for new ports.

The following table describes the Phone Tracking Schedule page.

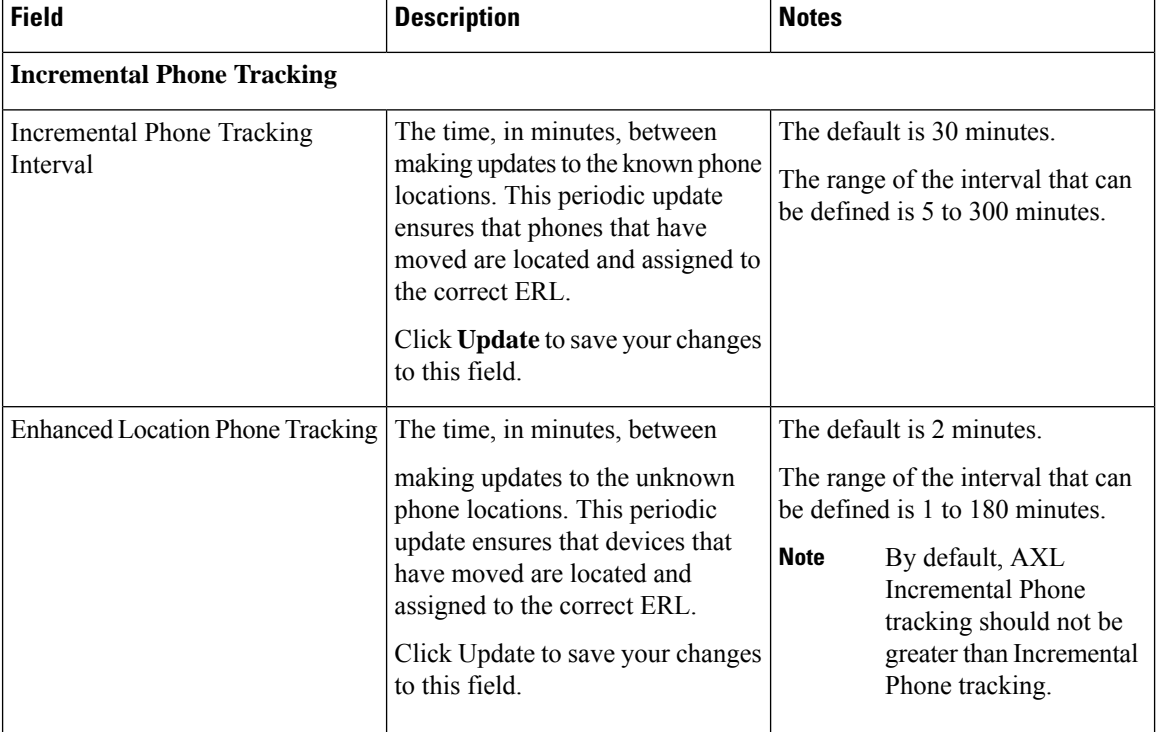

#### **Table 28: Phone Tracking Schedule Page**

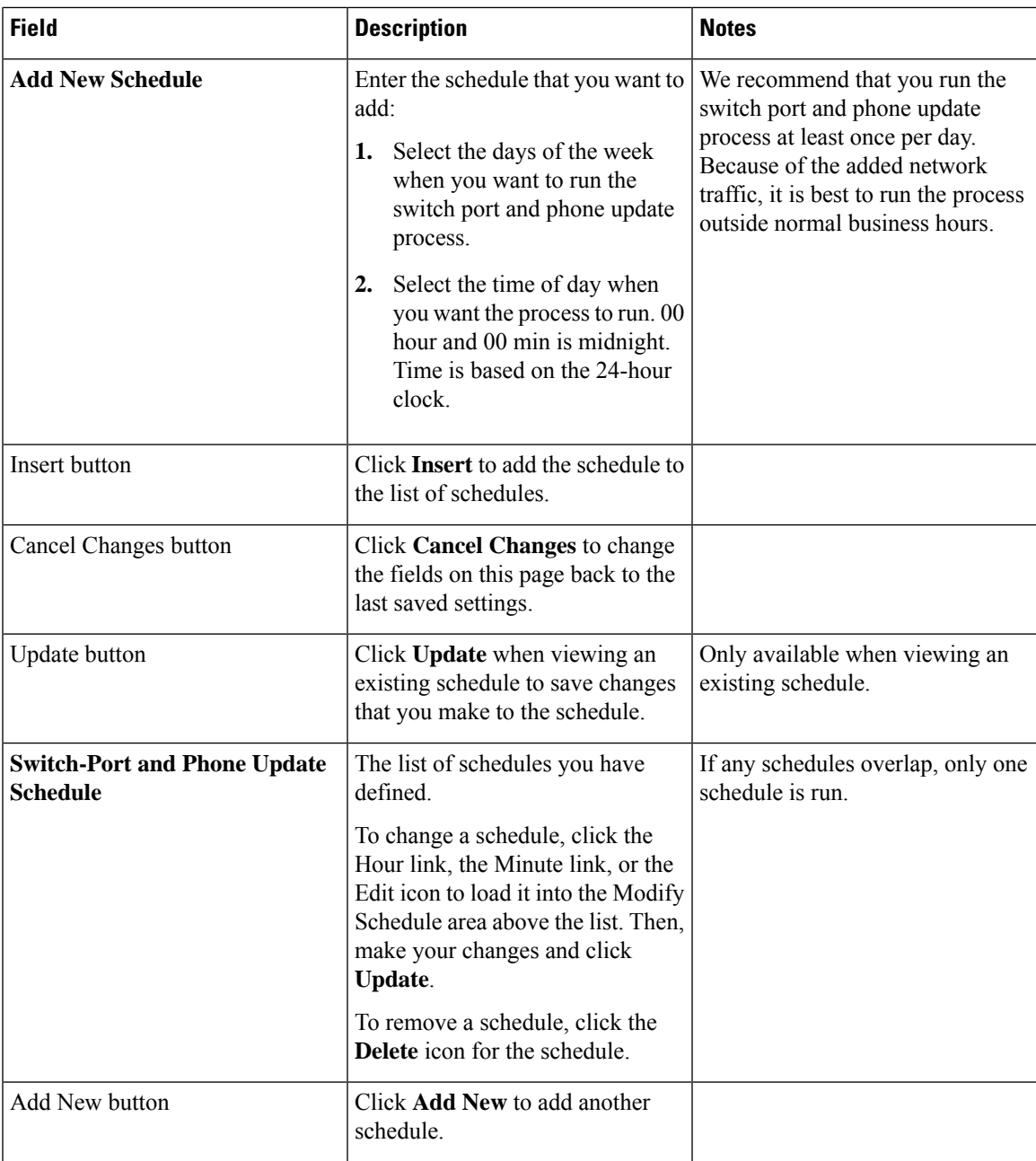

Define Phone Tracking and Switch Update [Schedules](cer0_b_cisco-emergency-responder-administration-guide-1154su4_chapter4.pdf#nameddest=unique_188) Manually Run the [Switch-Port](cer0_b_cisco-emergency-responder-administration-guide-1154su4_chapter4.pdf#nameddest=unique_189) and Phone Update Process E911 and Cisco Emergency Responder [Terminology](cer0_b_cisco-emergency-responder-administration-guide-1154su4_chapter1.pdf#nameddest=unique_33)

# **Cisco Unified Communications Manager Clusters**

The Cisco Unified Communications Manager Clusters page appears when you choose **Phone Tracking > Cisco Unified Communications Manager**.

#### **Authorization Requirements**

You must have system administrator or network administrator authority to access this page.

#### **Description**

Use the Cisco Unified Communications Manager Clusters page to identify the Cisco Unified Communications Manager clusters whose emergency calls this Emergency Responder group handles. Only assign a Cisco Unified Communications Manager cluster to a single Emergency Responder group. Emergency Responder gets the list of phones registered with these Cisco Unified Communications Manager servers and tracks the movements of these phones.

The following table describes the Cisco Unified Communications Manager Clusters page.

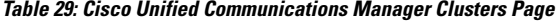

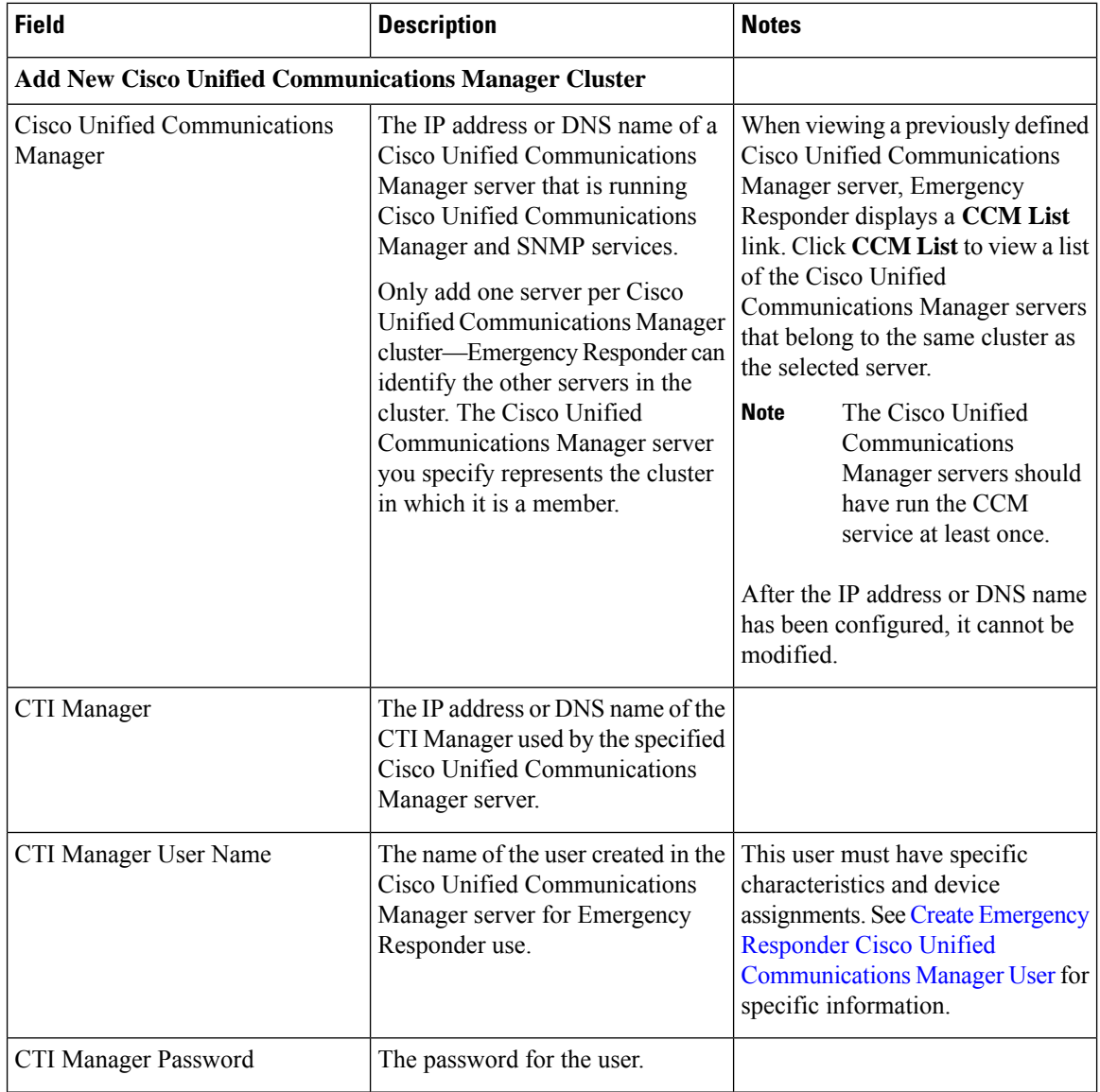

 $\mathbf l$ 

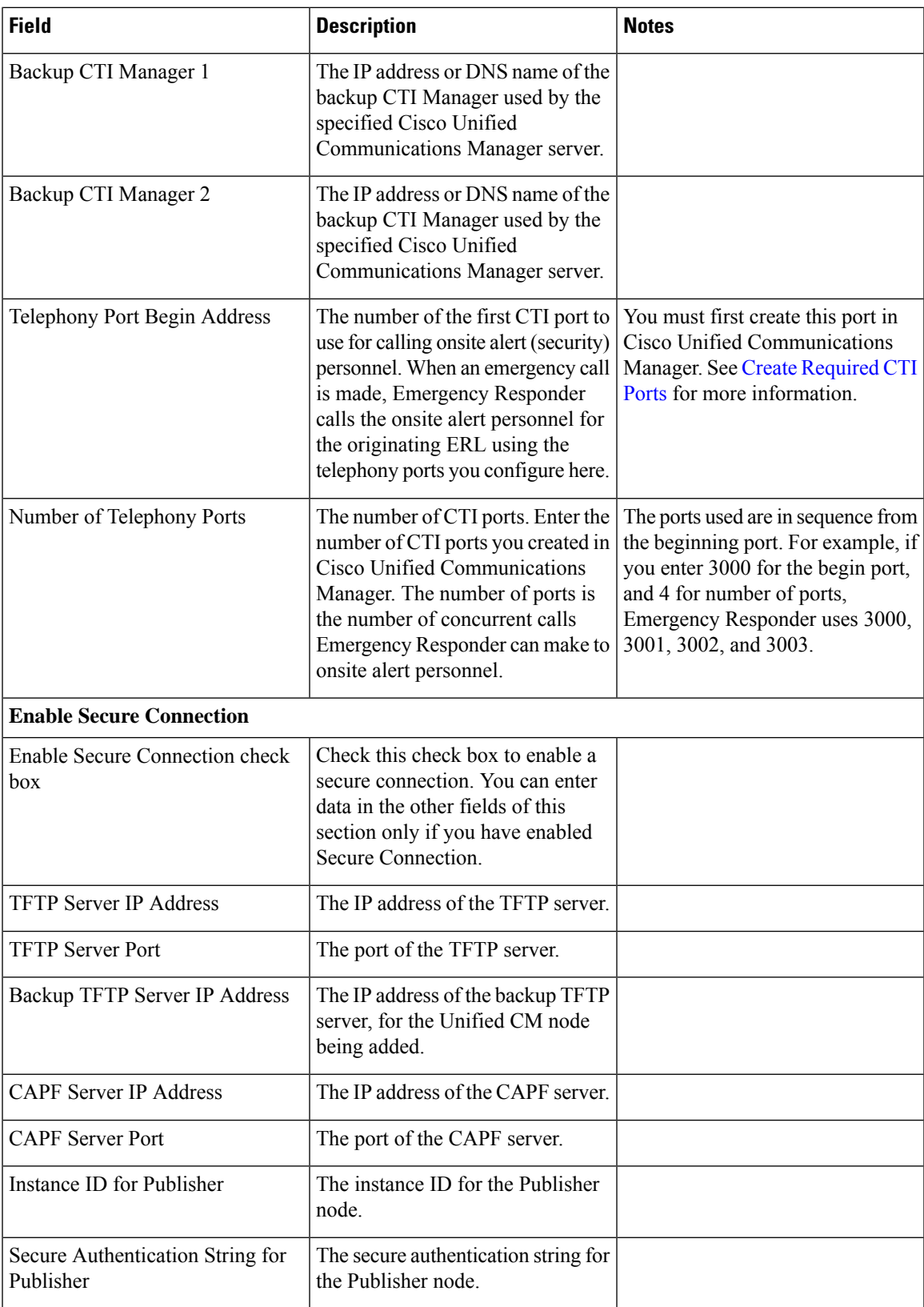

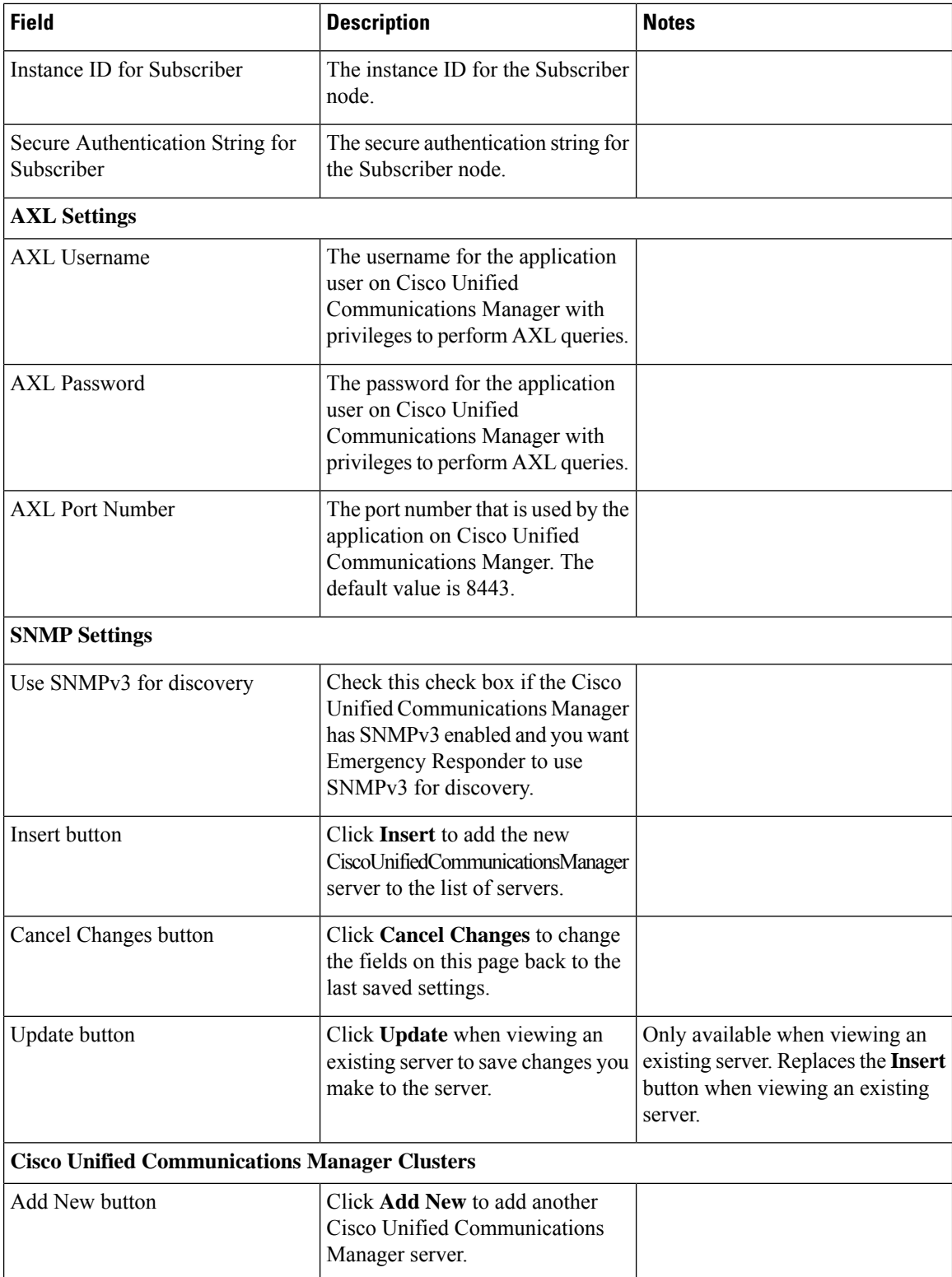

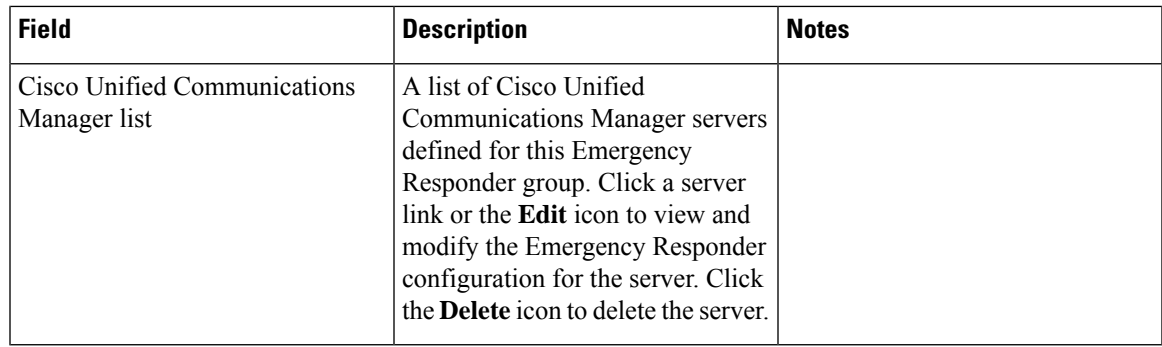

Identify Cisco Unified [Communications](cer0_b_cisco-emergency-responder-administration-guide-1154su4_chapter4.pdf#nameddest=unique_146) Manager Clusters Create Emergency Responder Cisco Unified [Communications](cer0_b_cisco-emergency-responder-administration-guide-1154su4_chapter3.pdf#nameddest=unique_143) Manager User Create [Required](cer0_b_cisco-emergency-responder-administration-guide-1154su4_chapter3.pdf#nameddest=unique_145) CTI Ports E911 and Cisco Emergency Responder [Terminology](cer0_b_cisco-emergency-responder-administration-guide-1154su4_chapter1.pdf#nameddest=unique_33)

## <span id="page-60-0"></span>**LAN Switch Details**

The LAN Switch Details page appears when you choose **Phone Tracking > LAN Switch Details**.

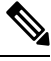

**Note**

CiscoEmergencyResponder supports SNMP Version1, Version2 , Version2C, and Version 3 of a LAN switch.

#### **Authorization Requirements**

You must have system administrator or network administrator authority to access this page.

#### **Description**

Use the LAN Switch Details page to add, remove, or change the switchesthat Emergency Responder manages. Ensure that you identify all switches that might have phones attached to them. You can only assign switch ports to ERLs if you enter the switches on this page. Any phones attached to unidentified switches or ports are listed as unlocated phones in Emergency Responder, and are assigned to the Default ERL.

The following table describes the LAN Switch Details page.

#### **Table 30: LAN Switch Details Page**

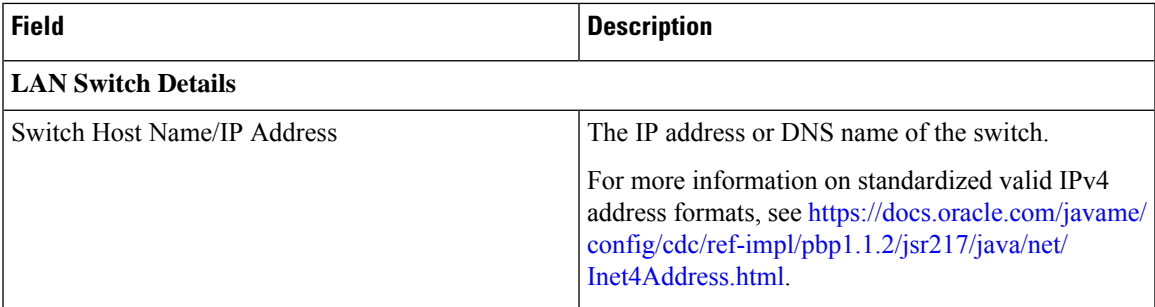

I

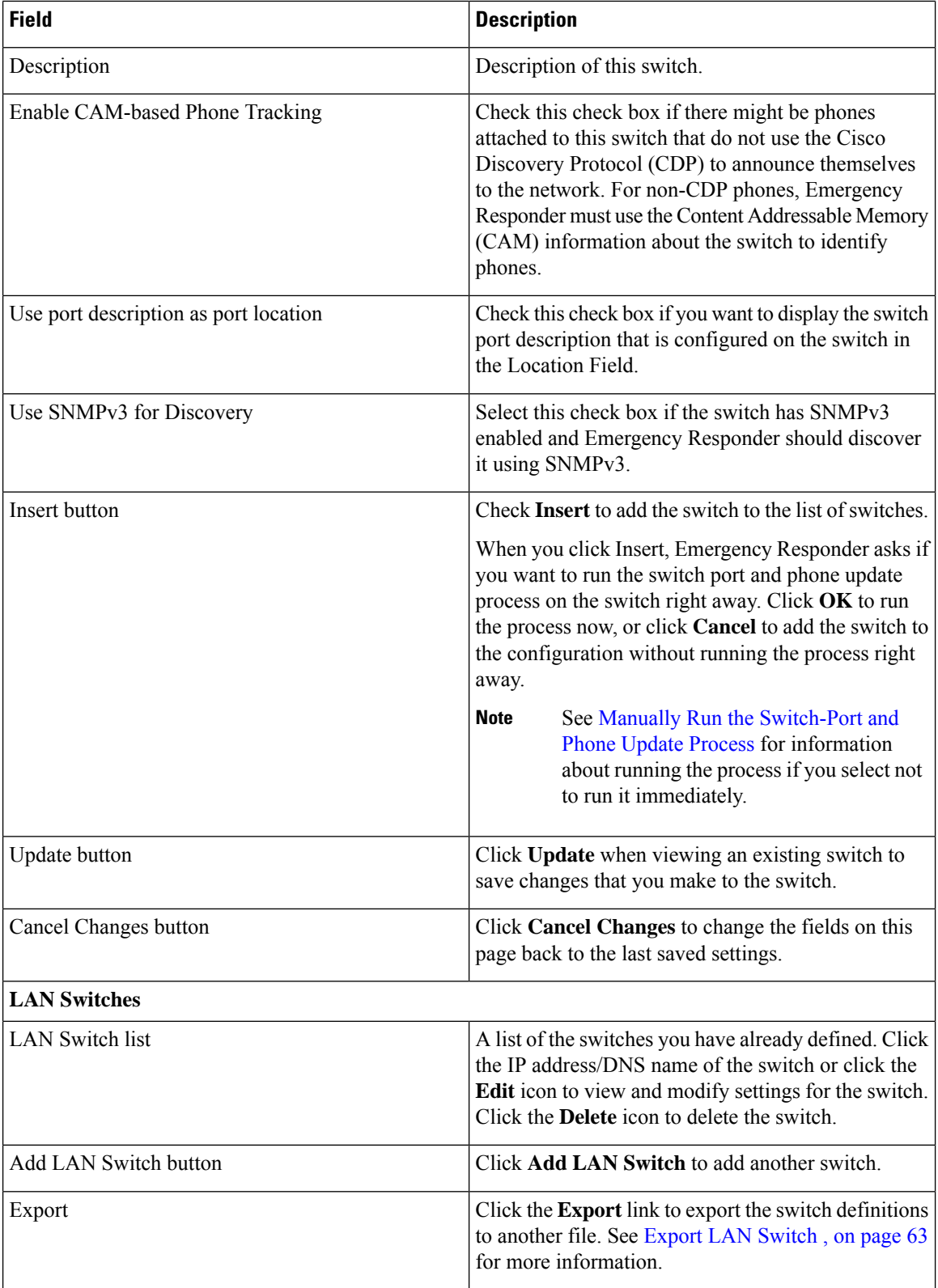

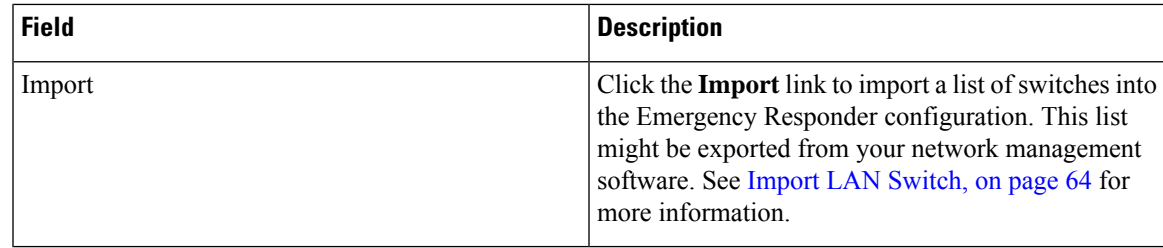

LAN Switch [Identification](cer0_b_cisco-emergency-responder-administration-guide-1154su4_chapter4.pdf#nameddest=unique_76) Manually Run the [Switch-Port](cer0_b_cisco-emergency-responder-administration-guide-1154su4_chapter4.pdf#nameddest=unique_189) and Phone Update Process Identify [Unlocated](cer0_b_cisco-emergency-responder-administration-guide-1154su4_chapter4.pdf#nameddest=unique_60) Phones E911 and Cisco Emergency Responder [Terminology](cer0_b_cisco-emergency-responder-administration-guide-1154su4_chapter1.pdf#nameddest=unique_33)

## <span id="page-62-0"></span>**Export LAN Switch**

The Export LAN Switch page appears when you click Export in the LAN Switch Details page (opened when you choose **Phone Tracking > LAN Switch Details**).

#### **Authorization Requirements**

You must have system administrator or network administrator authority to access this page.

#### **Description**

Use the Export LAN Switch page to create a file containing the Emergency Responder switch configuration.

If you must update several switch entries in Emergency Responder, you can export the switch information, make your changes in the export file using a spreadsheet, then reimport the file.

You can also download a file to your local system using the [Download](cer0_b_cisco-emergency-responder-administration-guide-1154su4_chapter4.pdf#nameddest=unique_169) utility. See Download File for more information.

The following table describes the Export LAN Switch page.

#### **Table 31: Export LAN Switch Page**

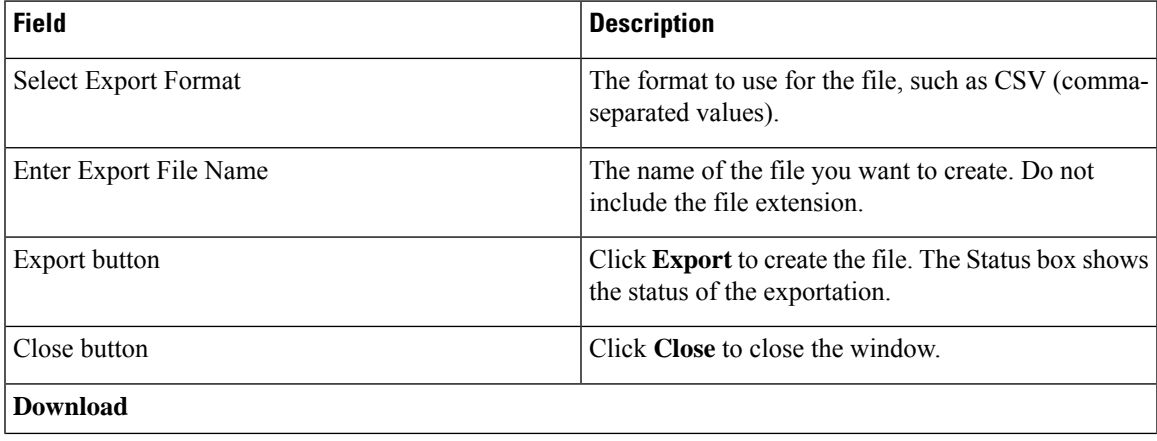

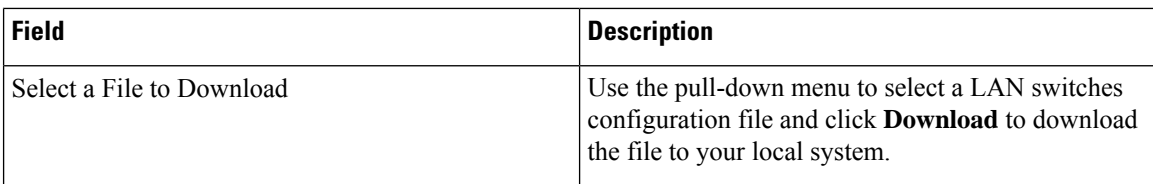

Export Switch [Information](cer0_b_cisco-emergency-responder-administration-guide-1154su4_chapter4.pdf#nameddest=unique_243) [Download](cer0_b_cisco-emergency-responder-administration-guide-1154su4_chapter4.pdf#nameddest=unique_169) File Import a Group of [Switches](cer0_b_cisco-emergency-responder-administration-guide-1154su4_chapter4.pdf#nameddest=unique_242) LAN Switch [Details](#page-60-0), on page 61 E911 and Cisco Emergency Responder [Terminology](cer0_b_cisco-emergency-responder-administration-guide-1154su4_chapter1.pdf#nameddest=unique_33)

## <span id="page-63-0"></span>**Import LAN Switch**

The Import LAN Switch page appears when you click **Import** in the LAN Switch Details page (opened when you choose **Phone Tracking > LAN Switch Details**).

#### **Authorization Requirements**

You must have system administrator or network administrator authority to access this page.

#### **Description**

Use the Import LAN Switch page to add several switches at once to the Emergency Responder configuration. You can import a previously exported file or a file that you created on your local system and uploaded using the Upload utility. See [Upload](cer0_b_cisco-emergency-responder-administration-guide-1154su4_chapter4.pdf#nameddest=unique_170) File for more information.

The following table describes the Import LAN Switch page.

#### **Table 32: Import LAN Switch Page**

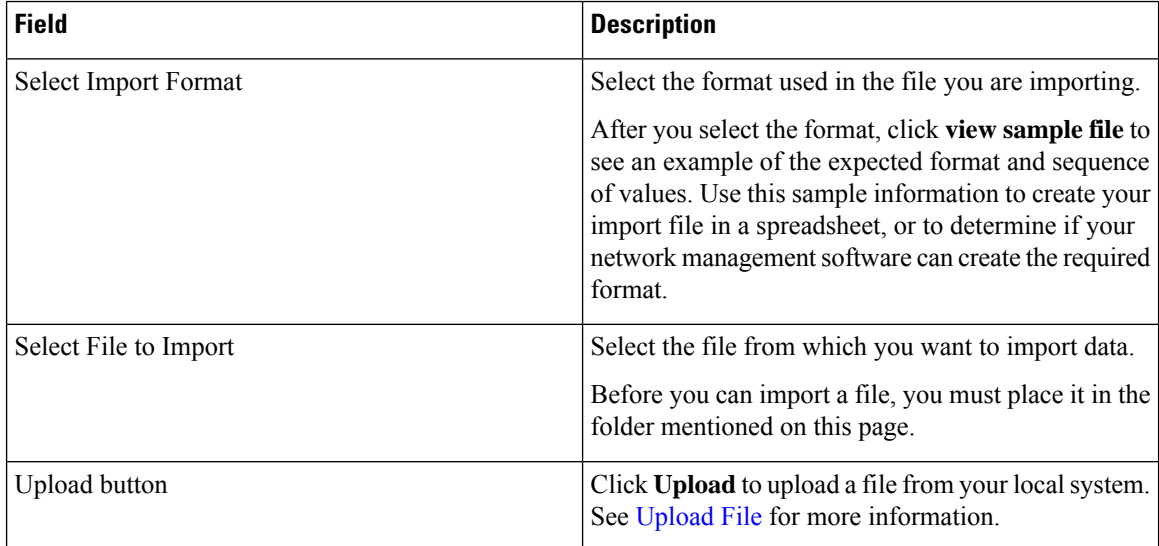

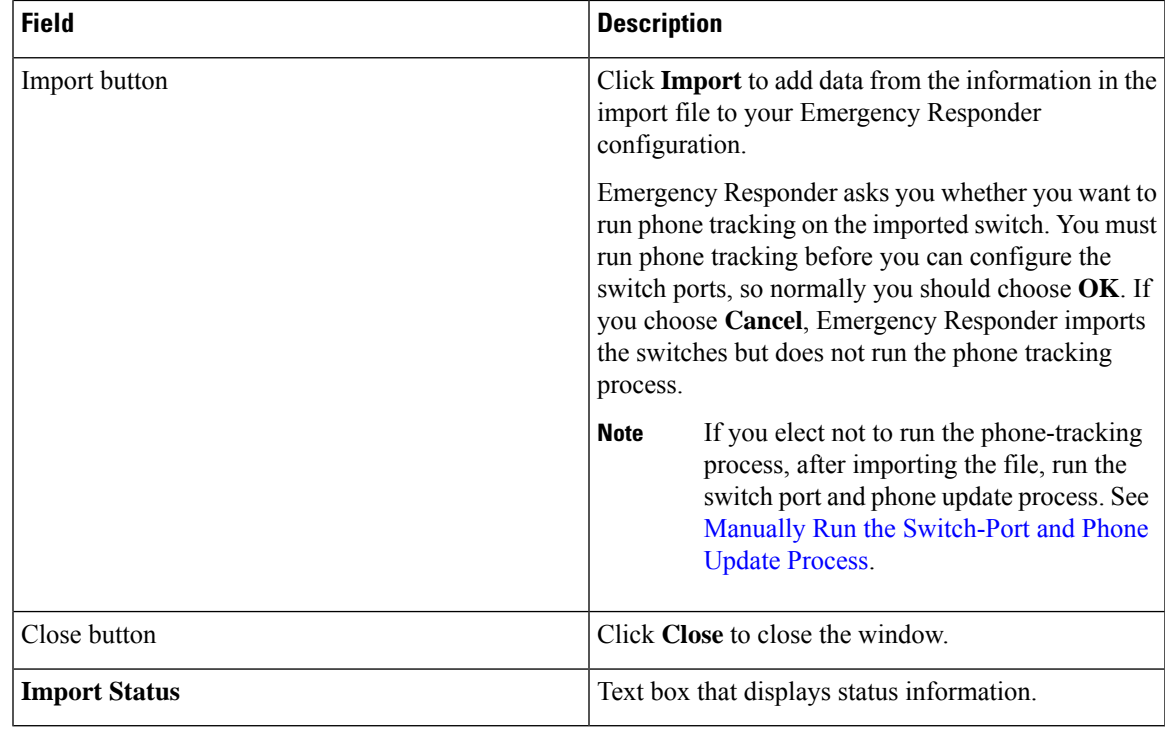

Import a Group of [Switches](cer0_b_cisco-emergency-responder-administration-guide-1154su4_chapter4.pdf#nameddest=unique_242) Export Switch [Information](cer0_b_cisco-emergency-responder-administration-guide-1154su4_chapter4.pdf#nameddest=unique_243) [Upload](cer0_b_cisco-emergency-responder-administration-guide-1154su4_chapter4.pdf#nameddest=unique_170) File LAN Switch [Details,](#page-60-0) on page 61 E911 and Cisco Emergency Responder [Terminology](cer0_b_cisco-emergency-responder-administration-guide-1154su4_chapter1.pdf#nameddest=unique_33)

# **Run Switch-Port and Phone Update**

When you choose **Phone Tracking/Run Switch-Port & Phone Update**, a dialog box appears that prompts you to "Press Okay to run Switch-Port and Phone update process on Emergency Responder."

#### **Authorization Requirements**

You must have system administrator or ERL administrator authority to access this page.

#### **Description**

Use the Run Switch-Port and Phone Update page to run manually the switch port and phone update process.

#### **Related Topics**

Manually Run the [Switch-Port](cer0_b_cisco-emergency-responder-administration-guide-1154su4_chapter4.pdf#nameddest=unique_189) and Phone Update Process Define Phone Tracking and Switch Update [Schedules](cer0_b_cisco-emergency-responder-administration-guide-1154su4_chapter4.pdf#nameddest=unique_188) Identify [Unlocated](cer0_b_cisco-emergency-responder-administration-guide-1154su4_chapter4.pdf#nameddest=unique_60) Phones

## <span id="page-65-0"></span>**Switch Port Details**

The Switch Port Details page appears when you choose **ERL Membership > Switch Ports**.

#### **Authorization Requirements**

You must have system administrator or ERL administrator authority to access this page.

#### **Description**

Use the Switch Port Details page to assign switch ports to ERLs. This assignment allows Emergency Responder to assign the correct ERL to phones that connect to the network through the configured ports.

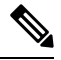

If the IOS software on the switch needs to be upgraded to the latest version, execute the **snmp-server if index persist** command before the upgrade. Failure in executing this command leads to change of port indexes. In that scenario, Emergency Responder treats the existing port as a new port and turns the assigned ERL to Blank (no ERL). **Note**

To support switches such as the CiscoCatalyst 3750 switch, which has ports that can be uniquely identified by Switch ID, Module ID and Port ID combination, Emergency Responder uses the following port-naming convention:

- IfName—New field display name for port as given for the switch CLI (for example, Fa1/5 or Gi2/0/1).
	- Port Identifier—Replaces the Module ID/Port ID.
	- It contains {optional} <<Switch ID (forstackable switcheslike the CiscoCatalyst3750)>>/ {optional} <<relative position of the module in switch>> / <<relative position of port in the module>> .
- Search on Port IfName replaces the Module ID/Port ID search.

The following table describes the Switch Port Details page.

#### **Table 33: Switch Port Details Page**

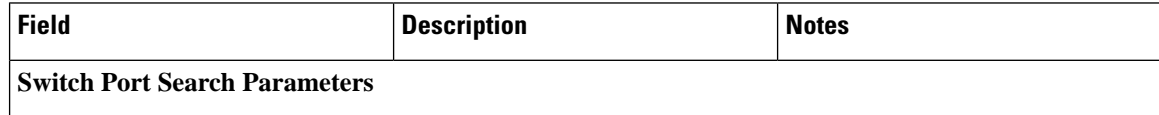

 $\mathbf l$ 

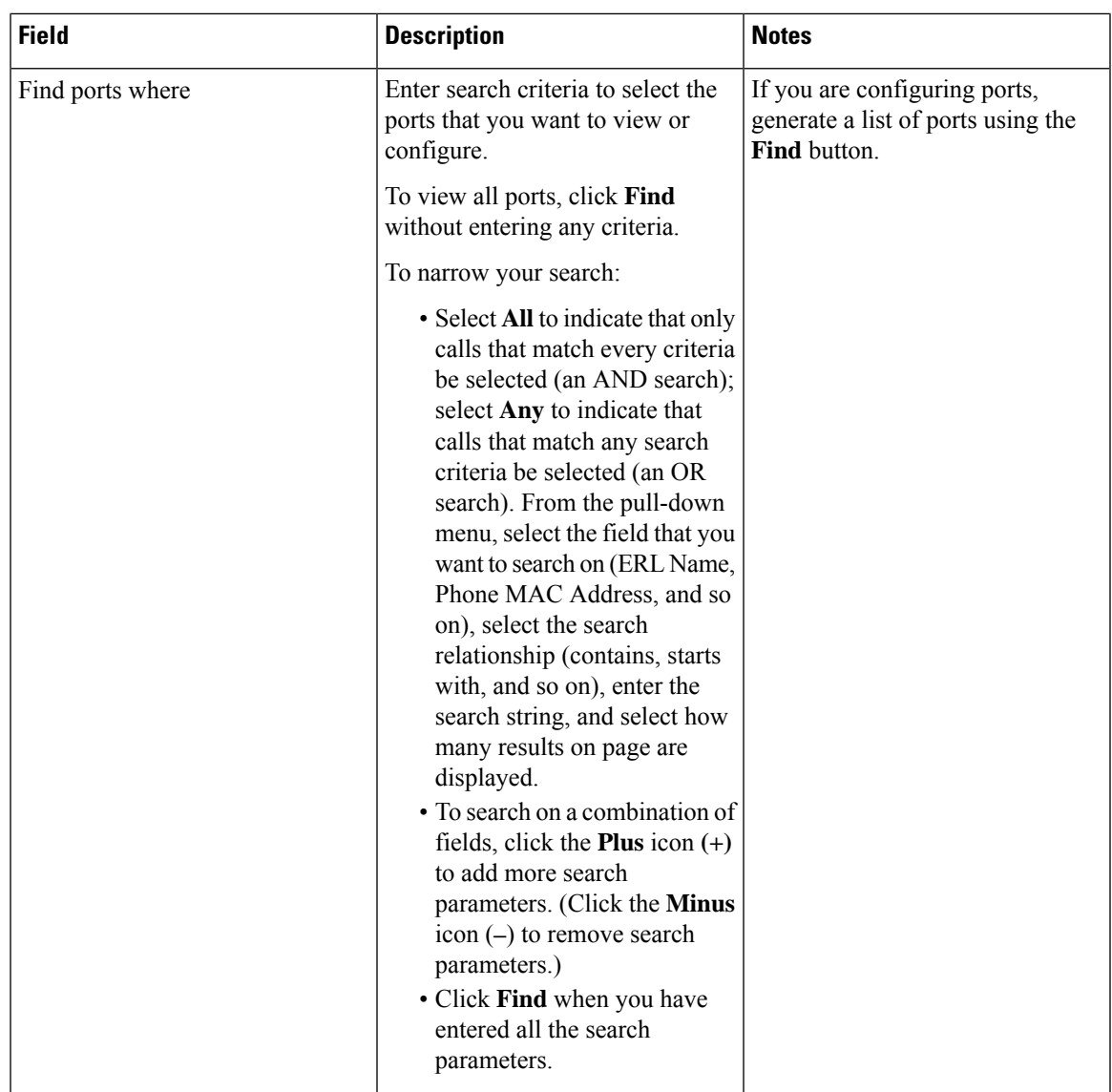

I

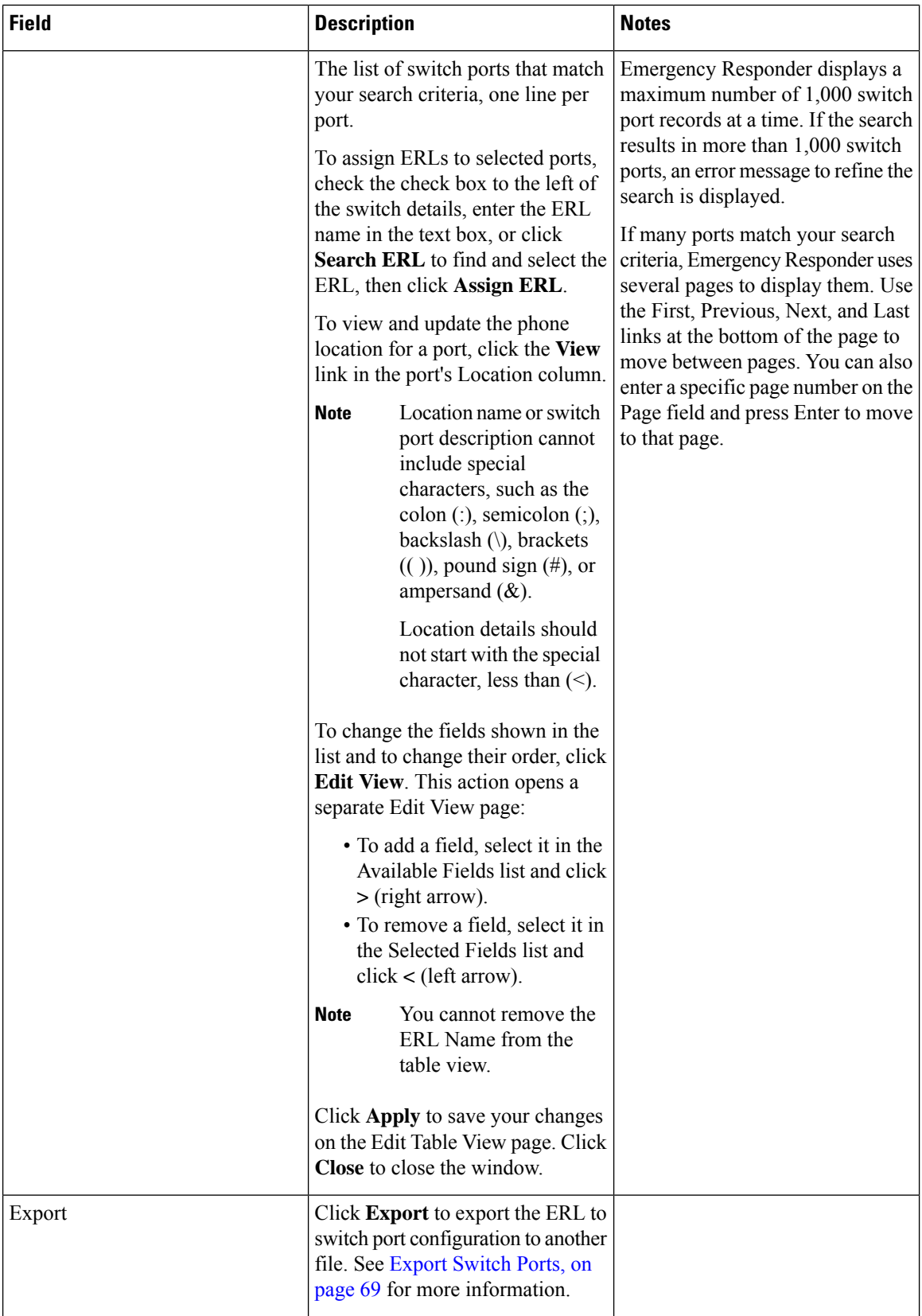

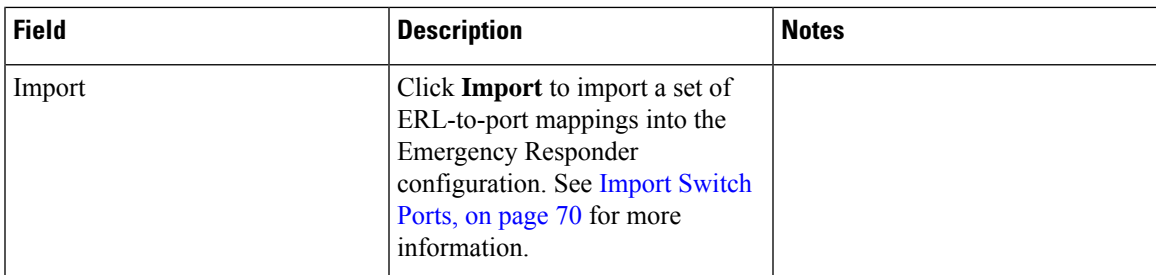

Switch Port [Configuration](cer0_b_cisco-emergency-responder-administration-guide-1154su4_chapter4.pdf#nameddest=unique_58) LAN Switch [Identification](cer0_b_cisco-emergency-responder-administration-guide-1154su4_chapter4.pdf#nameddest=unique_76) Manually Run the [Switch-Port](cer0_b_cisco-emergency-responder-administration-guide-1154su4_chapter4.pdf#nameddest=unique_189) and Phone Update Process E911 and Cisco Emergency Responder [Terminology](cer0_b_cisco-emergency-responder-administration-guide-1154su4_chapter1.pdf#nameddest=unique_33)

### <span id="page-68-0"></span>**Export Switch Ports**

The Export Switch Ports page appears when you click **Export** in the Switch Port Details page (opened when you choose **ERL Membership > Switch Ports** ).

#### **Authorization Requirements**

You must have system administrator or ERL administrator authority to access this page.

#### **Description**

Use the Export Switch Ports page to create a file containing the Emergency Responder switch port configuration.

If you must make changes to a large number of port-to-ERL assignments, you can export a file, make your changes in the file using a spreadsheet, and then reimport the file.

You can also download a file using the Download utility, modify it on your local system, then upload it using the Upload utility. See [Download](cer0_b_cisco-emergency-responder-administration-guide-1154su4_chapter4.pdf#nameddest=unique_169) File for more information.

The following table describes the Export Switch Ports page.

**Table 34: Export Switch Ports Page**

| <b>Field</b>                | <b>Description</b>                                                                             |  |
|-----------------------------|------------------------------------------------------------------------------------------------|--|
| <b>Select Export Format</b> | The format to use for the file, such as CSV<br>(comma-separated values).                       |  |
| Enter Export File Name      | The name of the file you want to create. Do not<br>include the file extension.                 |  |
| Export button               | Click <b>Export</b> to create the file. The Status box shows<br>the status of the exportation. |  |
| Close button                | Click <b>Close</b> to close the window.                                                        |  |
| <b>Download</b>             |                                                                                                |  |

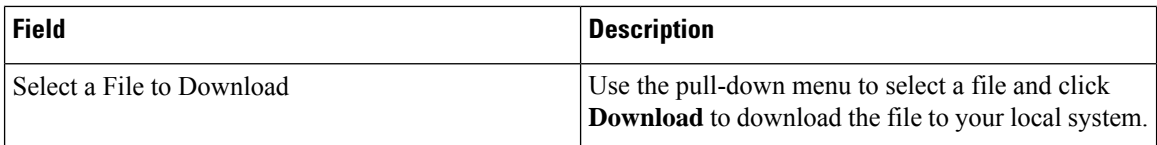

Export Switch Port [Information](cer0_b_cisco-emergency-responder-administration-guide-1154su4_chapter4.pdf#nameddest=unique_248) [Download](cer0_b_cisco-emergency-responder-administration-guide-1154su4_chapter4.pdf#nameddest=unique_169) File Set Up Large [Number](cer0_b_cisco-emergency-responder-administration-guide-1154su4_chapter4.pdf#nameddest=unique_246) of Ports Switch Port [Details](#page-65-0), on page 66 E911 and Cisco Emergency Responder [Terminology](cer0_b_cisco-emergency-responder-administration-guide-1154su4_chapter1.pdf#nameddest=unique_33)

### <span id="page-69-0"></span>**Import Switch Ports**

The Import Switch Ports page appears when you click **Import** in the Switch Port Details page (opened when you choose **ERL Membership > Switch Ports**).

#### **Authorization Requirements**

You must have system administrator or ERL administrator authority to access this page.

#### **Description**

Use the Import Switch Ports page to add or update several switch port configurations at once to the Emergency Responder configuration. Switch port configurations are mappings of ports to ERLs.

To create the switch port import file, follow these steps:

- **1.** Export the switch port details.
- **2.** Modify the ERK field of these records and save the file.
- **3.** Import the file using switch port import.

You can also create the import file on your local system and then upload the file using the Upload utility. See [Upload](cer0_b_cisco-emergency-responder-administration-guide-1154su4_chapter4.pdf#nameddest=unique_170) File for more information.

The following table describes the Import Switch Ports page.

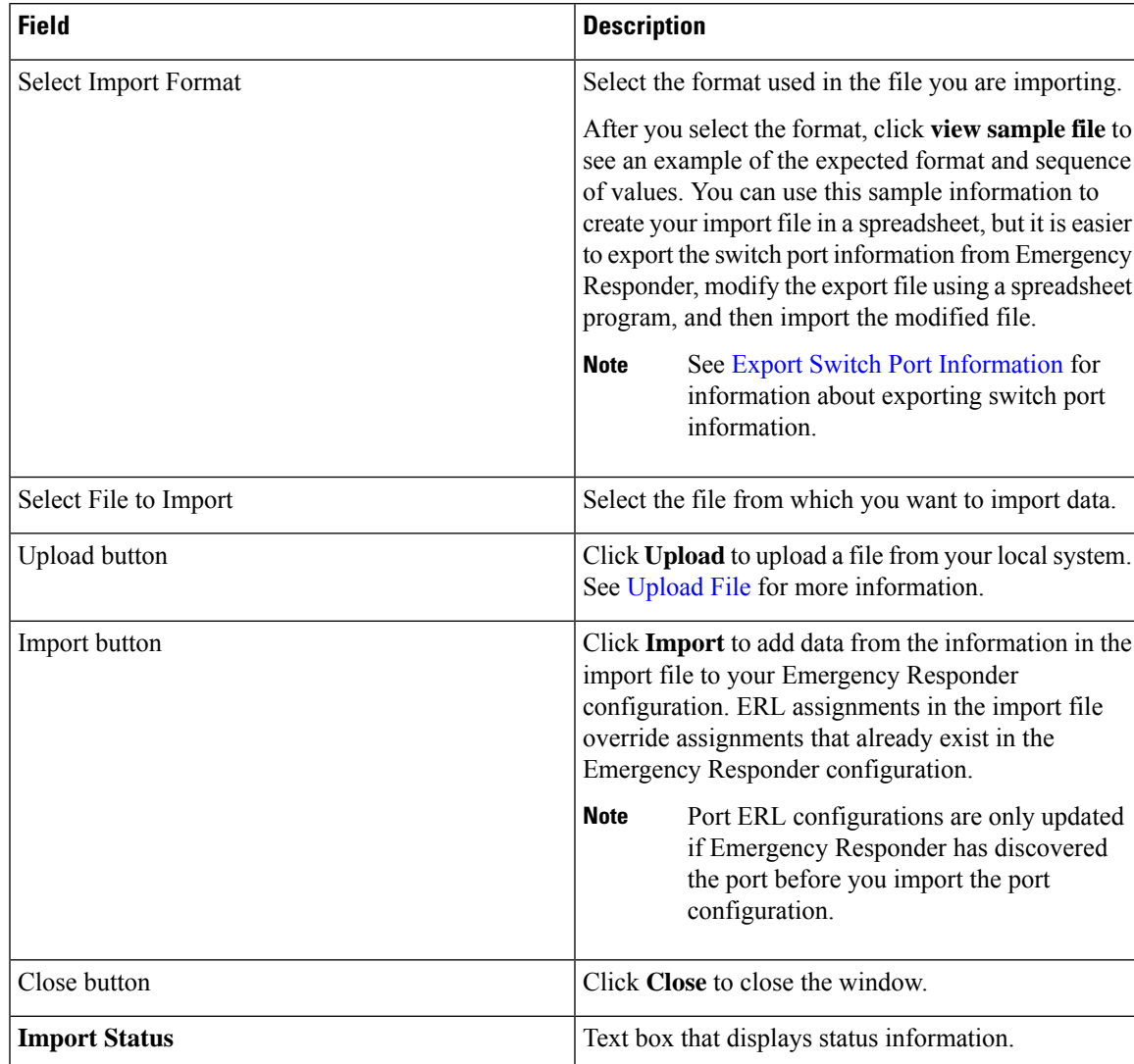

#### **Table 35: Import Switch Ports Page**

#### **Related Topics**

Set Up Large [Number](cer0_b_cisco-emergency-responder-administration-guide-1154su4_chapter4.pdf#nameddest=unique_246) of Ports [Upload](cer0_b_cisco-emergency-responder-administration-guide-1154su4_chapter4.pdf#nameddest=unique_170) File Export Switch Port [Information](cer0_b_cisco-emergency-responder-administration-guide-1154su4_chapter4.pdf#nameddest=unique_248) Switch Port [Details,](#page-65-0) on page 66 E911 and Cisco Emergency Responder [Terminology](cer0_b_cisco-emergency-responder-administration-guide-1154su4_chapter1.pdf#nameddest=unique_33)

# **Access Point Details**

The Access Point Details page appears when you choose**ERL Membership** > **Access Points**.

#### **Authorization Requirements**

You must have system administrator or ERL administrator authority to access this page.

#### **Description**

The Access Point Details page lists all the Access Points configured in the corresponding Cisco Unified Communications Manager.

You can assign Access Points to ERLs on the Access Point Details page. This assignment allows Cisco Emergency Responder to assign the correct ERL to phonesthat connect to the network through the configured Access Point.

The following table describes the Access Point Details page.

**Table 36: Access Point Details Page**

| <b>Field</b>                          | <b>Description</b>                                                                                | <b>Notes</b> |
|---------------------------------------|---------------------------------------------------------------------------------------------------|--------------|
| <b>Status</b>                         | It displays various status messages<br>based on the action performed in<br>the Access point page: |              |
|                                       | • Ready—Displays when the<br>Access Point page is loaded<br>successfully.                         |              |
|                                       | • Update successful—Displays<br>when an ERL assignment is<br>made successfully.                   |              |
|                                       | • ERL Not Found—Displays<br>when trying to assign an ERL<br>which is not available.               |              |
| <b>Access Point Search Parameters</b> |                                                                                                   |              |
$\overline{\phantom{a}}$ 

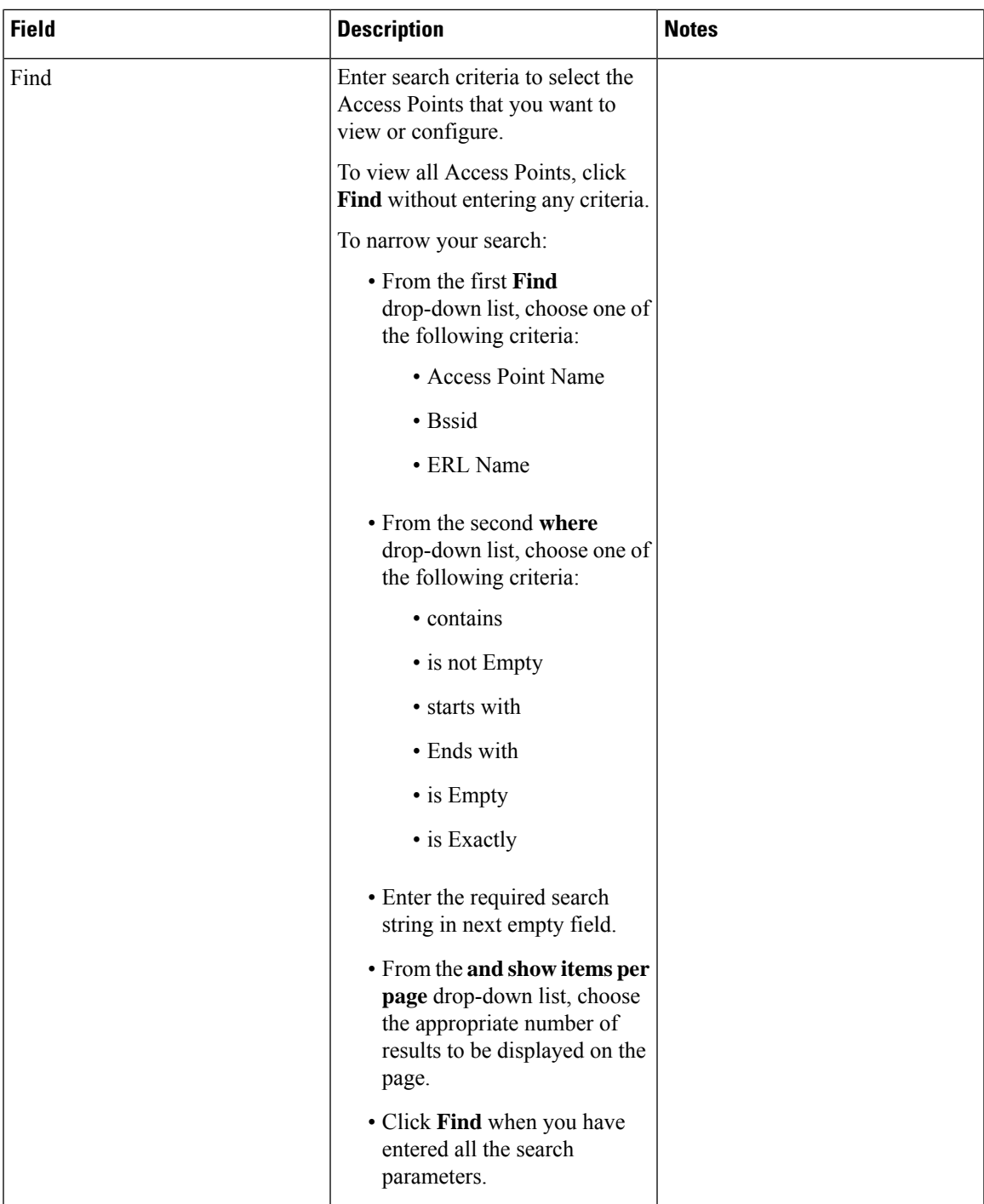

I

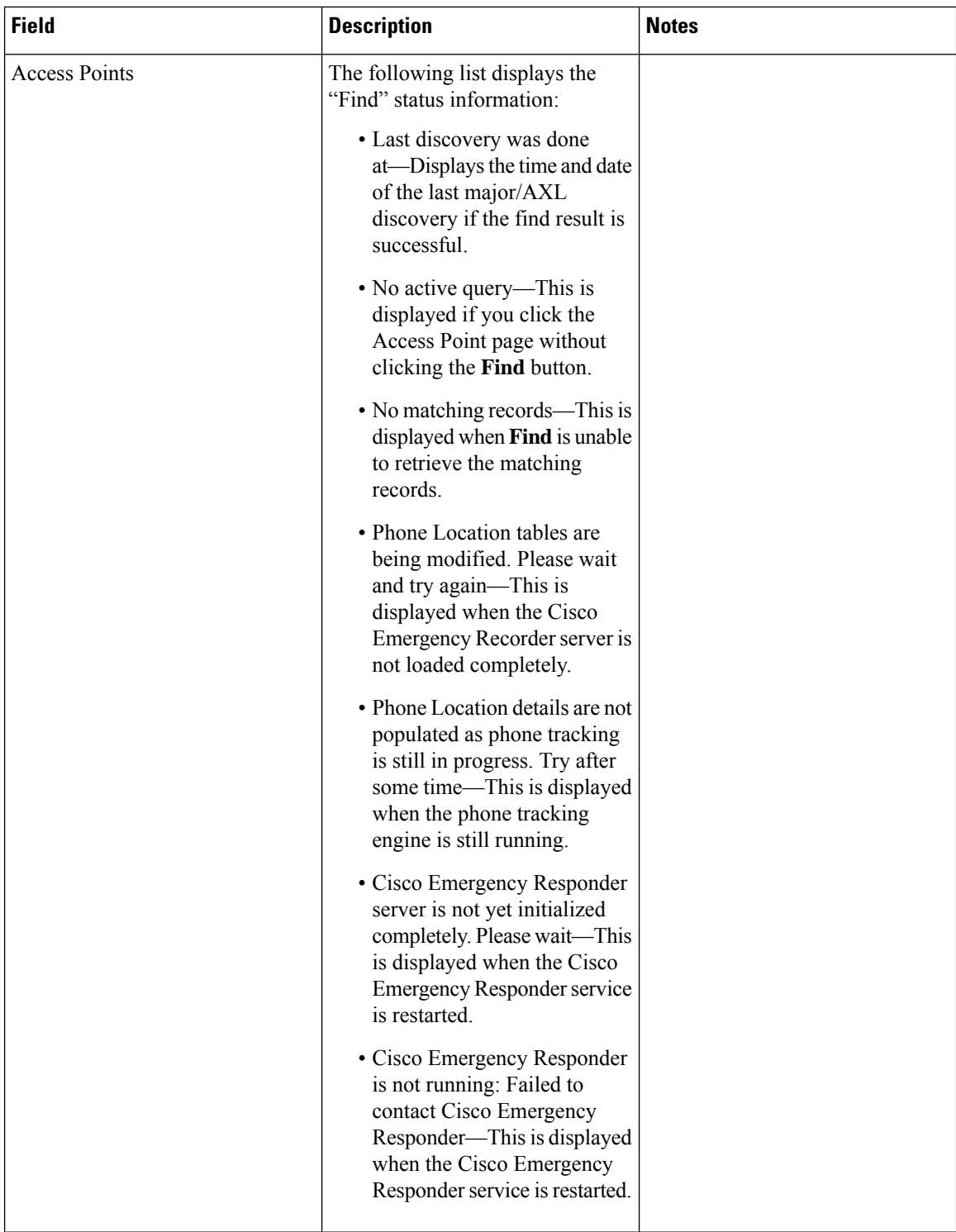

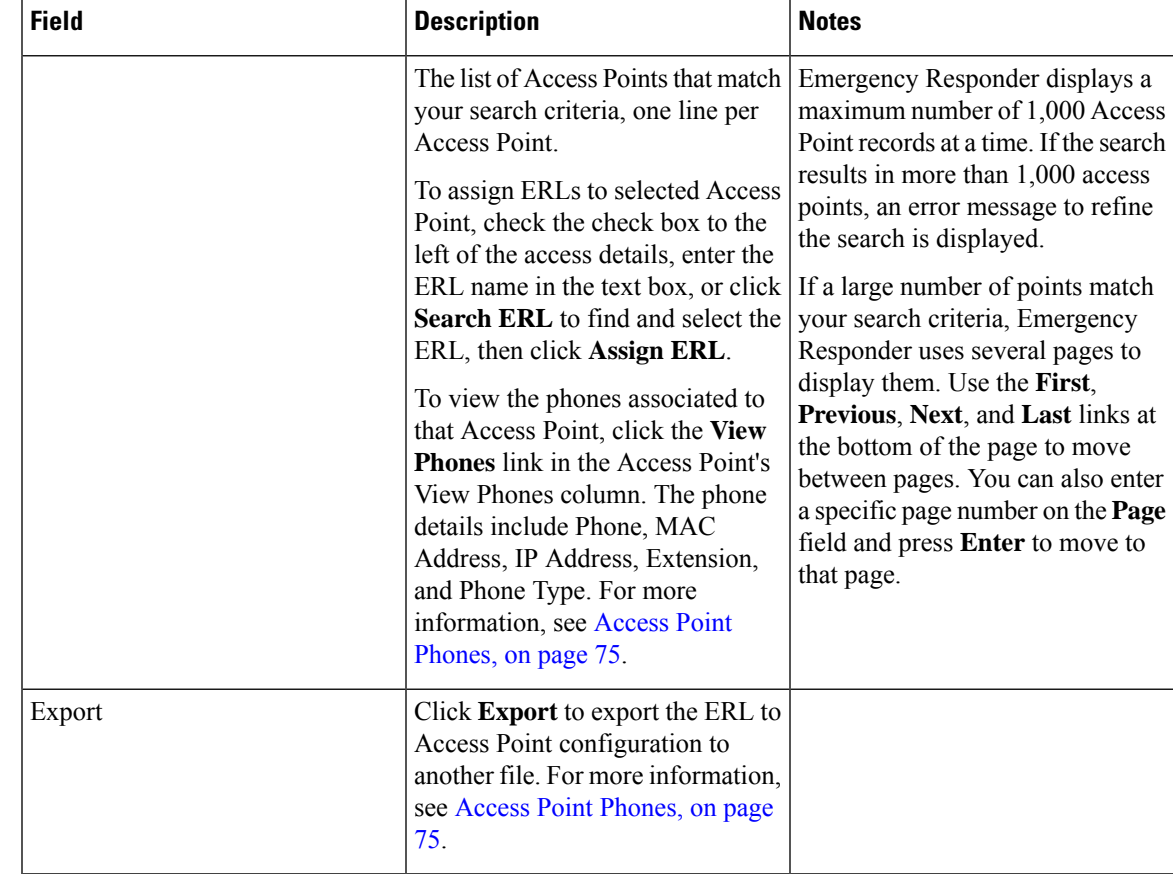

# <span id="page-74-0"></span>**Access Point Phones**

The Access Point Phones page appears when you choose **ERL Membership** > **Access Points** and click **View Phones** on any one of the records returned by the Access Point search.

### **Authorization Requirements**

You must have a system administrator or ERL administrator authority to access this page.

#### **Description**

Use the Access Point Phones page to view the Access Point Name, the Bssid for each Access Point, and the list of phones tracked in that Access point.

# **Export Access Points**

The Export Access Points page appears when you click **Export** on the Access Point Details page (opened when you choose **ERL Membership** > **Access Points**).

## **Authorization Requirements**

You must have a system administrator or ERL administrator authority to access this page.

### **Description**

Use the Export Access Points page to create a file containing the Cisco Emergency Responder access point configuration.

You can export a file and download the exported file using the Download utility. See [Download](cer0_b_cisco-emergency-responder-administration-guide-1154su4_chapter4.pdf#nameddest=unique_169) File for more information.

The following table describes the Export Access Points page.

#### **Table 37: Export Access Points Page**

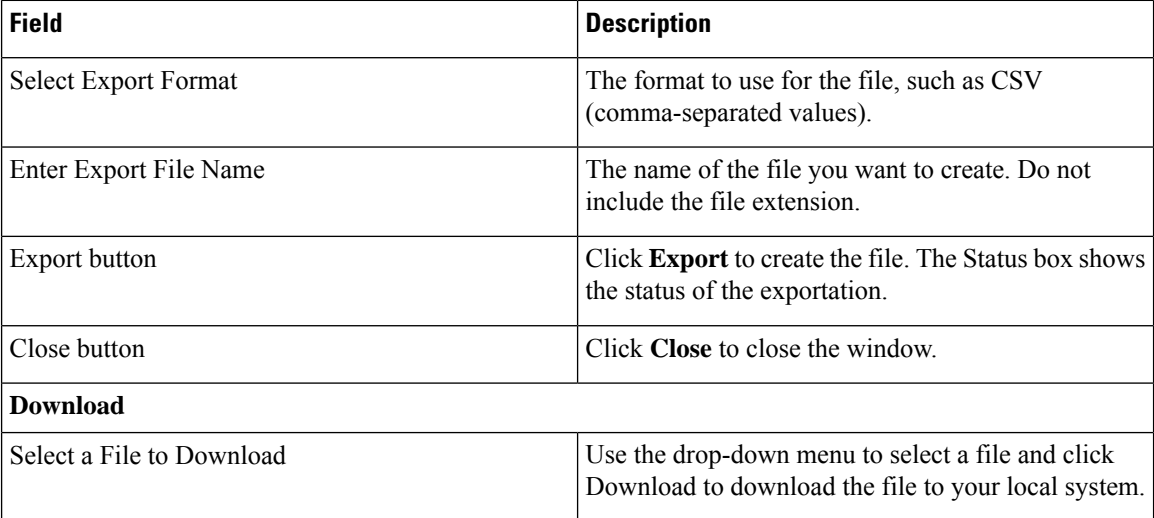

# <span id="page-75-0"></span>**Find and List IP Subnets**

The Find and List IP Subnets page appears when you choose **ERLMembership > IP Subnets**.

#### **Authorization Requirements**

You must have system administrator or ERL administrator authority to access this page.

#### **Description**

Use the Find and List IP Subnets page to locate and view IP subnets that you would like to modify or delete. You can also navigate to add new IP subnets from this page.

The following table describes the Find and List IP Subnets page.

### **Table 38: Find and List IP Subnets Page**

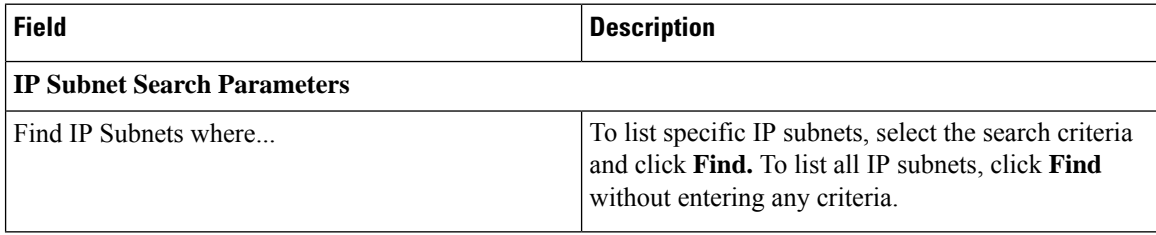

 $\mathbf I$ 

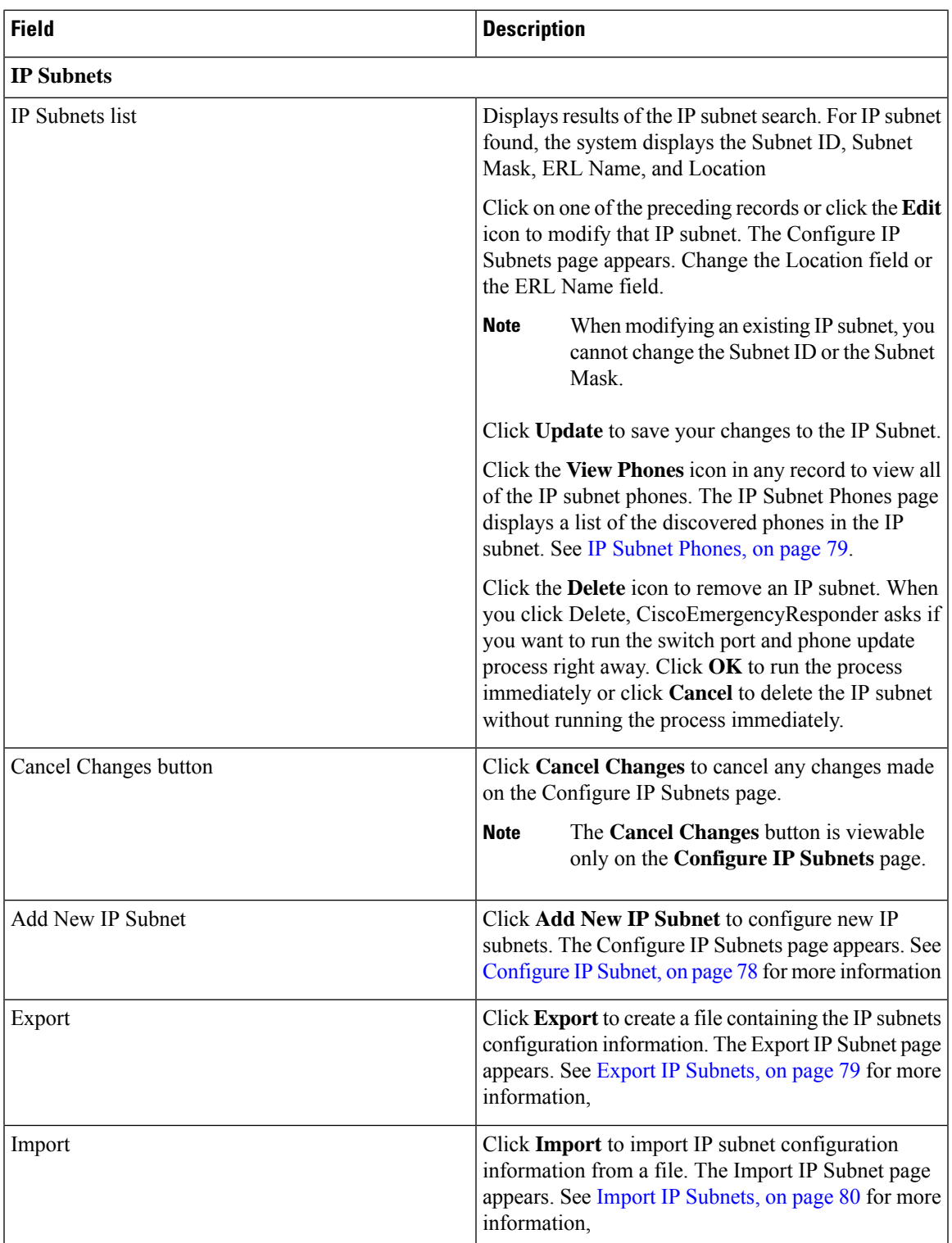

# <span id="page-77-0"></span>**Configure IP Subnet**

To reach the Configure IP Subnet page, choose **ERLMembership > IP Subnets and click on the Add New IP Subnet** link. The Configure IP Subnet page appears.

# **Authorization Requirements**

You must have system administrator or ERL administrator authority to access this page.

## **Description**

Use the Configure IP Subnet page to manually define an IP subnet and its ERL. You must manually define an IP Subnet if Emergency Responder cannot automatically track the type of phone. One example is if the phone is wireless. See Network Hardware and Software [Requirements](cer0_b_cisco-emergency-responder-administration-guide-1154su4_chapter1.pdf#nameddest=unique_41) for information about phone support.

You can choose not to track the phones in an IP Subnet by checking the check box **Do not track phones under this IP subnet**. If you do not track the phones in an IP subnet, then you do not need the Emergency Responder User Licenses for these phones.

The following table describes the Configure IP Subnet page.

### **Table 39: Configure IP Subnet Page**

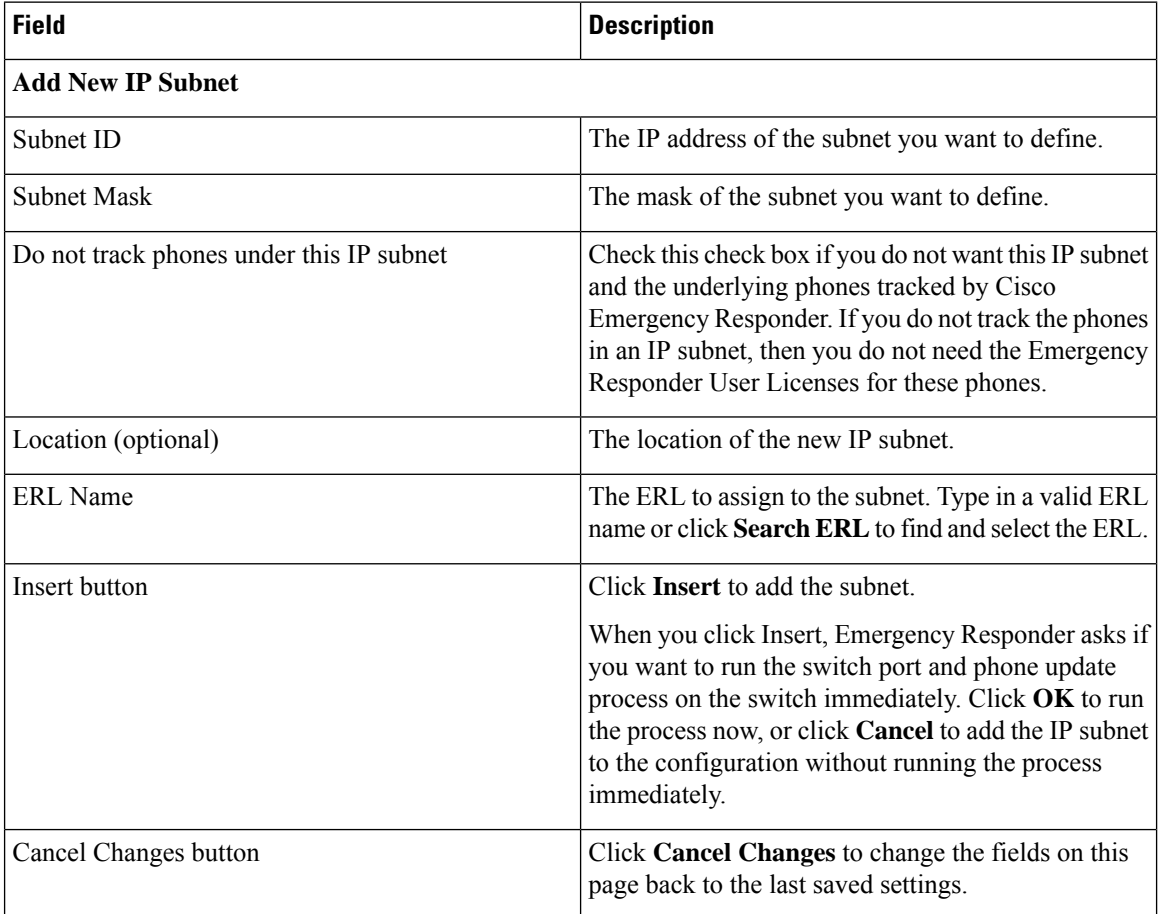

### **Related Topics**

Set Up IP [Subnet-based](cer0_b_cisco-emergency-responder-administration-guide-1154su4_chapter4.pdf#nameddest=unique_229) ERLs [Synthetic](cer0_b_cisco-emergency-responder-administration-guide-1154su4_chapter4.pdf#nameddest=unique_56) Phones E911 and Cisco Emergency Responder [Terminology](cer0_b_cisco-emergency-responder-administration-guide-1154su4_chapter1.pdf#nameddest=unique_33)

# <span id="page-78-0"></span>**IP Subnet Phones**

Ш

The IP Subnet Phones page appears when you choose **ERLMembership/ IPSubnets** and click the **View Phones** icon in any records returned by the IPSubnet Search.

#### **Authorization Requirements**

You must have system administrator or ERL administrator authority to access this page.

#### **Description**

Use the IP subnet Phones page to view all the IP subnet phones discovered by Emergency Responder.

The IP subnet phones page displays the subnet ID, the subnet mask for each IP subnet and lists all the phones tracked in that IP subnet, and when the last phone was tracked.

## **Related Topics**

Find and List IP [Subnets,](#page-75-0) on page 76 [Configure](#page-77-0) IP Subnet, on page 78

# <span id="page-78-1"></span>**Export IP Subnets**

To reach the Export IPSubnets page, choose **ERL Membership > IPSubnets**. On theFind and List IPSubnets page, click the **Export** link. The Export IP Subnets page appears.

#### **Authorization Requirements**

You must have system administrator or ERL administrator authority to access this page.

#### **Description**

Use the Export IP Subnets page to create a file containing the Emergency Responder Export IP Subnet configurations.

If you must update a large number of Export IP Subnets, you can export the phone data, make your changes in the file using a spreadsheet, and then reimport the file.

You can also download a file using the Download utility, modify it on your local system, then upload it using the Upload utility. See [Download](cer0_b_cisco-emergency-responder-administration-guide-1154su4_chapter4.pdf#nameddest=unique_169) File for more information.

The following table describes the Export IP Subnets page.

#### **Table 40: Export IP Subnets Page**

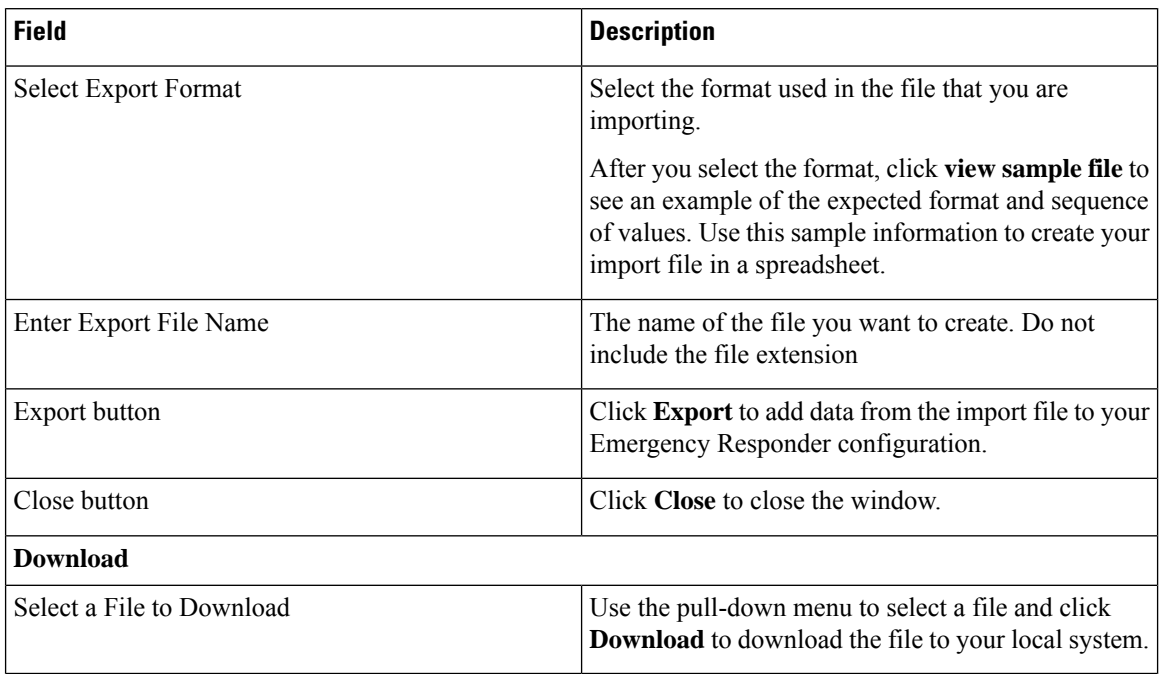

#### **Related Topics**

[Download](cer0_b_cisco-emergency-responder-administration-guide-1154su4_chapter4.pdf#nameddest=unique_169) File Find and List IP [Subnets](#page-75-0), on page 76 Import IP [Subnets](#page-79-0), on page 80

# <span id="page-79-0"></span>**Import IP Subnets**

To reach the Import IPSubnets page, choose **ERL Membership > IPSubnets**. On theFind and List IPSubnets page, click the **Import** link. The Import IP Subnets page appears.

#### **Authorization Requirements**

You must have system administrator or ERL administrator authority to access this page.

#### **Description**

Use the Import IP Subnet page to create or update many IP subnet phones at once from a file in which you have defined their data. Create this file using a spreadsheet that can save the information in one of the required formats. View the samples from this page before attempting to create or update an import file.

If you must update many IPsubnet phones, you can export the phone data, update the export file, and reimport the file.

You can also upload a previously downloaded file that you have modified on your local system. See [Upload](cer0_b_cisco-emergency-responder-administration-guide-1154su4_chapter4.pdf#nameddest=unique_170) [File](cer0_b_cisco-emergency-responder-administration-guide-1154su4_chapter4.pdf#nameddest=unique_170) for more information.

The following table describes the Import IP Subnets page.

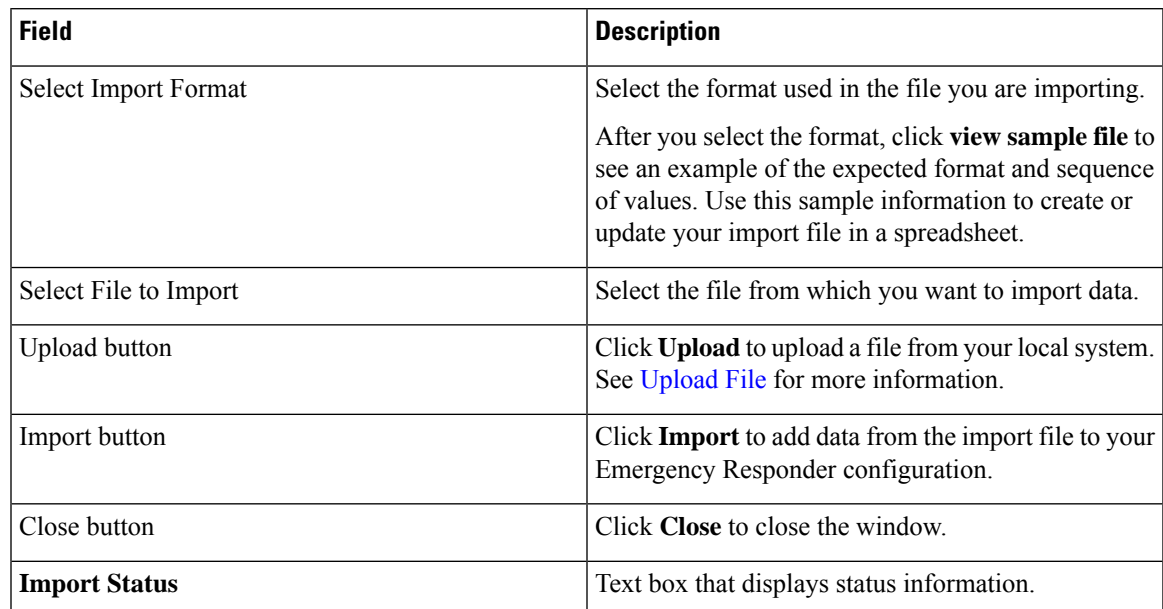

#### **Table 41: Import IP Subnets Page**

#### **Related Topics**

Find and List IP [Subnets,](#page-75-0) on page 76 Export IP [Subnets,](#page-78-1) on page 79 [Upload](cer0_b_cisco-emergency-responder-administration-guide-1154su4_chapter4.pdf#nameddest=unique_170) File

# <span id="page-80-0"></span>**Unlocated Phones**

The Unlocated Phones page appears when you choose **ERLMembership > Unlocated Phones**.

#### **Authorization Requirements**

You must have system administrator or ERL administrator authority to access this page.

#### **Description**

Use the Unlocated Phones page to identify phones that are registered with CiscoUnifiedCommunicationsManager, but which Emergency Responder cannot locate. A phone can become unlocated for several reasons:

- The phone is attached to a switch that is not defined in Emergency Responder.
- The phone is connected to an unsupported device, such as a router port, a hub connected to a router, or an unsupported switch.
- The switch to which the phone is connected is currently unreachable; for example, it does not respond to SNMP queries.
- The phone is not found under any configured IP subnet and the phone is not configured as a synthetic phone.
- The phone that was manually assigned.

• The phone that was previously identified as an unlocated phone and assigned an ERL.

Because Emergency Responder cannot assign an unlocated phone to the appropriate ERL, try to identify and resolve all problems that are preventing Emergency Responder from locating these phones on your network. If you cannot resolve the problems by defining switches in Emergency Responder, or by moving phones to supported switch ports, you might have to manually assign a phone to an ERL on this page. See [Unlocated](cer0_b_cisco-emergency-responder-administration-guide-1154su4_chapter13.pdf#nameddest=unique_62) [Phones](cer0_b_cisco-emergency-responder-administration-guide-1154su4_chapter13.pdf#nameddest=unique_62) for troubleshooting information.

The following table describes the Unlocated Phones page.

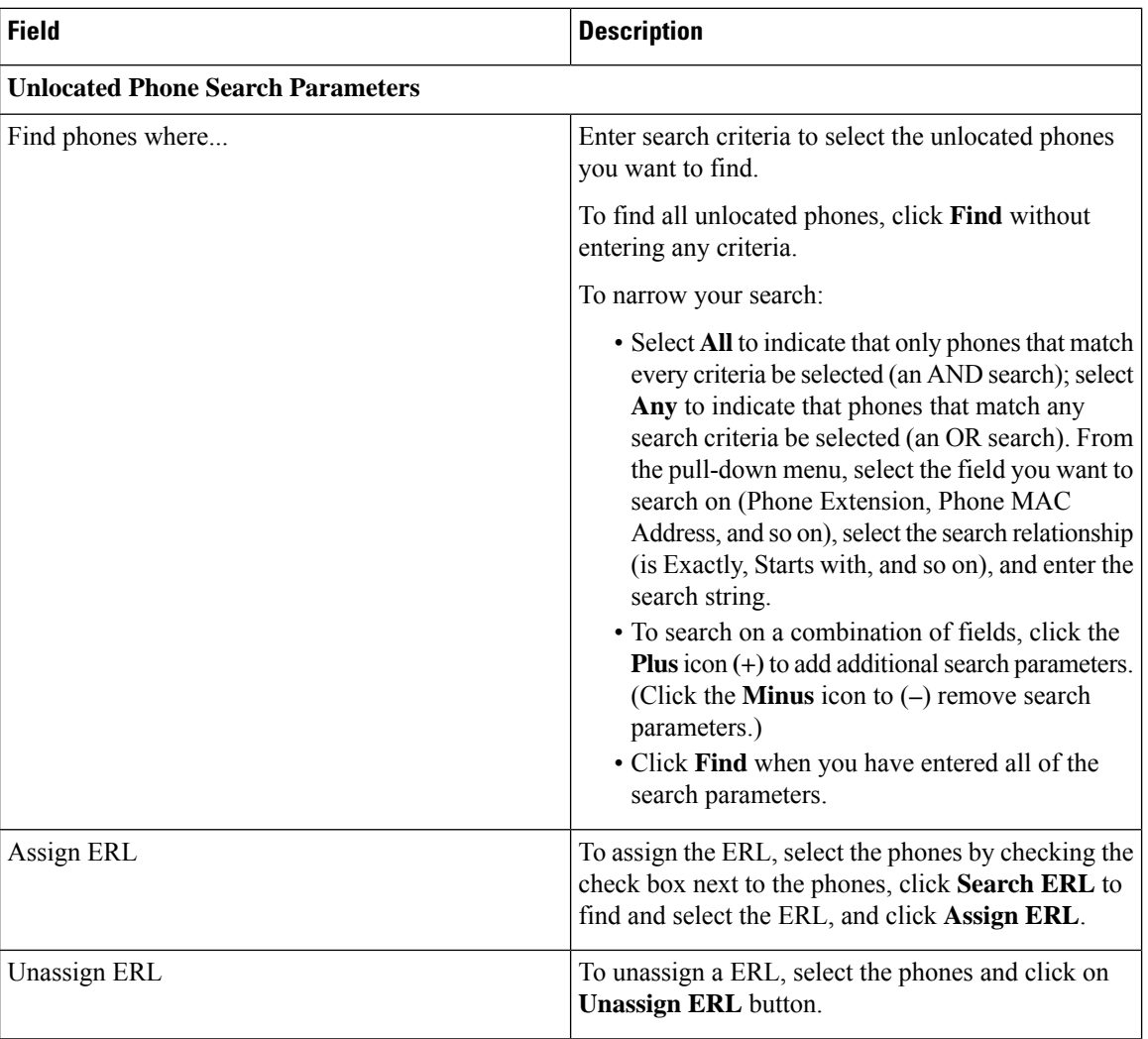

#### **Table 42: Unlocated Phones Page**

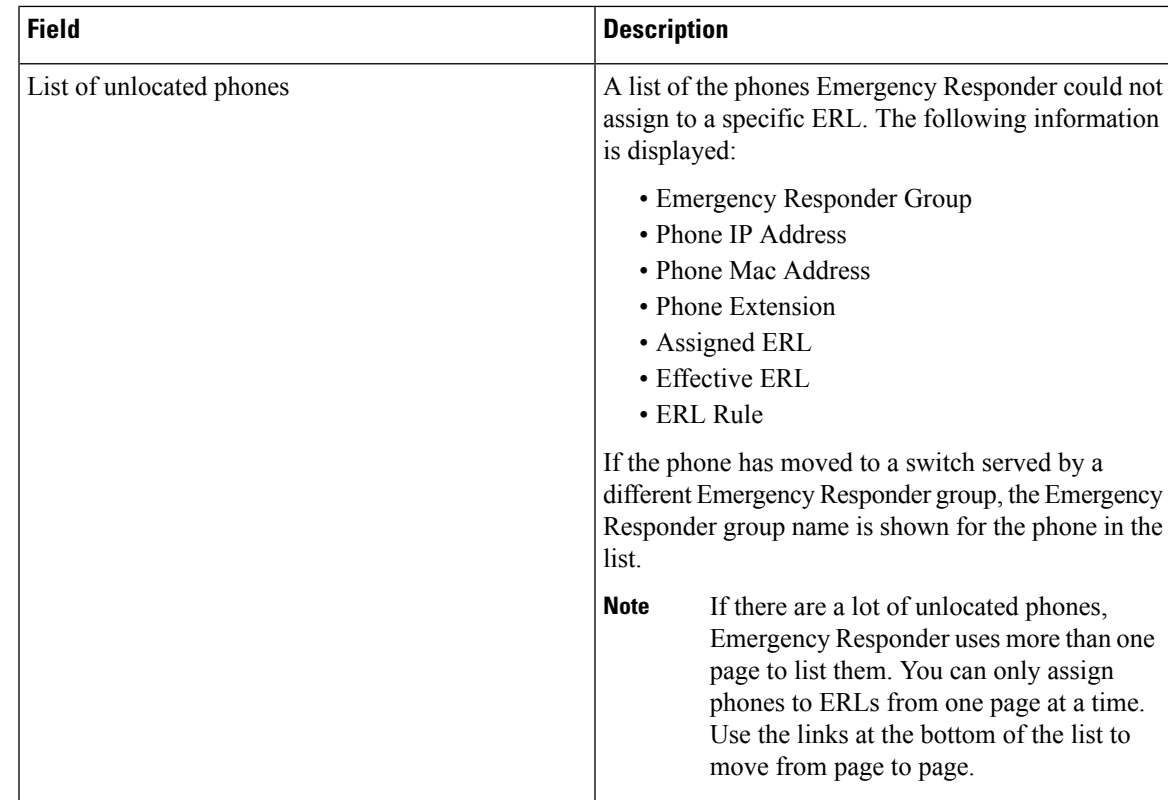

### **Related Topics**

Identify [Unlocated](cer0_b_cisco-emergency-responder-administration-guide-1154su4_chapter4.pdf#nameddest=unique_60) Phones [Unlocated](cer0_b_cisco-emergency-responder-administration-guide-1154su4_chapter13.pdf#nameddest=unique_62) Phones E911 and Cisco Emergency Responder [Terminology](cer0_b_cisco-emergency-responder-administration-guide-1154su4_chapter1.pdf#nameddest=unique_33) Find and List Manually [Configured](#page-83-0) Phone, on page 84

# **Export Unlocated Phones**

To view the Export UnlocatedPhones page, choose **ERL Membership > Unlocated Phones** and click **Export**.

# **Authorization Requirements**

You must have system administrator or ERL administrator authority to access this page.

## **Description**

Use the Export Unlocated Phones page to do one of two actions:

- Create a file containing the Emergency Responder Export Unlocated Phones.
- Use the Download utility to download a file containing the Emergency Responder Export Unlocated Phones.

The following table describes the fields found on the Export Unlocated Phones page.

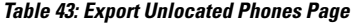

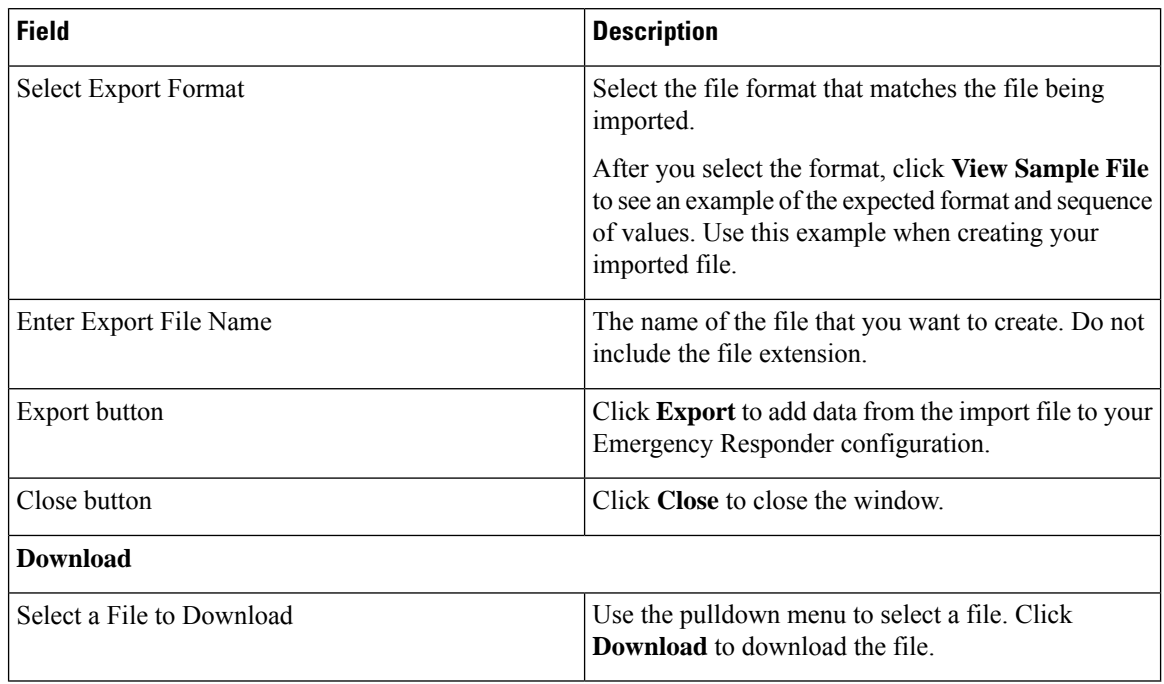

# **Related Topics**

[Download](cer0_b_cisco-emergency-responder-administration-guide-1154su4_chapter4.pdf#nameddest=unique_169) File

[Unlocated](#page-80-0) Phones, on page 81

# <span id="page-83-0"></span>**Find and List Manually Configured Phone**

TheFind and List Manually ConfiguredPhones page appears when you choose **ERL Membership > Manually Configured Phones**.

#### **Authorization Requirements**

You must have system administrator or ERL administrator authority to access this page.

#### **Description**

Use the Find and List Manually Configured Phones page to locate and view phones that you would like to modify or delete. You can also navigate to add new phones from this page.

The following table describes the Find and List Manually Configured Phones page.

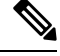

**Note** When you are performing this search as part of an E.164 dial plan, the "+" is a valid character.

 $\overline{\phantom{a}}$ 

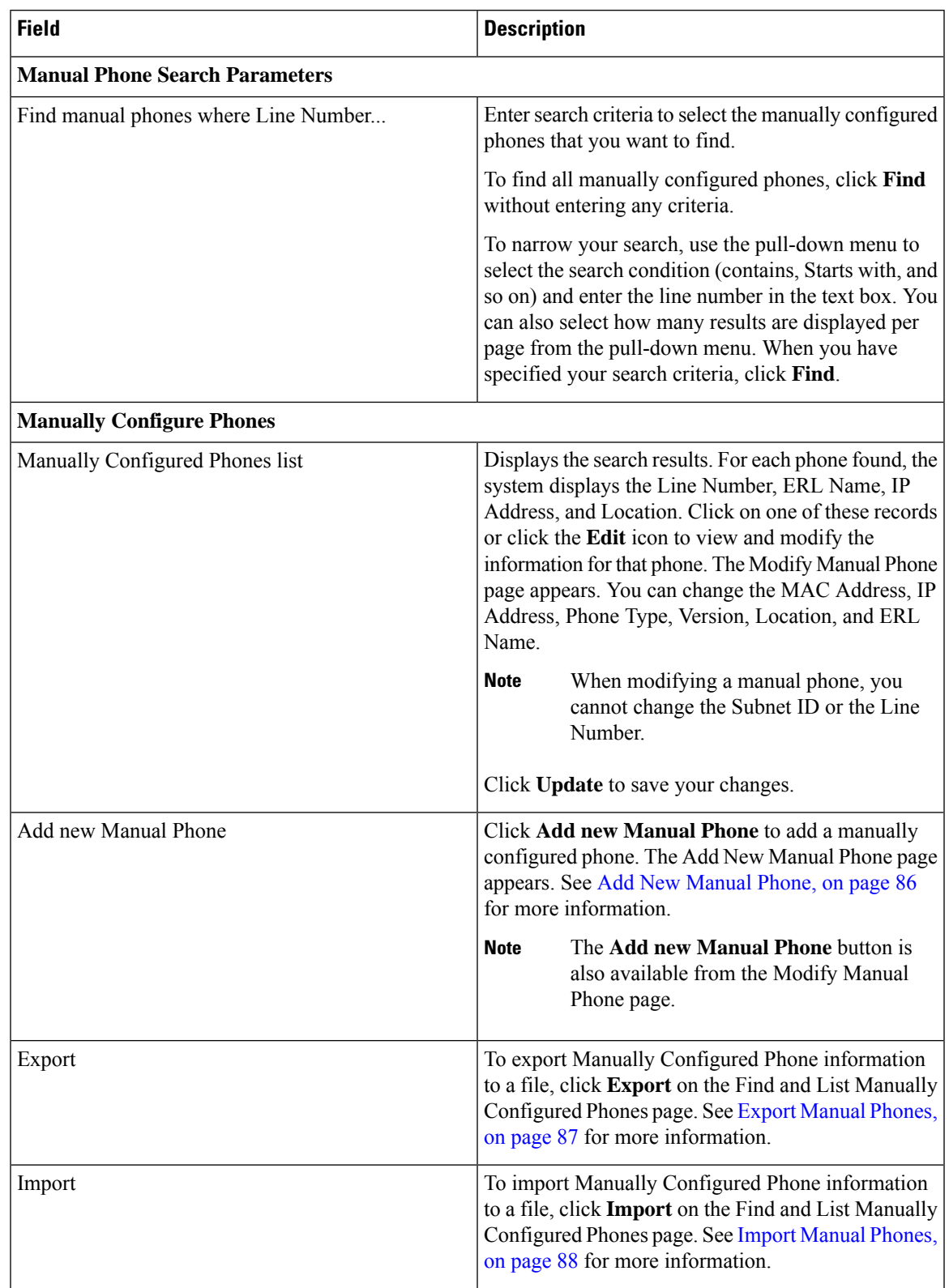

## **Table 44: Find and List Manually Configured Phones Page**

#### **Related Topics**

IP Subnet [Phones](#page-78-0), on page 79 E911 and Cisco Emergency Responder [Terminology](cer0_b_cisco-emergency-responder-administration-guide-1154su4_chapter1.pdf#nameddest=unique_33) Add New [Manual](#page-85-0) Phone, on page 86 Export [Manual](#page-86-0) Phones, on page 87 Import [Manual](#page-87-0) Phones, on page 88

# <span id="page-85-0"></span>**Add New Manual Phone**

To reach the Add New Manual Phone page, choose **ERL Membership > Manually Configured Phones**. On the Find and List Manually Configured Phones page, click the **Add new Manual Phone** link. The Add New Manual Phone page appears.

#### **Authorization Requirements**

You must have system administrator or ERL administrator authority to access this page.

#### **Description**

Use the Add New Manual Phone page to manually define a phone ERL. You must manually define a phone if any of these conditions apply:

- Emergency Responder cannot automatically track the type of phone, for example, if the phone is analog. See Network Hardware and Software [Requirements](cer0_b_cisco-emergency-responder-administration-guide-1154su4_chapter1.pdf#nameddest=unique_41) for information about phone support.
- The phone is hosted on an unsupported port, such as a router port, a hub connected to a router, or a port on an unsupported switch.

For manually defined phones, Emergency Responder cannot automatically locate and update ERL information. You should regularly review manual phone configurations to ensure that they are correct.

The following table describes the Add New Manual Phone page.

### **Table 45: Add New Manual Phone Page**

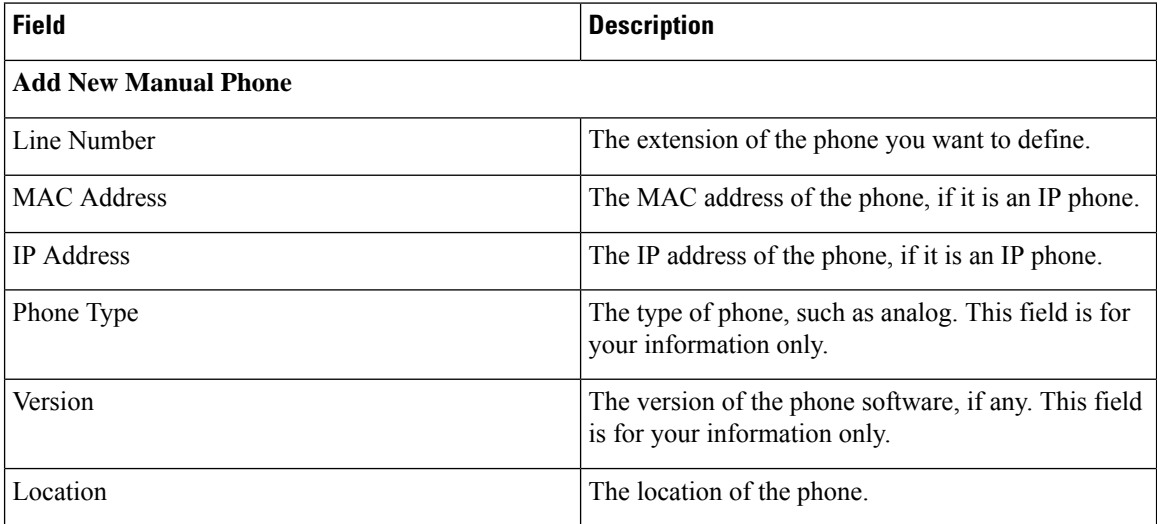

Ш

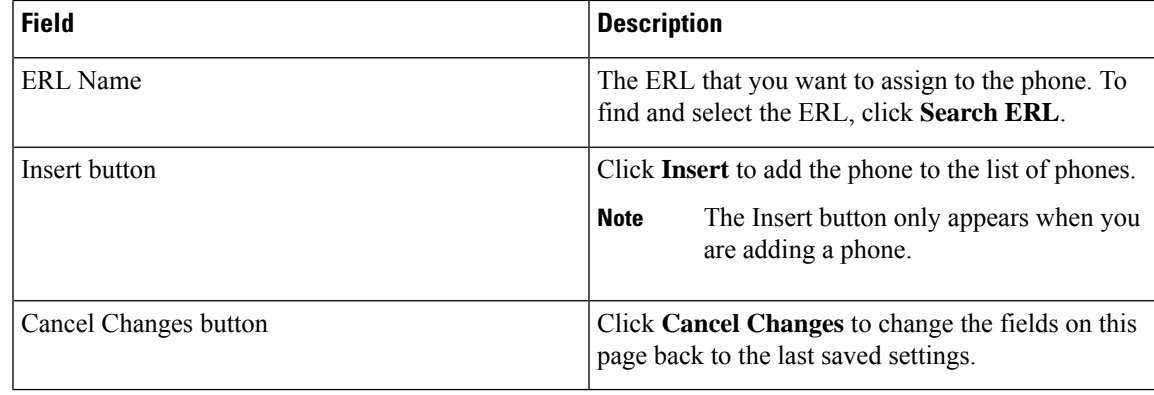

### **Related Topics**

[Manually](cer0_b_cisco-emergency-responder-administration-guide-1154su4_chapter4.pdf#nameddest=unique_59) Define Phones Import [Manual](#page-87-0) Phones, on page 88 Export [Manual](#page-86-0) Phones, on page 87 E911 and Cisco Emergency Responder [Terminology](cer0_b_cisco-emergency-responder-administration-guide-1154su4_chapter1.pdf#nameddest=unique_33)

# <span id="page-86-0"></span>**Export Manual Phones**

To reach the Export Manual Phones page, choose **ERL Membership > Manually Configured Phones**. On the Find and List Manually Configured Phones page, click the **Export** link. The Export Manual Phones page appears.

#### **Authorization Requirements**

You must have system administrator or ERL administrator authority to access this page.

## **Description**

Use the Export Manual Phones page to create a file containing the Emergency Responder manual phone configurations.

If you must update a large number of manually configured phones, you can export the phone data, make your changes in the file using a spreadsheet, and then reimport the file.

You can also download a file to your local system using the Download utility, modify the file, and then upload it using the Upload utility. See [Download](cer0_b_cisco-emergency-responder-administration-guide-1154su4_chapter4.pdf#nameddest=unique_169) File for more information.

The following table describes the Export Manual Phones page.

#### **Table 46: Export Manual Phones Page**

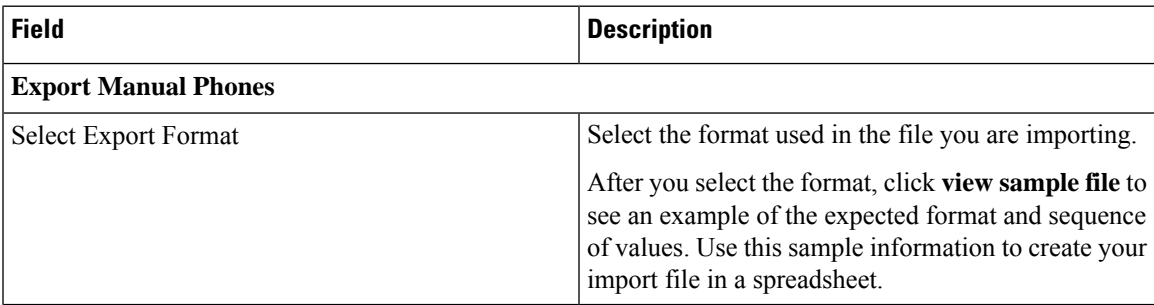

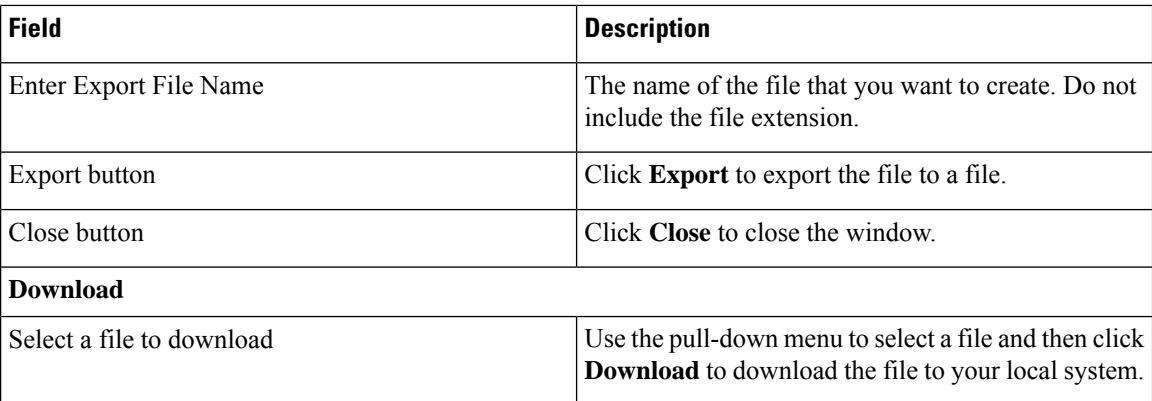

# **Related Topics**

[Manually](cer0_b_cisco-emergency-responder-administration-guide-1154su4_chapter4.pdf#nameddest=unique_59) Define Phones [Download](cer0_b_cisco-emergency-responder-administration-guide-1154su4_chapter4.pdf#nameddest=unique_169) File Import [Manual](#page-87-0) Phones, on page 88 Find and List [Synthetic](#page-88-0) Phones, on page 89

# <span id="page-87-0"></span>**Import Manual Phones**

To reach the Import Manual Phones page, choose **ERL Membership > Manually Configured Phones**. On the Find and List Manually Configured Phones page, click the **Import** link. The Import Manual Phones page appears.

#### **Authorization Requirements**

You must have system administrator or ERL administrator authority to access this page.

#### **Description**

Use the Import Manual Phones page to create or update many manually configured phones at once from a file in which you have defined their data. Create this file using a spreadsheet that can save the information in one of the required formats. View the samples from this page before attempting to create or update an import file.

If you must update a lot of manually configured phones, you can export the phone data, update the export file, and reimport the file.

You can also upload a file from a local system using the Upload utility and then import the data in the file. See [Upload](cer0_b_cisco-emergency-responder-administration-guide-1154su4_chapter4.pdf#nameddest=unique_170) File for more details.

The following table describes the Import Manual Phones page.

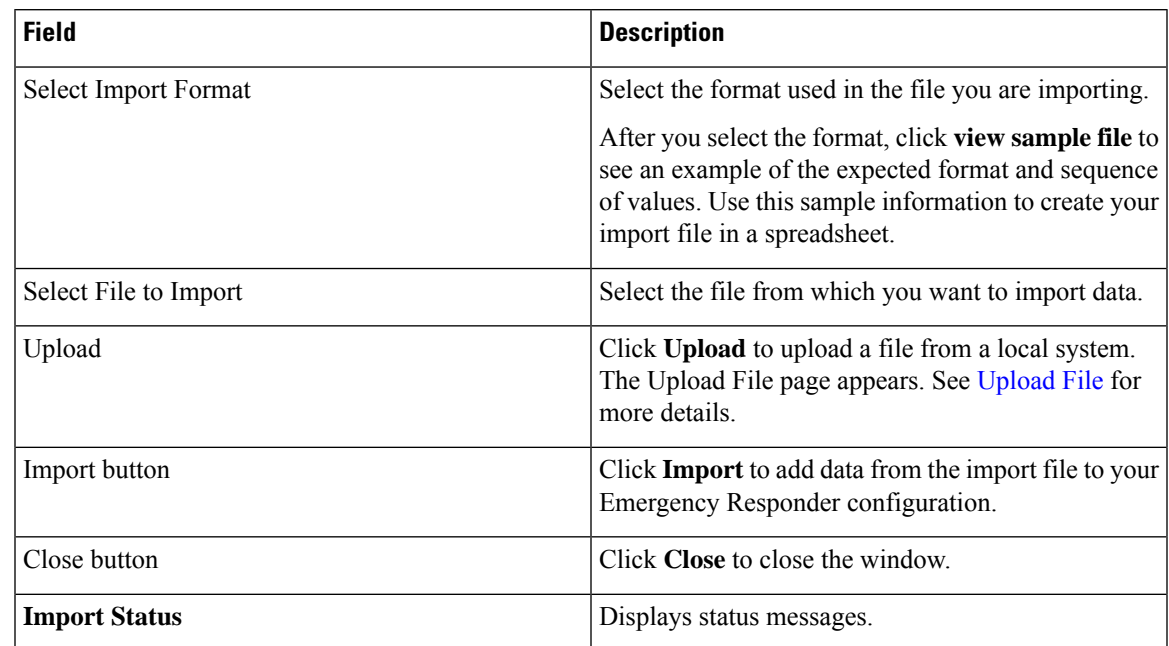

#### **Table 47: Import Manual Phones Page**

# **Related Topics**

[Manually](cer0_b_cisco-emergency-responder-administration-guide-1154su4_chapter4.pdf#nameddest=unique_59) Define Phones [Upload](cer0_b_cisco-emergency-responder-administration-guide-1154su4_chapter4.pdf#nameddest=unique_170) File Find and List [Synthetic](#page-88-0) Phones, on page 89

# <span id="page-88-0"></span>**Find and List Synthetic Phones**

The Find and List Synthetic Phones page appears when you choose **ERL Membership > Synthetic Phones**.

# **Authorization Requirements**

You must have system administrator or ERL administrator authority to access this page.

#### **Description**

Use the Find and List Synthetic Phones page to locate and view phones that you would like to modify or delete. You can also navigate to add new synthetic phones from this page.

The following table describes the Find and List Synthetic Phones page.

### **Table 48: Find and List Synthetic Phones Page**

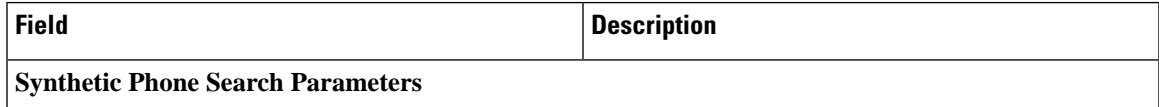

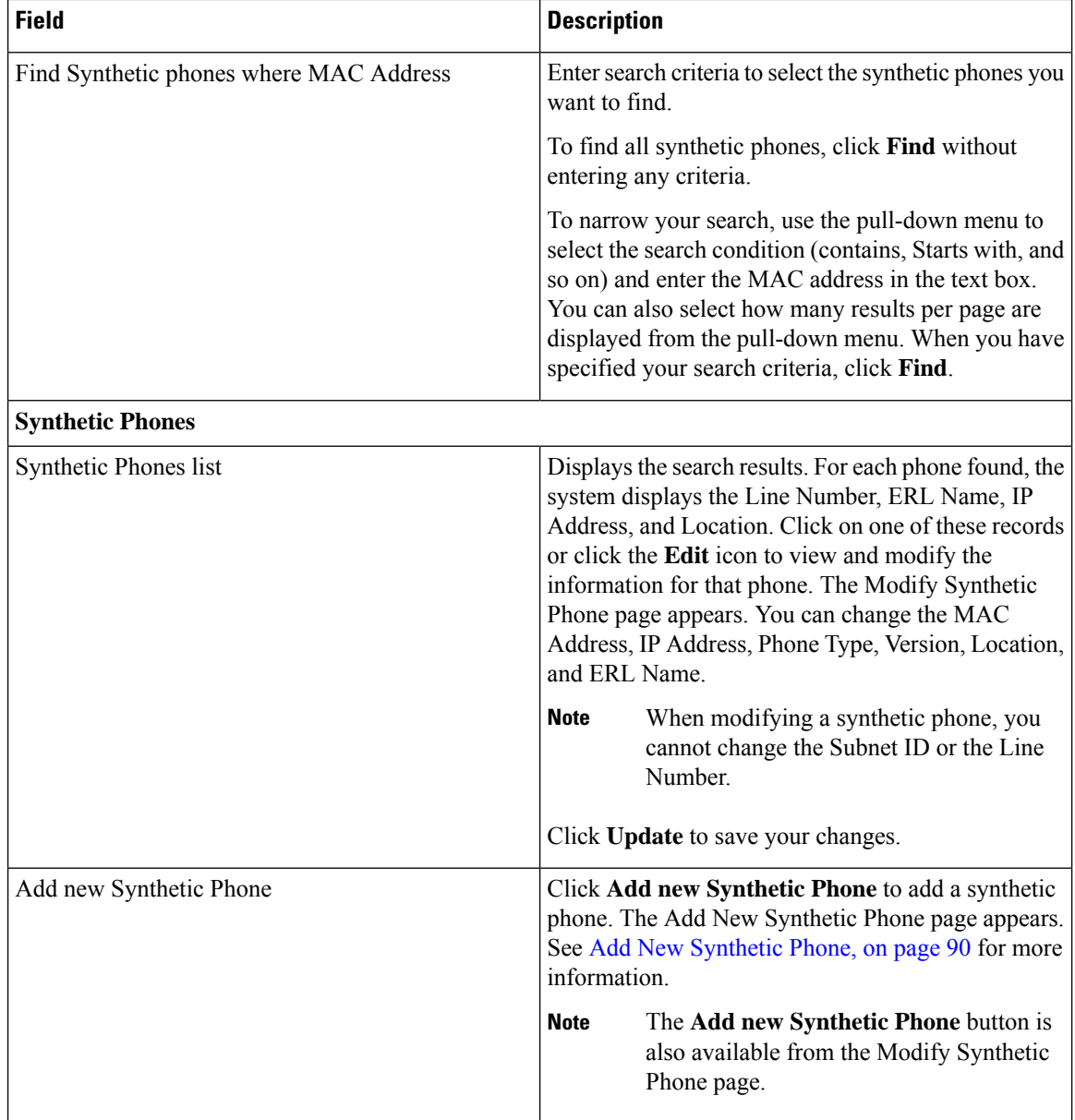

# <span id="page-89-0"></span>**Add New Synthetic Phone**

To reach the Add New Synthetic Phone page, choose **ERL Membership > Synthetic Phones**. On the Find and List Synthetic Phones page, click the **Add new Synthetic Phone** link. The Add New Synthetic Phone page appears.

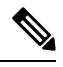

**Note** You cannot configure test ERLs for off-premise ERLs and Intrado ERLs.

#### **Authorization Requirements**

You must have system administrator or ERL administrator authority to access this page.

#### **Description**

Use the Add New Synthetic Phone page to manually define a synthetic phone ERL. You must configure synthetic phones in the subnet for testing ERL configurations.

For synthetic phones, Emergency Responder cannot automatically locate and update ERL information. You should regularly review synthetic phone configurations to ensure that they are correct.

The following table describes the Add New Synthetic Phone page.

**Table 49: Add New Synthetic Phone Page**

| <b>Field</b>          | <b>Description</b>                                                                                                    | <b>Notes</b>                                                                                                    |
|-----------------------|----------------------------------------------------------------------------------------------------|----------------------------------------------------------------------------------------------------|
| <b>MAC Address</b>    | The MAC address of the synthetic<br>phone, or a range of MAC<br>addresses.                                             | The synthetic MAC address must<br>be within the range 00059a3b7700<br>$-0059a3b8aff$<br>Enter the MAC address in this<br>format: xx-xx-xx-xx-xx-xx or<br>XXXXXXXXXXX |
| ERL Name              | The ERL to assign to the synthetic<br>phone. Type in a valid ERL name<br>or select the ERL from the<br>drop-down list. |                                                                                                    |
| Insert button         | Click <b>Insert</b> to add the synthetic<br>phone to the list of phones.                                               | The <b>Insert</b> button only appears<br>when you are adding a phone.                                                                                                |
| New button            | Click New to add another phone.                                                                                        | The New button only appears when<br>you are viewing an existing phone.                                                                                               |
| Update button         | Click Update when viewing an<br>existing phone to save changes you<br>make to the phone.                               | The Update button only appears<br>when you are viewing an existing<br>phone.                                                                                         |
| Cancel Changes button | Click Cancel Changes to change<br>the fields on this page back to the<br>last saved settings.                          |                                                                                                    |

# **Related Topics**

[Synthetic](cer0_b_cisco-emergency-responder-administration-guide-1154su4_chapter4.pdf#nameddest=unique_56) Phones

E911 and Cisco Emergency Responder [Terminology](cer0_b_cisco-emergency-responder-administration-guide-1154su4_chapter1.pdf#nameddest=unique_33)

# <span id="page-90-0"></span>**Find and List Users**

The Find and List Users page appears when you choose **User Management > User**.

# **Authorization Requirements**

You must have system administrator authority to access this page.

# **Description**

Use the Find and List Users page to find and list current users, to add new users, and to modify and delete current users.

The following table describes the Find and List Users page.

### **Table 50: Find and List Users Page**

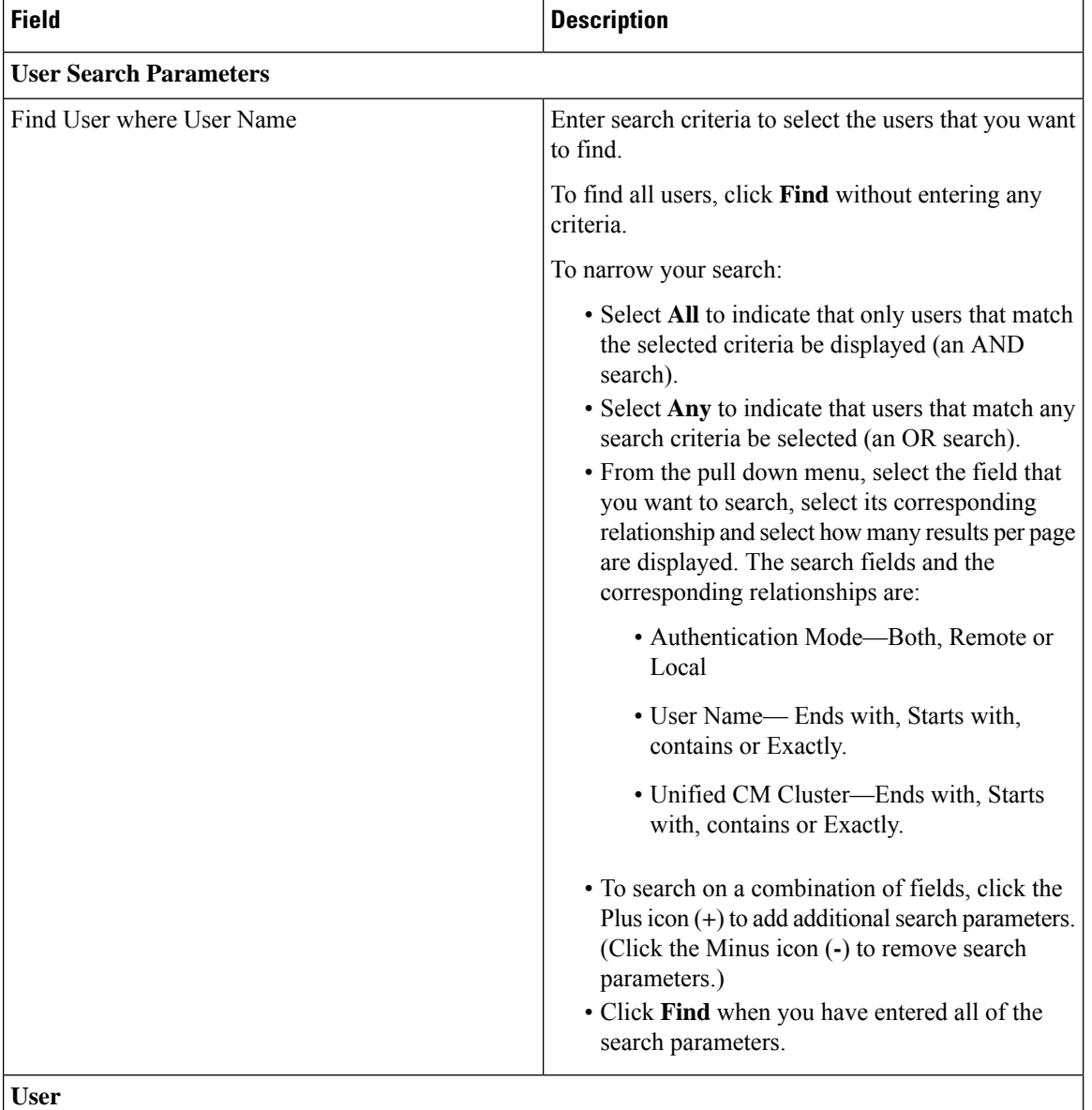

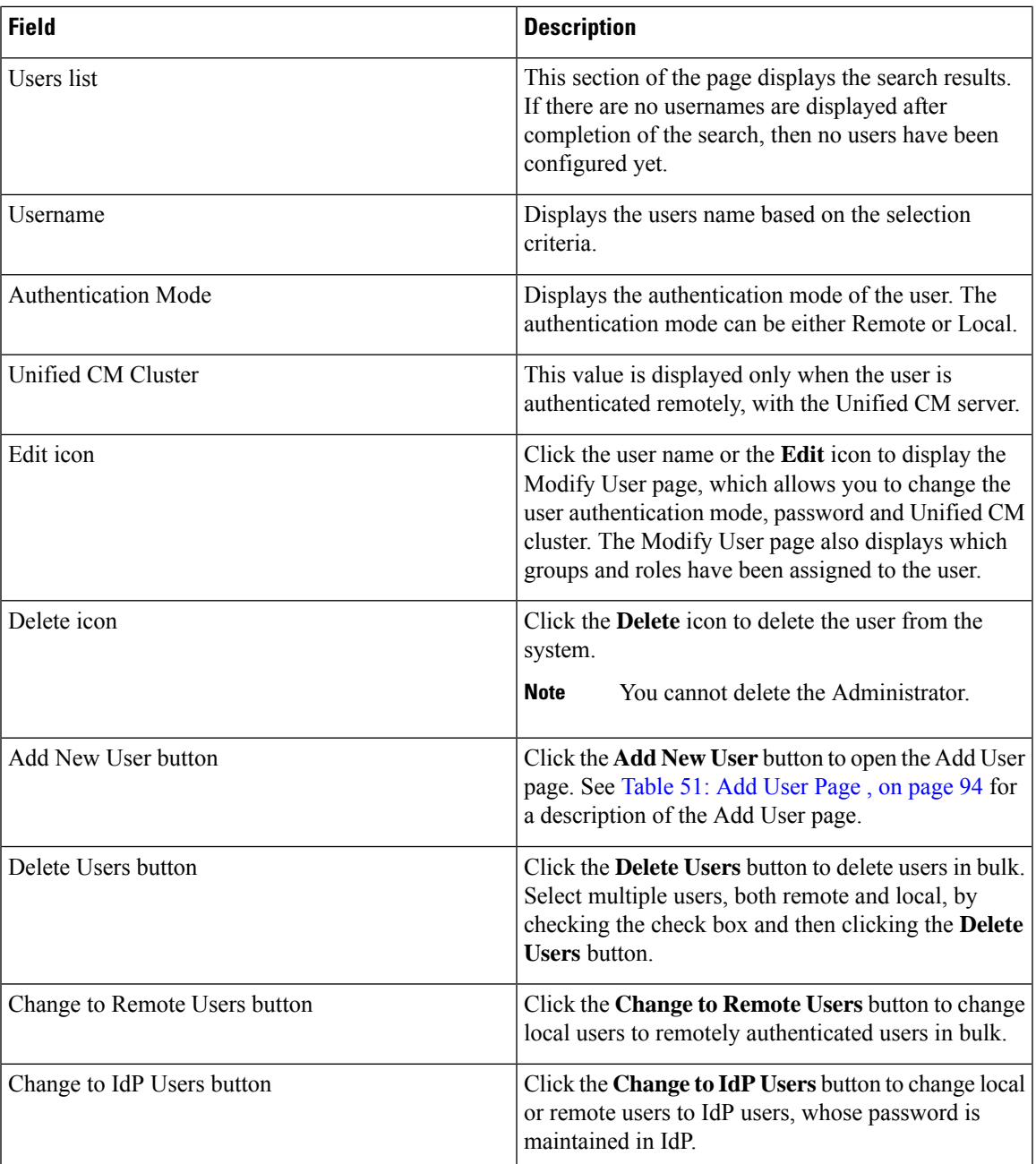

# <span id="page-92-0"></span>**Add User**

The Add User page appears when you choose **User Management > User** and click **Add new User** on the Find and List Users page. You can also access the Add User page from the [Modify](#page-93-1) User page. See Modify [User,](#page-93-1) on page 94 for more information.

# **Authorization Requirements**

You must have system administrator authority to access this page.

### **Description**

Use the Add User page to add a new user to the system.

<span id="page-93-0"></span>The following table describes the Add User page.

### **Table 51: Add User Page**

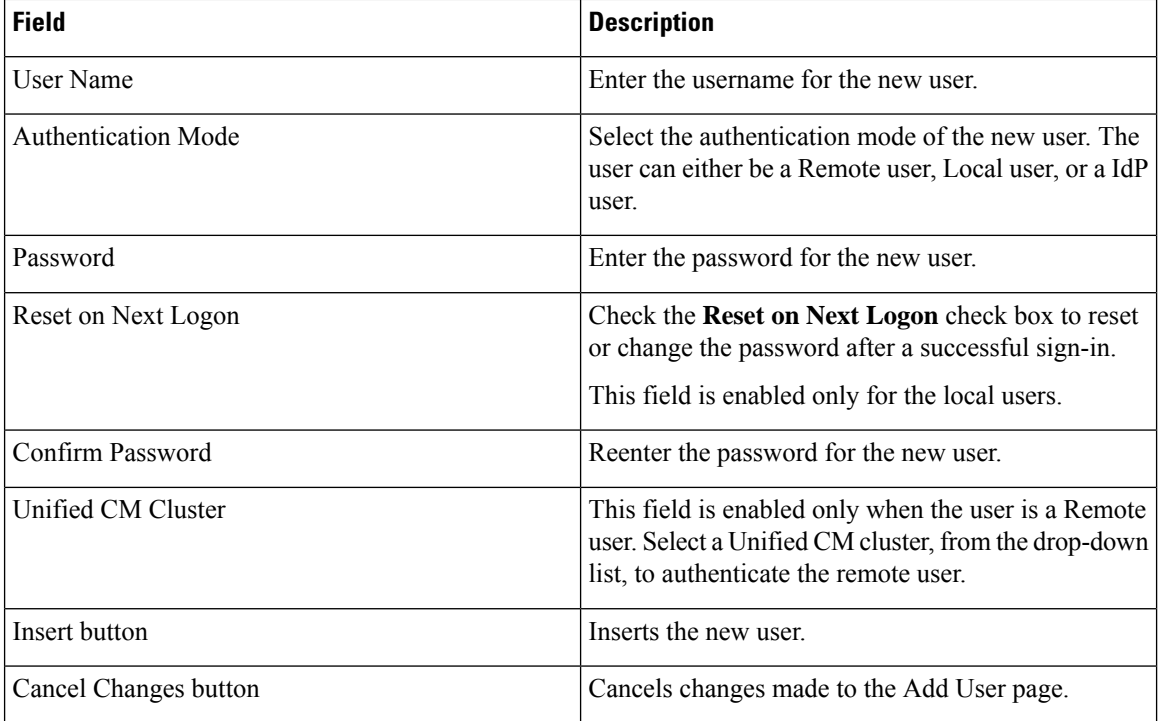

# **Related Topics**

Role-Based User [Management](cer0_b_cisco-emergency-responder-administration-guide-1154su4_chapter4.pdf#nameddest=unique_157) Find and List [Roles](#page-95-0), on page 96 Find and List User [Groups](#page-99-0), on page 100

# <span id="page-93-1"></span>**Modify User**

The Modify User page appears when you choose **User Management > User**, search for a user, and then click a user name or on the **Edit** icon associated with the user on the Find and List Users page.

# **Authorization Requirements**

You must have system administrator authority to access this page.

#### **Description**

Use the Modify User page to change a current user's password.

The following table describes the Modify User page.

I

# **Table 52: Modify User Page**

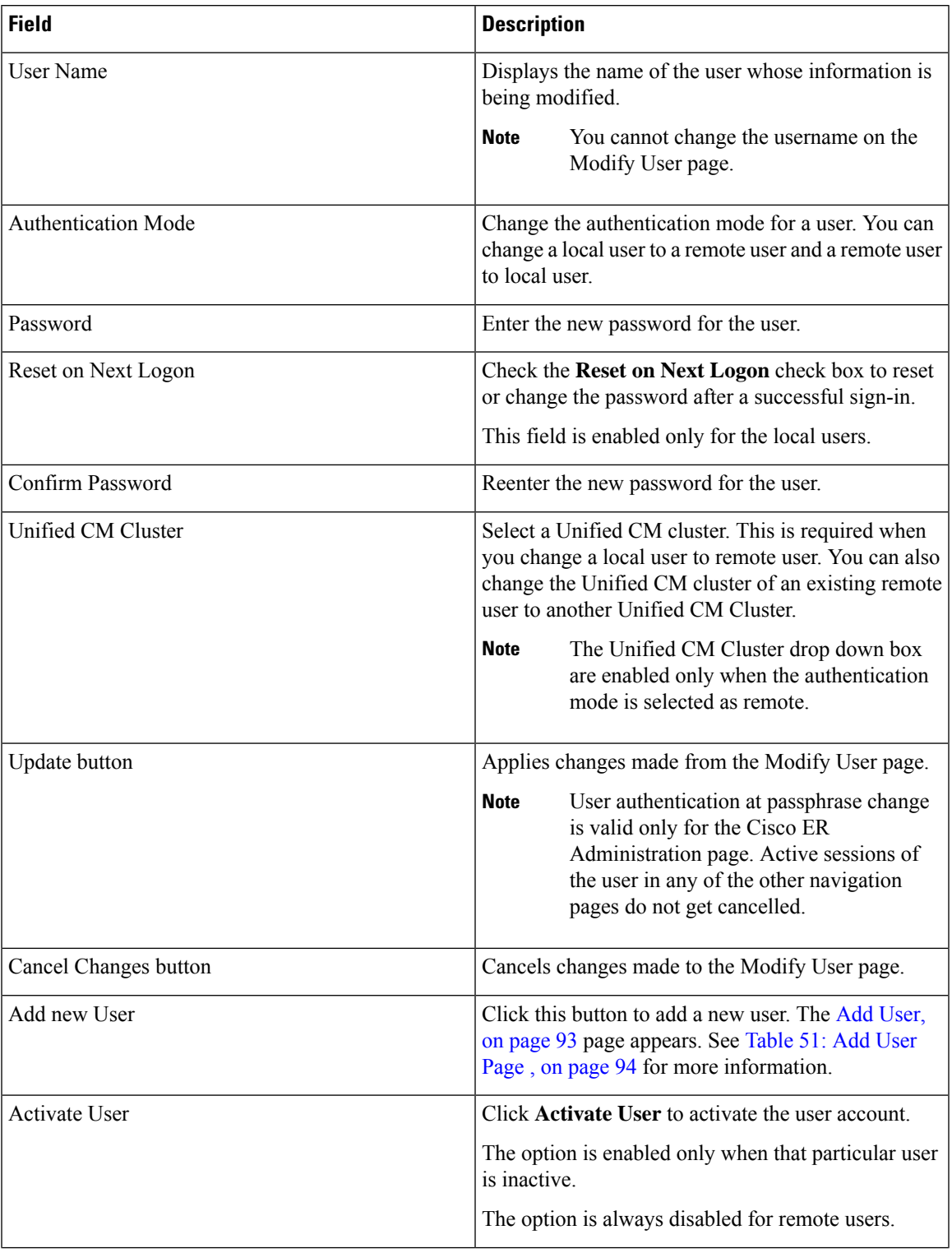

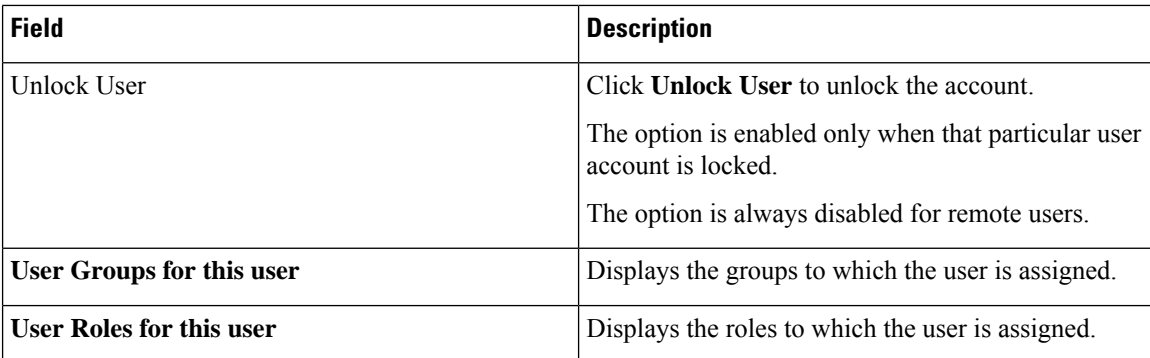

# **Change to Remote User**

The Change to Remote Users page appears when you choose **User Management > User** and click **Change to Remote Users** on the Find and List Users page.

# **Authorization Requirements**

You must have system administrator authority to access this page.

## **Description**

Use the Change to Remote Users page to change the authentication mode of the local user to remote user.

The following table describes the Remote User page.

#### **Table 53: Change to Remote Users Page**

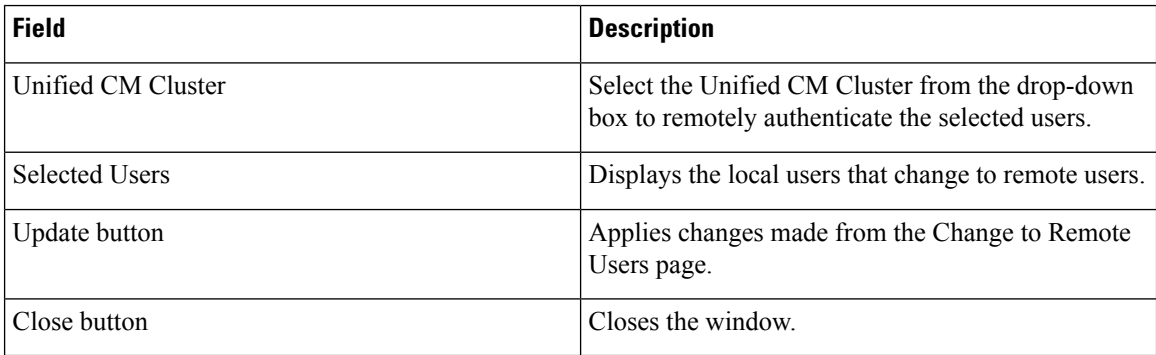

# <span id="page-95-0"></span>**Find and List Roles**

The Find and List Roles page appears when you choose **User Management > Role**.

### **Authorization Requirements**

You must have system administrator authority to access this page.

# **Description**

Use the Find and List Role page to find, list, modify, and delete current roles, and to add new roles.

The following table describes the Find and List Roles page.

### **Table 54: Find and List Roles Page**

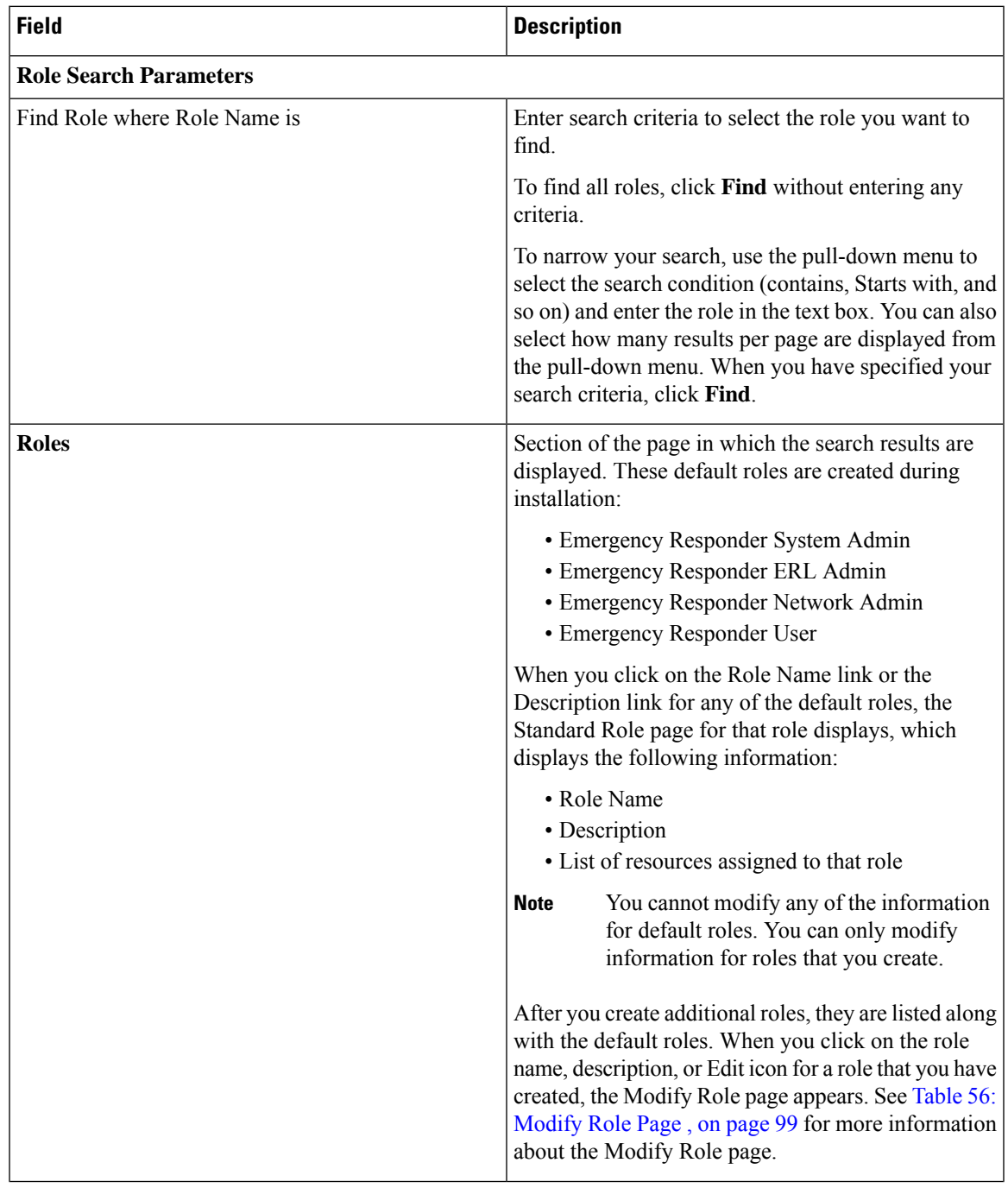

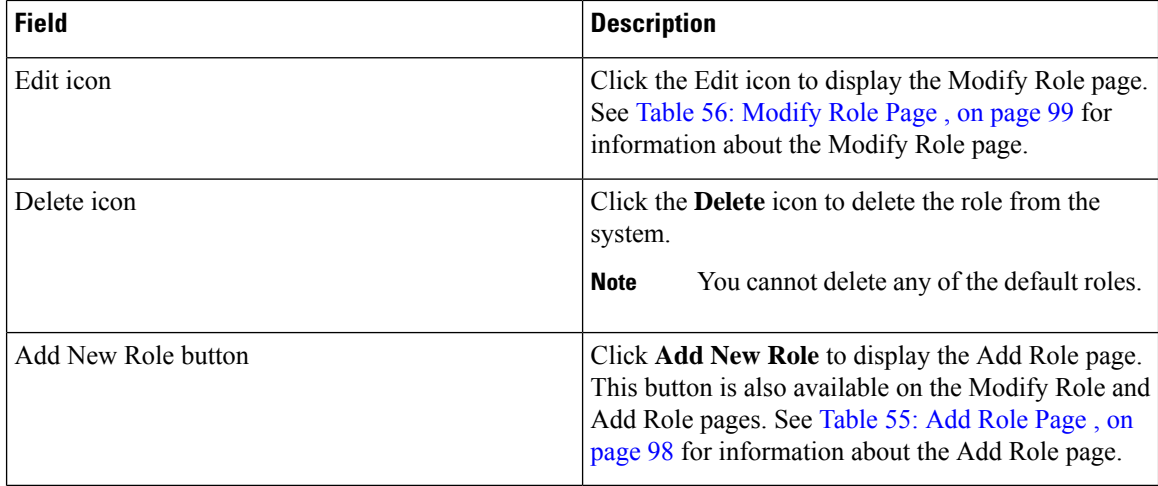

# <span id="page-97-1"></span>**Add Role**

The Add Role page appears when you choose **User Management > Role** and click **Add new Role** on the Find and List Roles page. You can also access the Add Role page from the Modify Role and Standard Role pages. See [Modify](#page-98-1) Role, on page 99 for more information.

# **Authorization Requirements**

You must have system administrator authority to access this page.

# <span id="page-97-0"></span>**Description**

Use the Add Role page to add a new role to the system.

The following table describes the Add Role page.

#### **Table 55: Add Role Page**

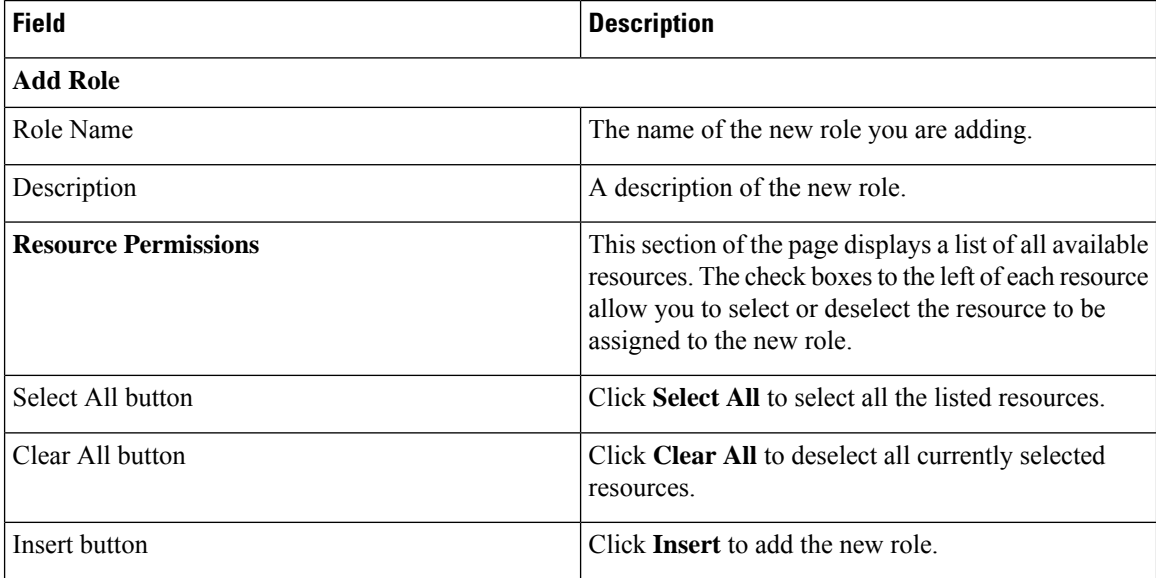

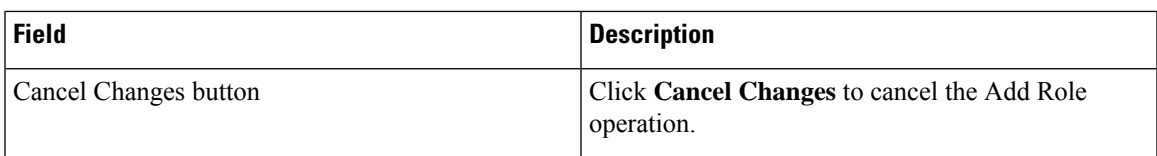

# **Related Topics**

Role-Based User [Management](cer0_b_cisco-emergency-responder-administration-guide-1154su4_chapter4.pdf#nameddest=unique_157) Find and List [Users,](#page-90-0) on page 91 Find and List User [Groups,](#page-99-0) on page 100

# <span id="page-98-1"></span>**Modify Role**

The Modify Role page appears when you choose **User Management > Role**, search for a role, and then click on a role name, description, or the Edit icon associated with the role on the Find and List Roles page.

# **Authorization Requirements**

You must have system administrator authority to access this page.

### **Description**

Use the Modify Role page to modify information for an existing role.

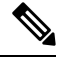

<span id="page-98-0"></span>**Note** You cannot modify any information for the four default roles.

The following table describes the Modify Role page.

#### **Table 56: Modify Role Page**

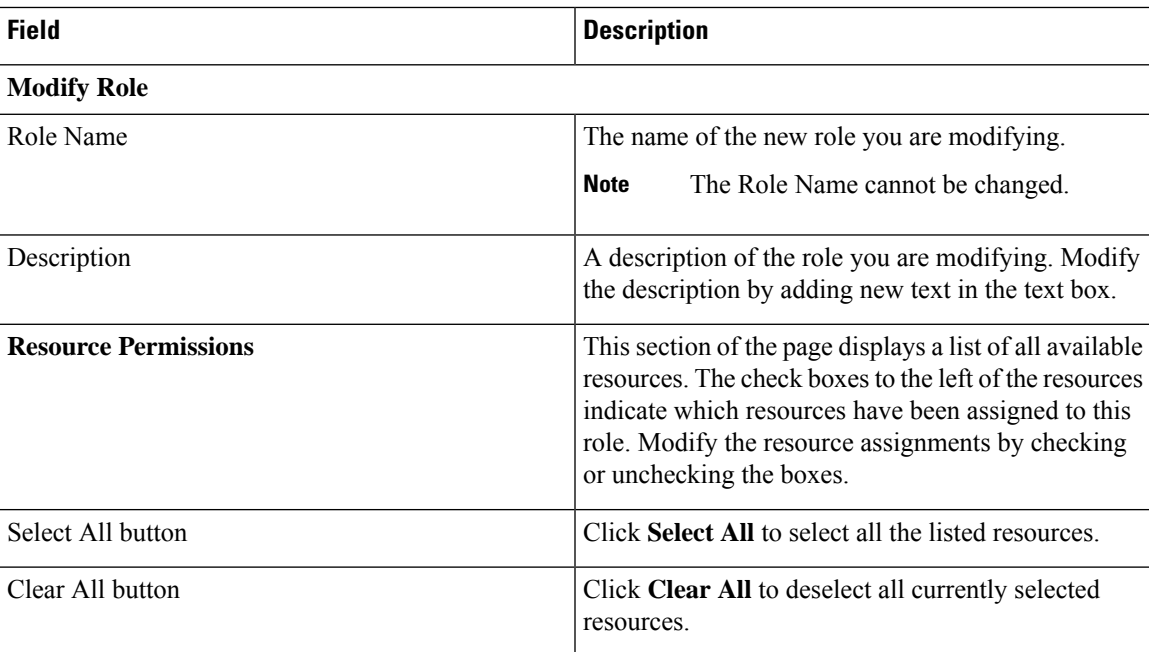

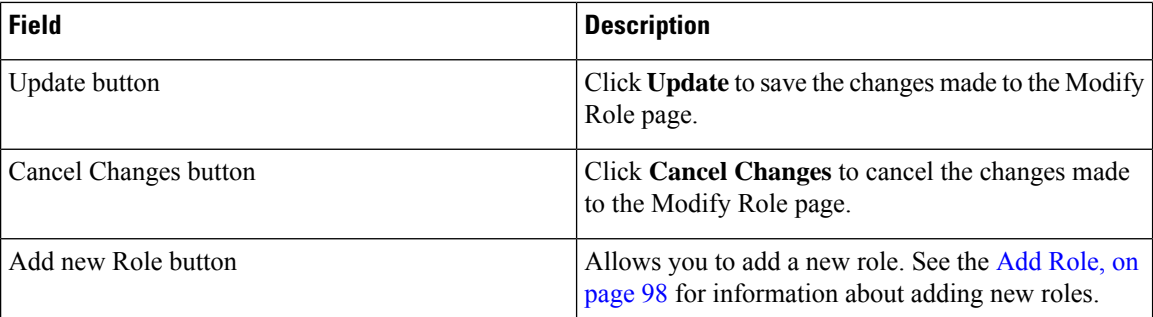

# <span id="page-99-0"></span>**Find and List User Groups**

The Find and List User Groups page appears when you choose **User Management > User Group**.

# **Authorization Requirements**

You must have system administrator authority to access this page.

# **Description**

Use the Find and List User Groups page to find, list, modify, and delete current user groups, and to add new user groups.

The following table describes the Find and List User Groups page.

### **Table 57: Find and List User Groups Page**

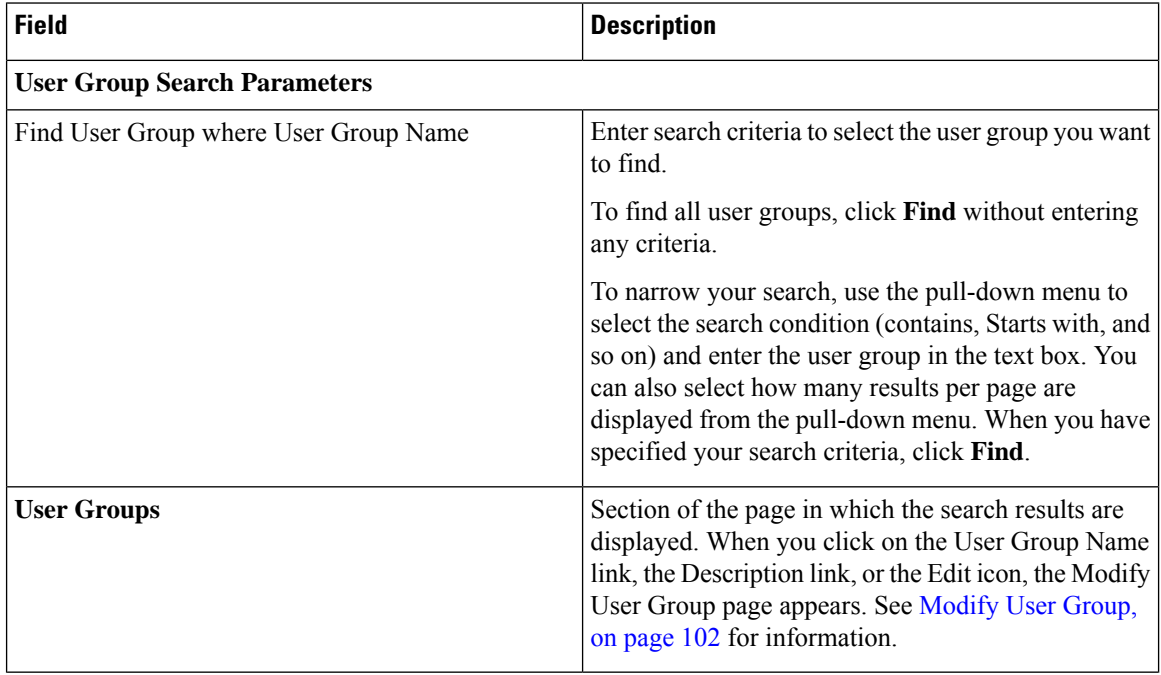

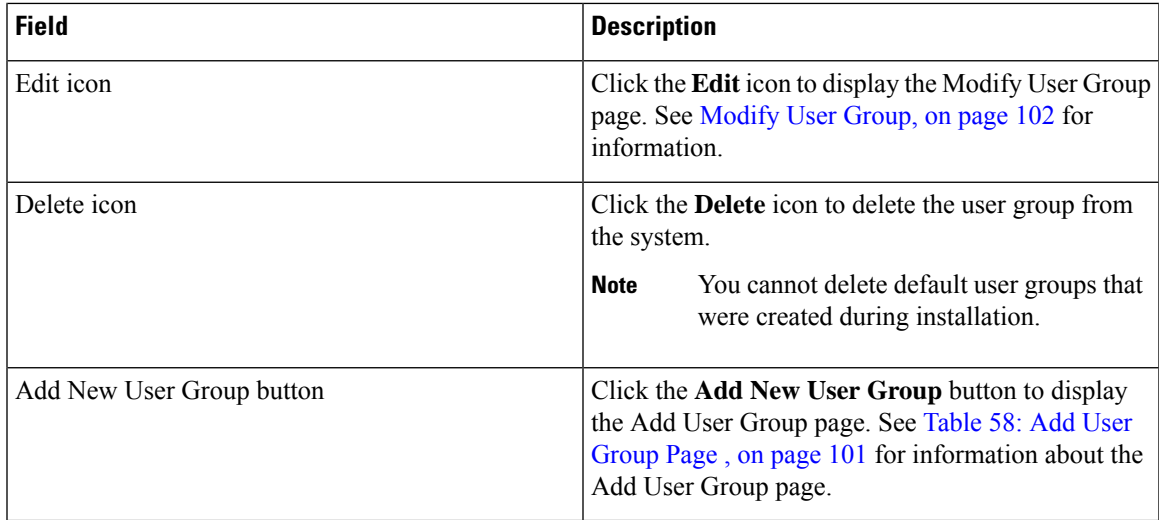

# <span id="page-100-1"></span>**Add User Group**

The Add User Group page appears when you choose **User Management > User Group** and click **Add new User Group** on the Find and List User Groups page. You can also access the Add User Group page from the Modify User Group page. See [Modify](#page-101-0) User Group, on page 102 for more information.

# **Authorization Requirements**

You must have system administrator authority to access this page.

# <span id="page-100-0"></span>**Description**

Use the Add User Group page to add a new user group to the system.

The following table describes the Add User Group page.

# **Table 58: Add User Group Page**

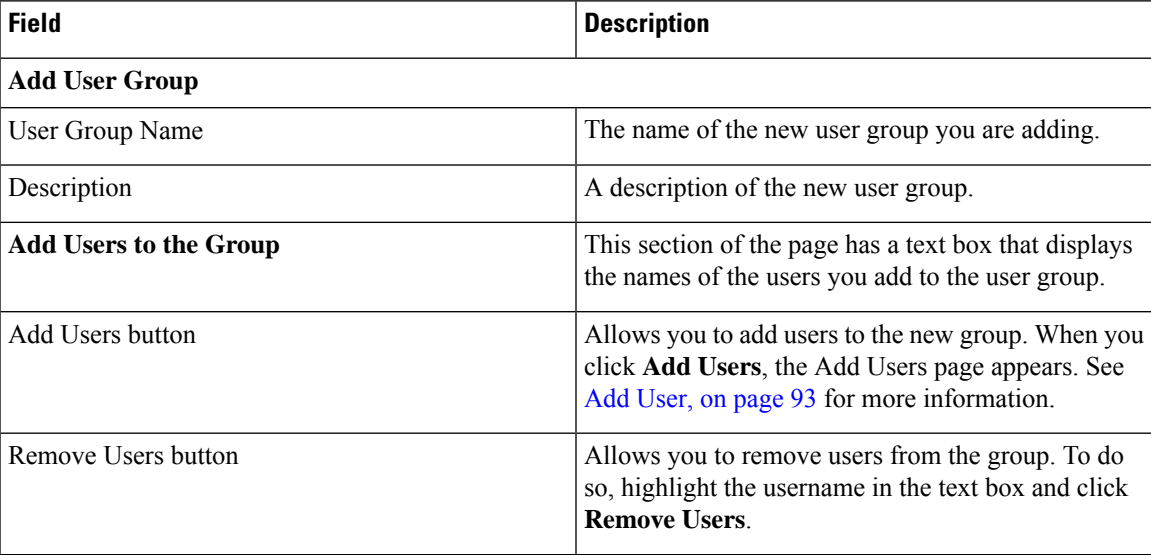

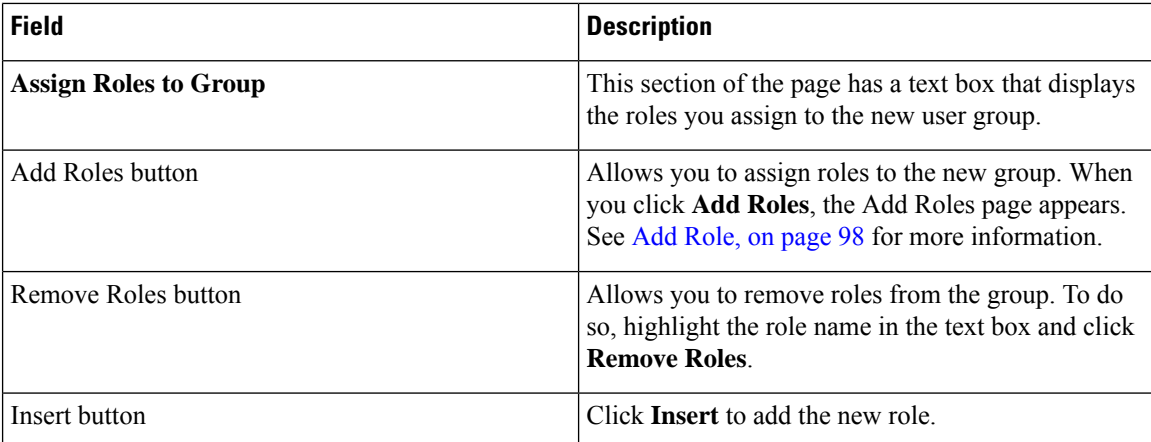

## **Related Topics**

Role-Based User [Management](cer0_b_cisco-emergency-responder-administration-guide-1154su4_chapter4.pdf#nameddest=unique_157) Find and List [Users](#page-90-0), on page 91 Find and List [Roles](#page-95-0), on page 96

# <span id="page-101-0"></span>**Modify User Group**

The Modify User Group page appears when you choose **User Management > User Group**, search for a user group, and then click a user group name, description, or the **Edit** icon associated with the user group on the Find and List User Groups page.

## **Authorization Requirements**

You must have system administrator authority to access this page.

# **Description**

Use the Modify Role page to modify information for an existing user group.

The following table describes the Modify User Group page.

#### **Table 59: Modify User Group Page**

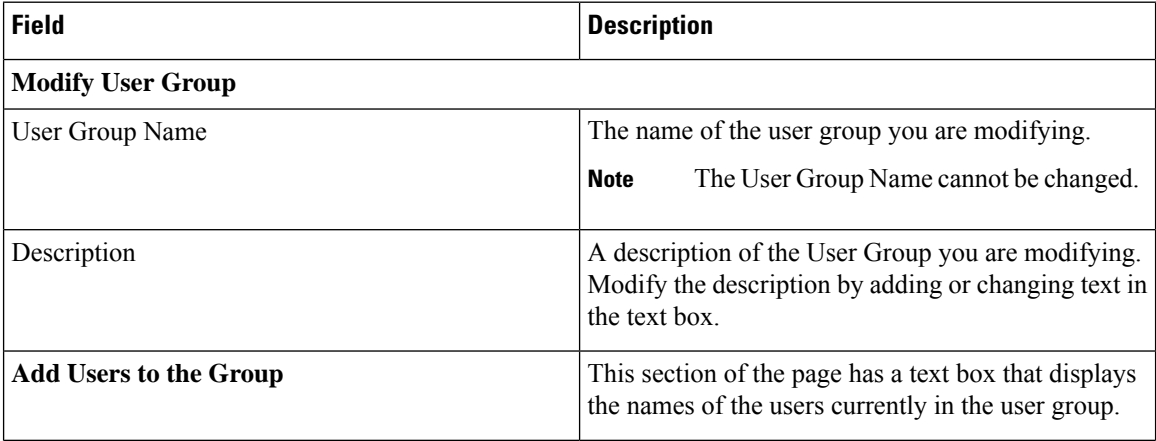

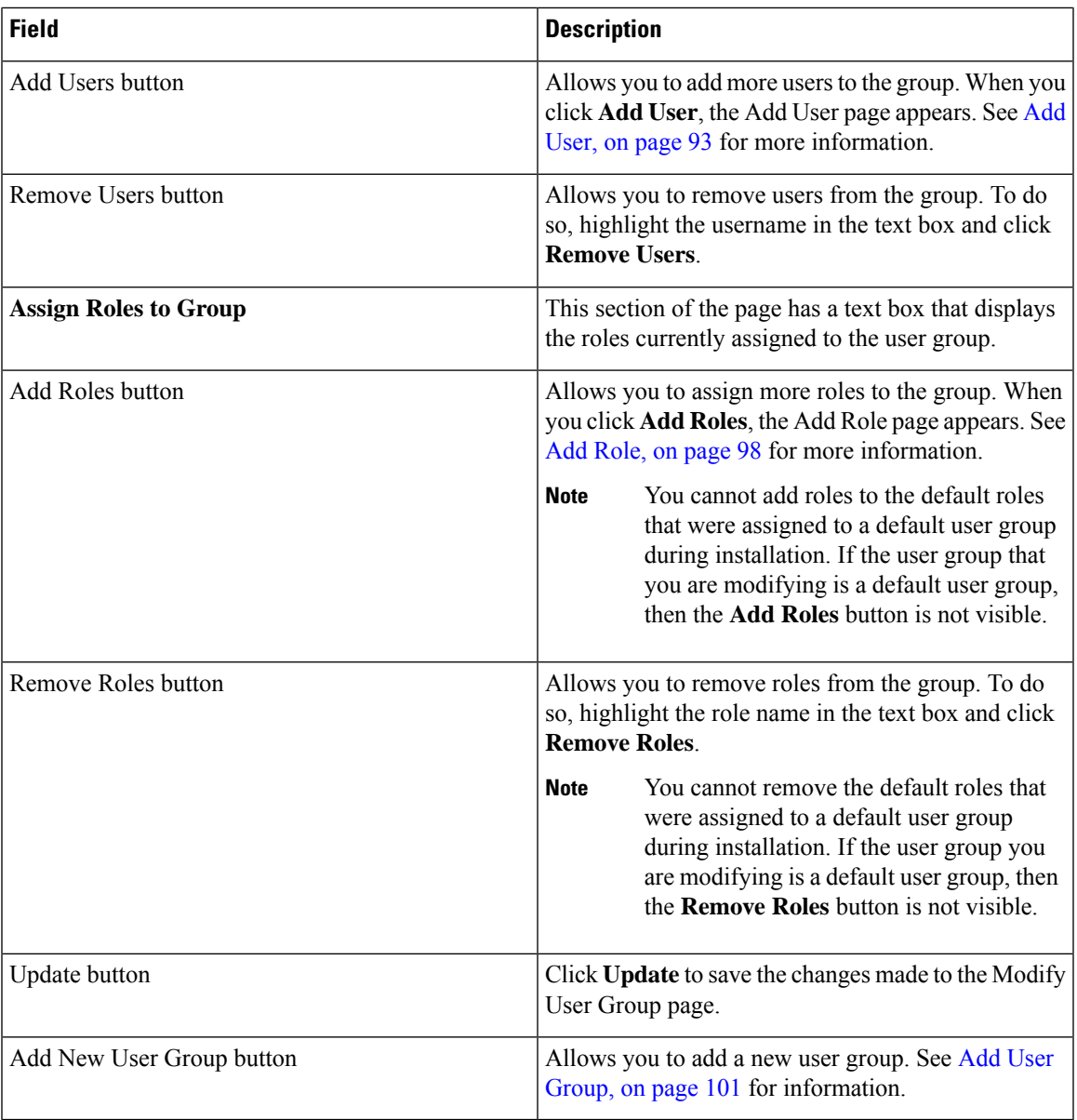

# **Credential Policy Page**

The **Credential Policy** page appears when you choose **User Management** > **User Settings** > **Credential Policy** or **EnhancedSecurityMode Credential Policy**.

 $\mathscr{D}$ 

**Note**

- The Credential Policy option is enabled when the system is in the normal mode.
	- The EnhancedSecurityMode Credential Policy option is enabled when the system is in Enhanced Security Mode.
	- Local administrator accounts will never expire as they are always configured as standard users. Hence, if you update any credential policy or EnhancedSecurityMode credential policy for a local administrator the changes won't take effect.

# **Authorization Requirements**

You must have system administrator authority to access this page.

#### **Description**

Use the **Credential Policy** page to update policy values in the EnhancedSecurityMode or in the normal mode depending on the security level required.

The following table describes the **Credential Policy** field settings.

### **Table 60: Credential Policy Page**

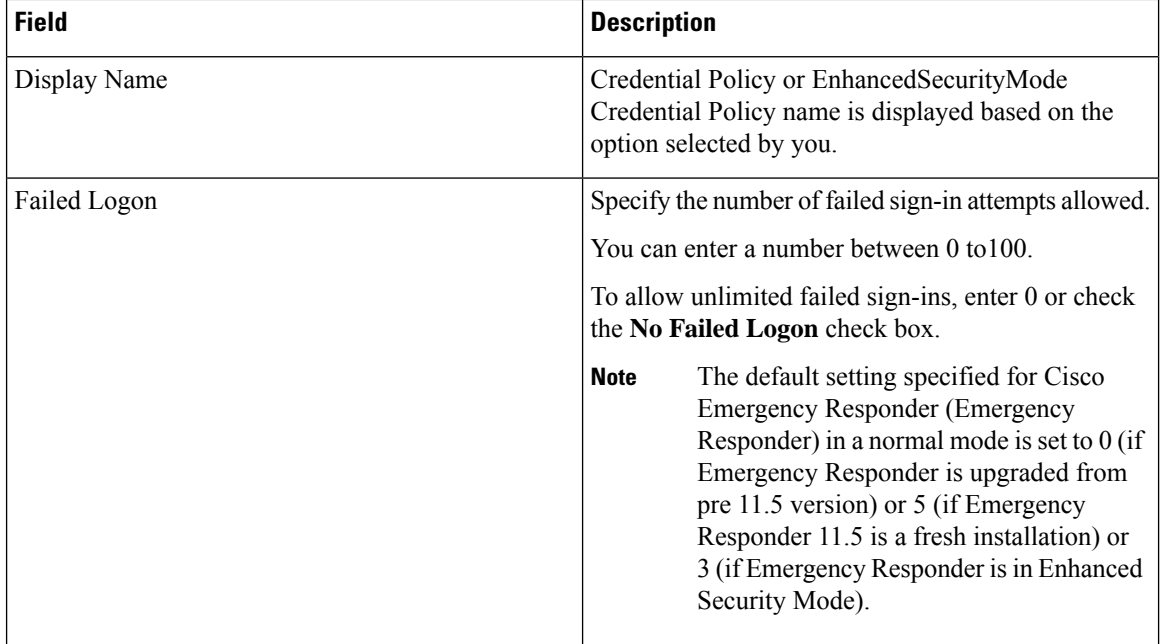

 $\mathbf I$ 

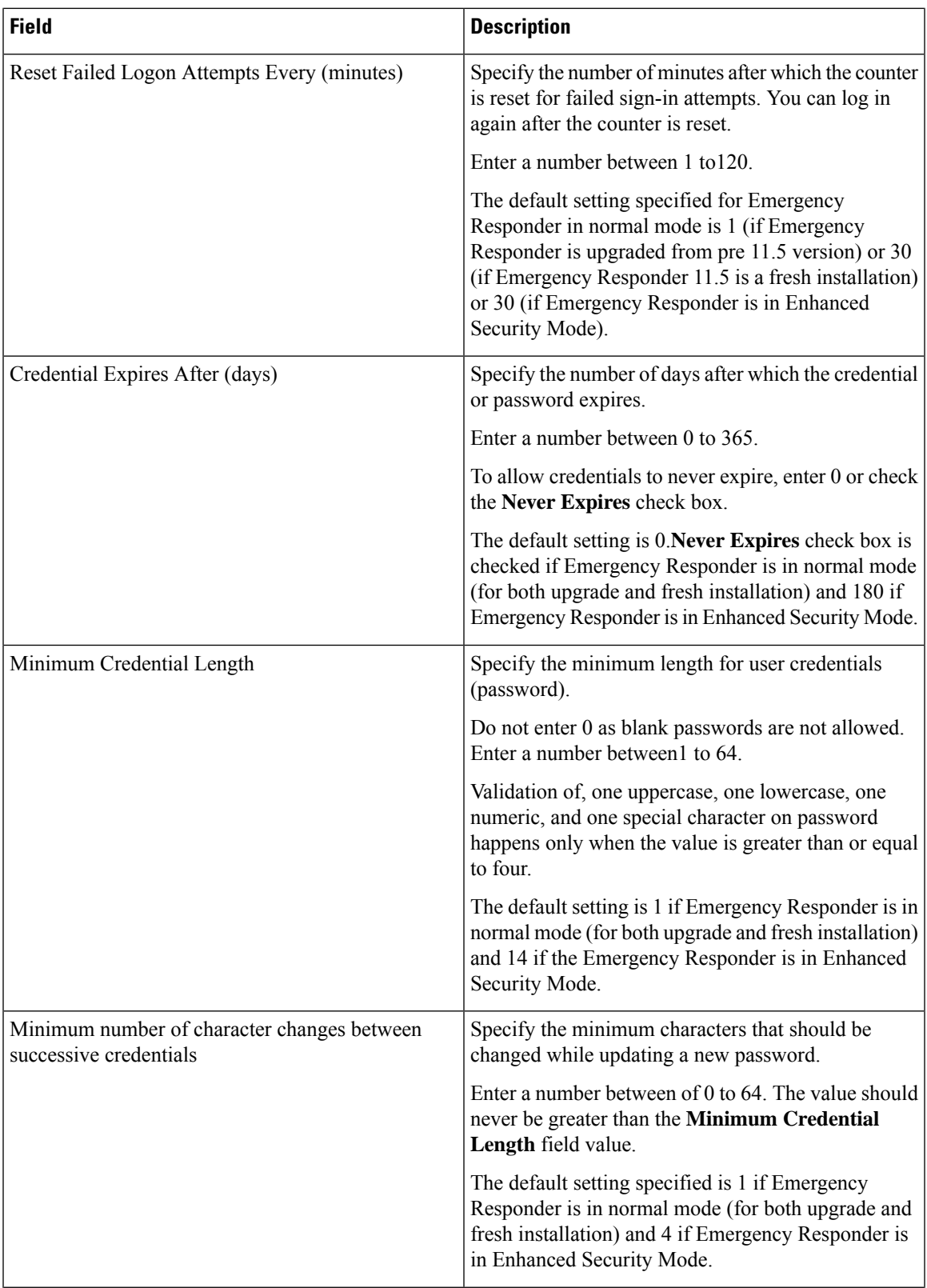

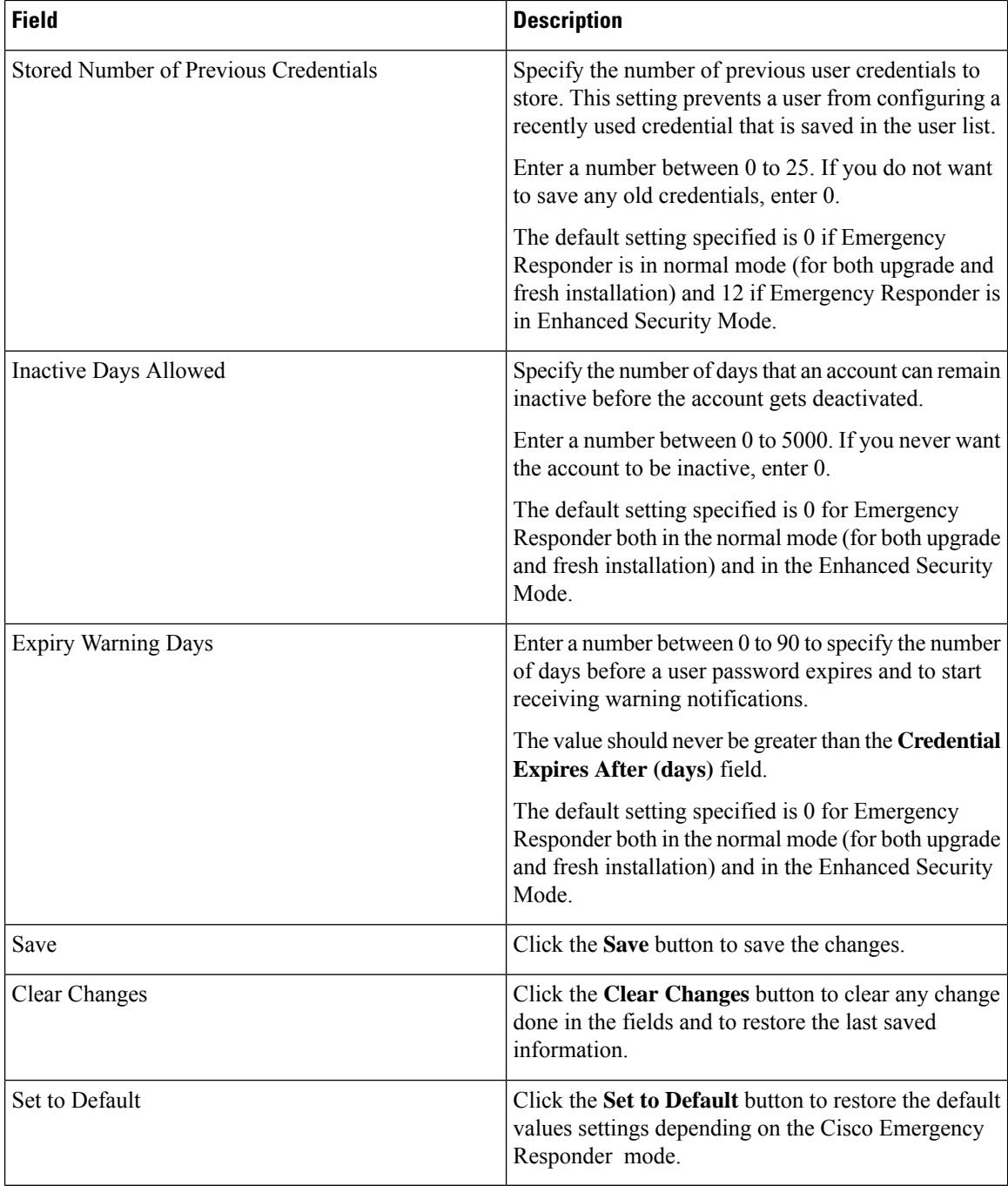

# **Call History**

The Call History page appears when you choose **Reports > Call History**.

# **Authorization Requirements**

You must have system administrator, ERL administrator, network administrator, or user authority to access this page.

## **Description**

Use the Call History page to view the history of emergency calls made from your network. Emergency Responder maintains the most recent 10,000 call history records. There is no restriction on when these calls were placed.

The following table describes the Call History page.

### **Table 61: Call History Page**

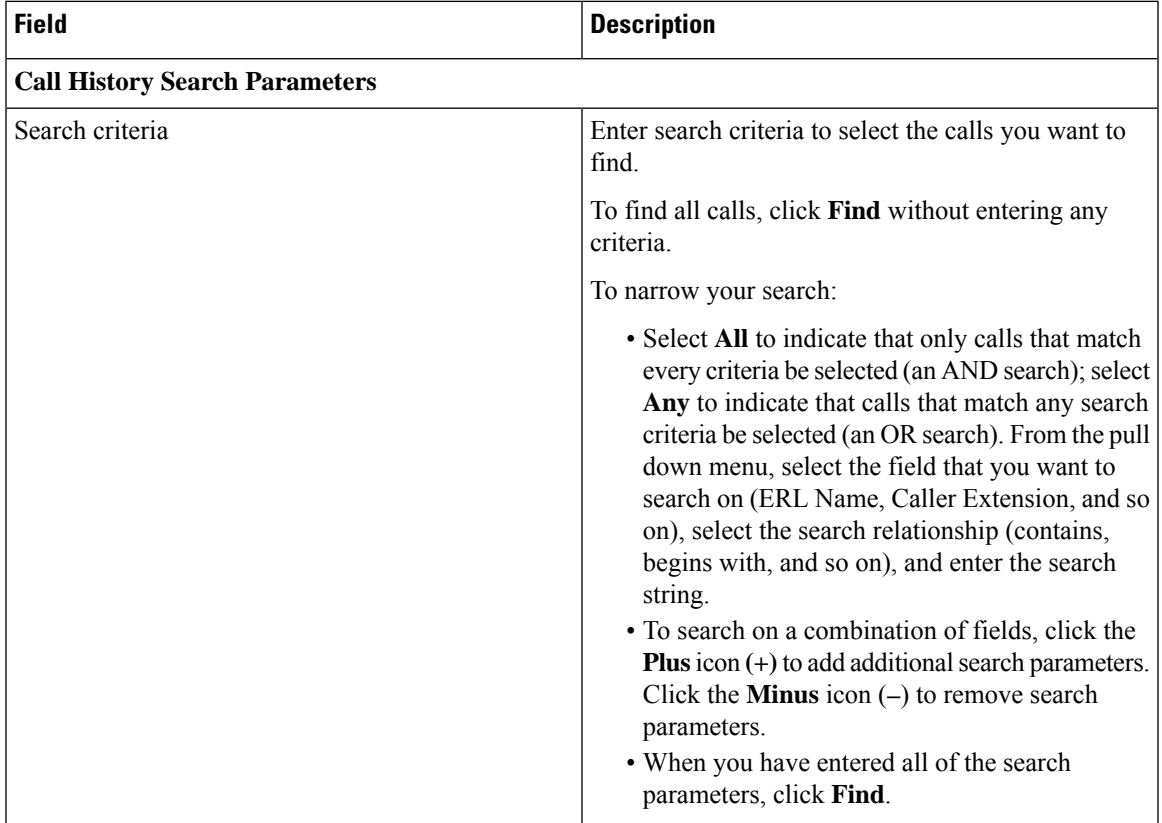

I

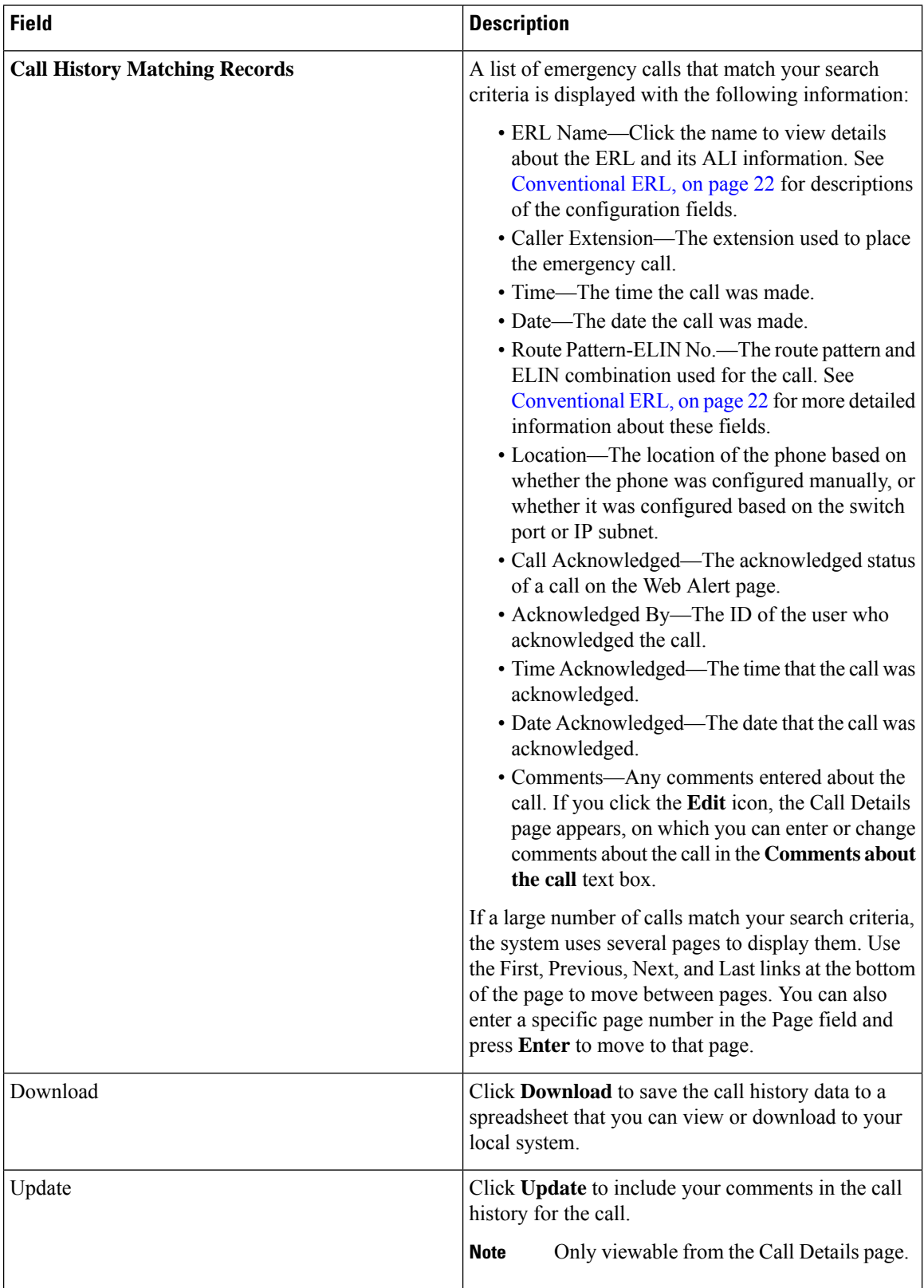
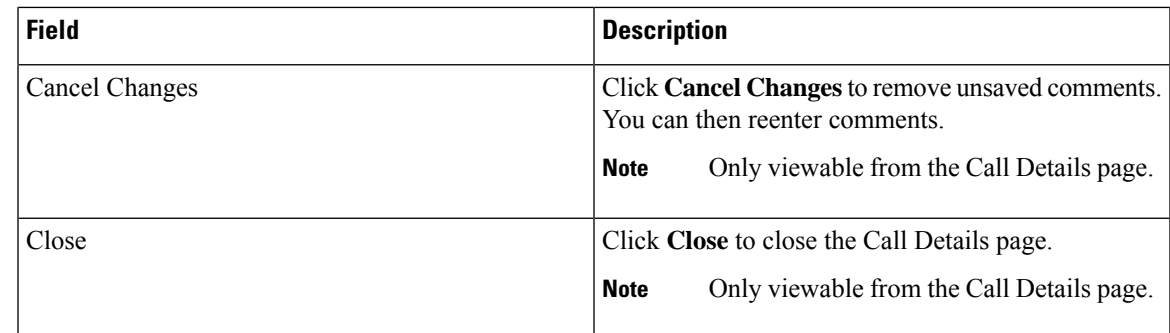

View [Emergency](cer0_b_cisco-emergency-responder-administration-guide-1154su4_chapter4.pdf#nameddest=unique_260) Call History E911 and Cisco Emergency Responder [Terminology](cer0_b_cisco-emergency-responder-administration-guide-1154su4_chapter1.pdf#nameddest=unique_33)

# **ERL Audit Trail**

The ERL Audit Trail page appears when you perform one of these actions:

- Choose **Reports > ERL Audit Trail**.
- Click **view** in the Audit Trail column for an ERL displayed on the ERL Configuration page (opened by choosing **ERL > Conventional ERL**.)

# **Authorization Requirements**

You must have system administrator, ERL administrator, or network administrator authority to access this page.

# **Description**

Use the ERL Audit Trail page to view the change history for ERLs.

The following table describes the ERL Audit Trail page.

## **Table 62: ERL Audit Trail Page**

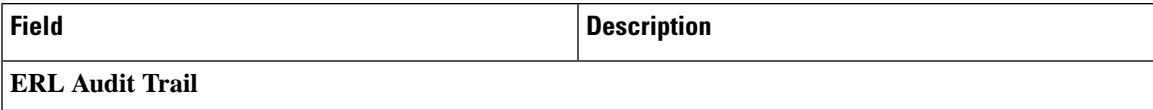

L

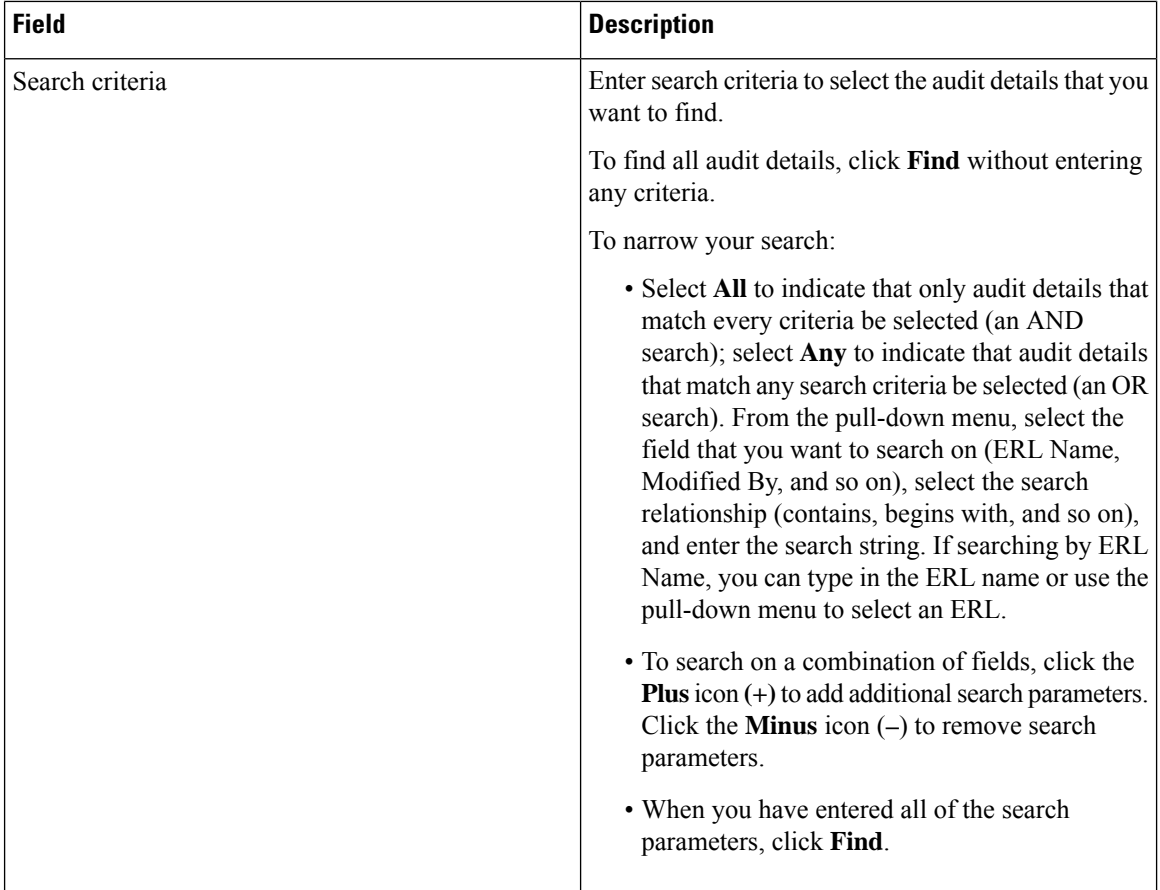

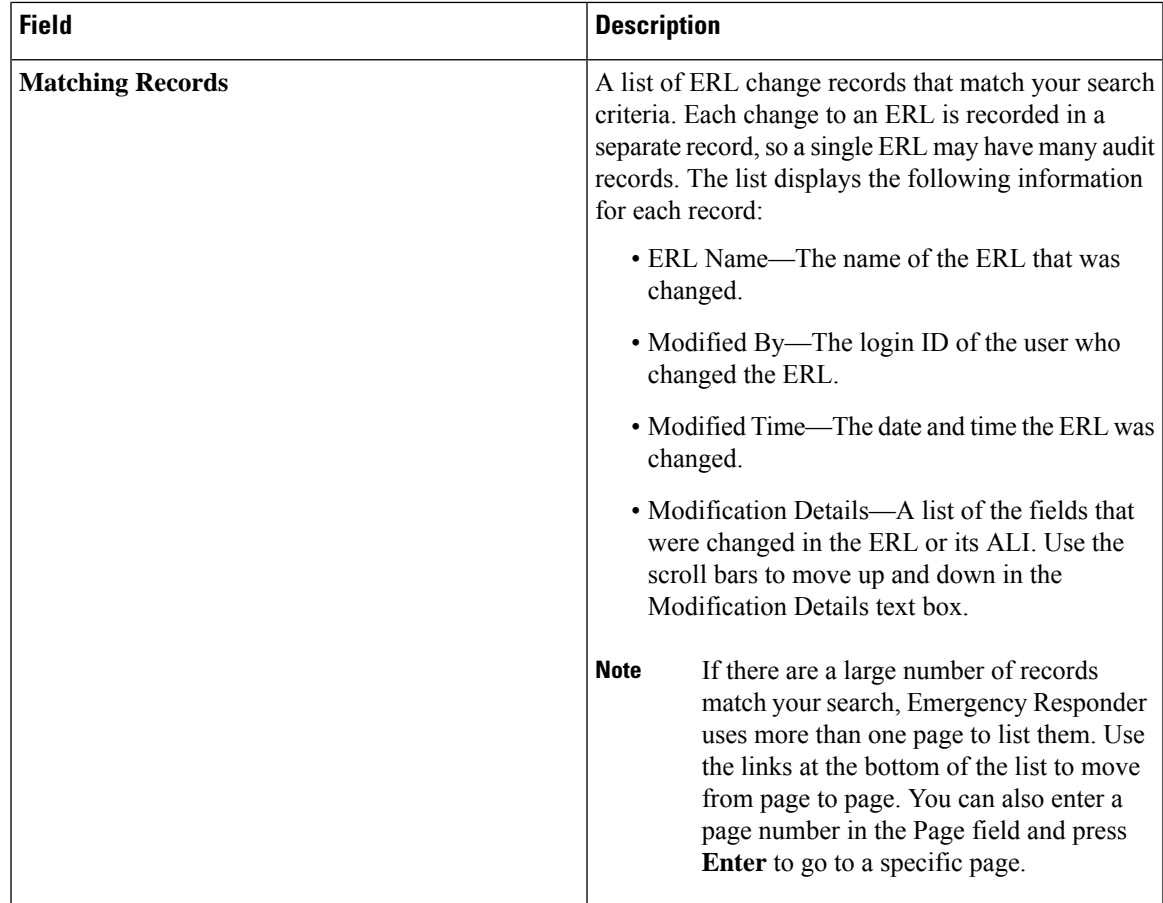

View [Audit](cer0_b_cisco-emergency-responder-administration-guide-1154su4_chapter4.pdf#nameddest=unique_234) Trail for ERL E911 and Cisco Emergency Responder [Terminology](cer0_b_cisco-emergency-responder-administration-guide-1154su4_chapter1.pdf#nameddest=unique_33)

# **Export PS-ALI Records**

The Export PS-ALI Records page appears when you choose **Tools > Export PS-ALI Records**.

### **Authorization Requirements**

You must have system administrator or ERL administrator authority to access this page.

#### **Description**

Use the Export PS-ALI Records page to create a file in a NENA format that you can send to your service provider. Your service provider uses this file to update their ALI data for your organization. Your service provider needs this information so that emergency calls from your ERLs can be routed to the correct public safety answering point (PSAP).

Always submit an export file to your service provider. If you do not submit an export file, subsequent export files might not have correct command information for the database update, and you must manually edit the

export file to make it uploadable. Your service provider can provide you with error information if the database upload fails.

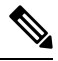

If you change the customer code in your ALI record, Emergency Responder generatestwo records when exporting ALI: a Delete record to remove the ALI with the old code, and an Insert record to add the ALI with the new code. This Delete and Insert sequence is only generated the first time you export ALI after changing the code. You must ensure that you submit this export file to the service provider. **Note**

You can also use export files to back up your ERL configuration. ELIN must be associated to an ERL while exporting PS-ALI records.

The following table describes the Export RS-ALI Records page.

#### **Table 63: Export PS-ALI Records Page**

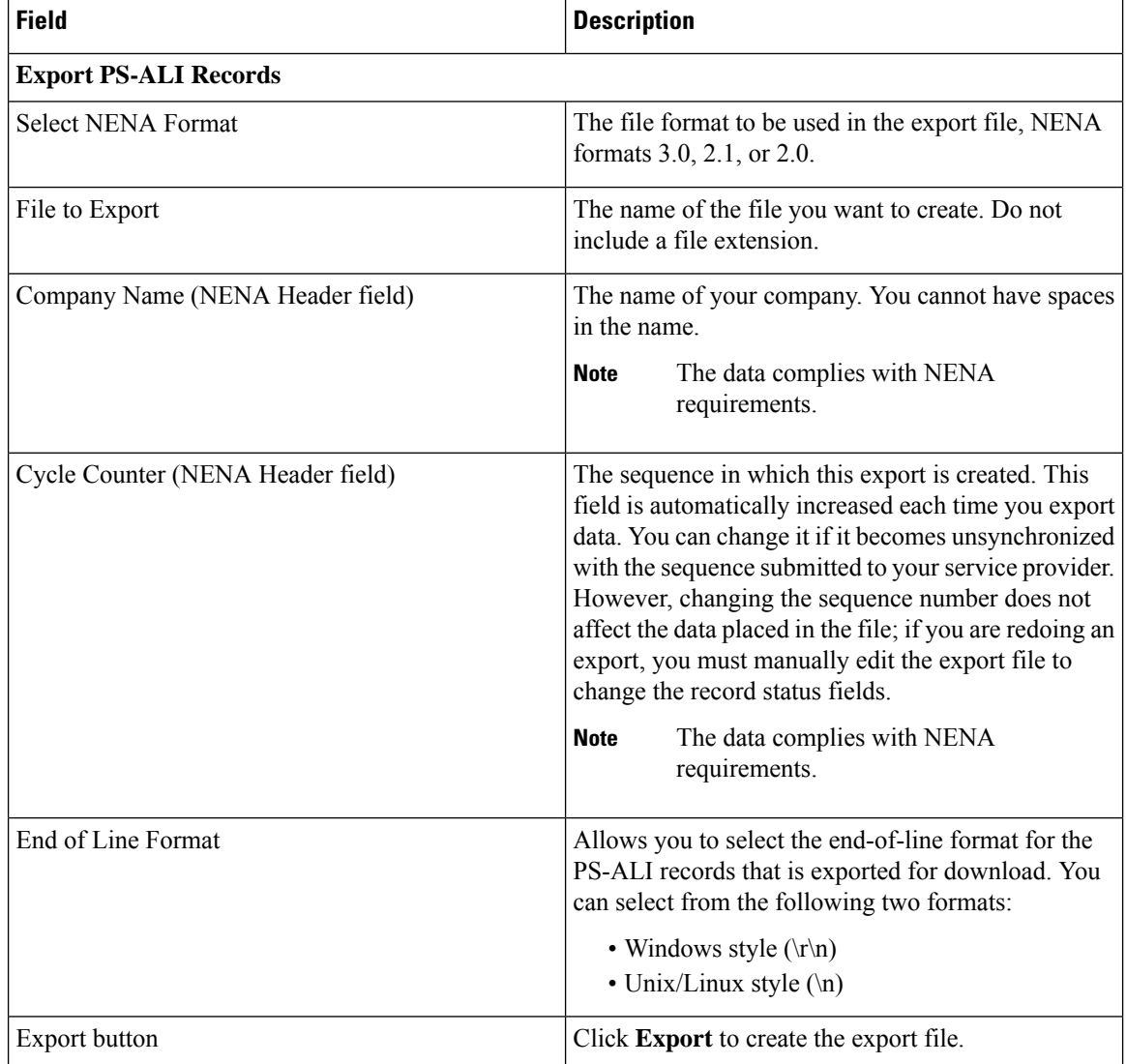

Ш

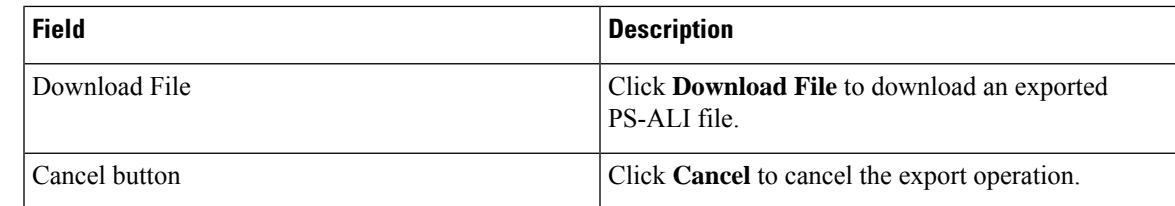

# **Related Topics**

ALI [Information,](#page-28-0) on page 29 ALI Submission and Service Provider [Requirements](cer0_b_cisco-emergency-responder-administration-guide-1154su4_chapter1.pdf#nameddest=unique_72) Export ERL [Information](cer0_b_cisco-emergency-responder-administration-guide-1154su4_chapter4.pdf#nameddest=unique_79) Export ALI [Information](cer0_b_cisco-emergency-responder-administration-guide-1154su4_chapter4.pdf#nameddest=unique_73) for Submission to Your Service Provider [ERLs](cer0_b_cisco-emergency-responder-administration-guide-1154su4_chapter4.pdf#nameddest=unique_65) ERL [Management](cer0_b_cisco-emergency-responder-administration-guide-1154su4_chapter4.pdf#nameddest=unique_82) E911 and Cisco Emergency Responder [Terminology](cer0_b_cisco-emergency-responder-administration-guide-1154su4_chapter1.pdf#nameddest=unique_33)

# **PS-ALI Converter**

The PS-ALI Converter page appears when you choose **Tools > PS-ALI Converter**.

### **Authorization Requirements**

You must have system administrator or ERL administrator authority to access this page.

### **Description**

Use the PS-ALI Converter tool to generate an ERL file that can be accepted by the Emergency Responder ERL. The PS-ALI Converter tool converts ALI files from a NENA 2.0 format into a csv (comma-separated value) text file. You can then modify the csv file (for example, to add or change an ERL name) and save the modified ERL details by importing the file into Emergency Responder.

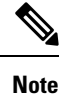

If you change the customer code in your ALI record, Emergency Responder generatestwo records when exporting ALI: a Delete record to remove the ALI with the old code, and an Insert record to add the ALI with the new code. This Delete and Insert sequence is only generated the first time you export ALI after changing the code. You must ensure you submit this export file to the service provider.

#### **Table 64: PS-ALI Converter Page**

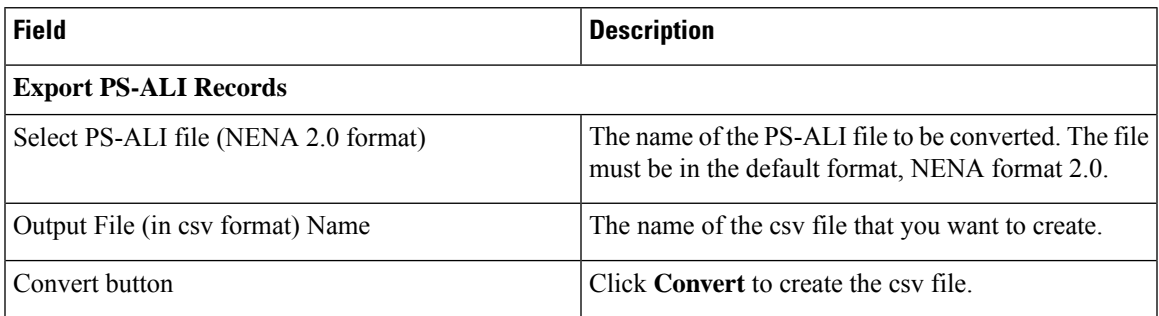

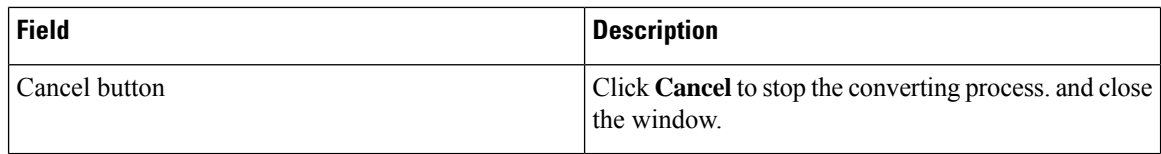

ALI [Information](#page-28-0), on page 29 ALI Submission and Service Provider [Requirements](cer0_b_cisco-emergency-responder-administration-guide-1154su4_chapter1.pdf#nameddest=unique_72) Export ERL [Information](cer0_b_cisco-emergency-responder-administration-guide-1154su4_chapter4.pdf#nameddest=unique_79) Export ALI [Information](cer0_b_cisco-emergency-responder-administration-guide-1154su4_chapter4.pdf#nameddest=unique_73) for Submission to Your Service Provider [ERLs](cer0_b_cisco-emergency-responder-administration-guide-1154su4_chapter4.pdf#nameddest=unique_65) E911 and Cisco Emergency Responder [Terminology](cer0_b_cisco-emergency-responder-administration-guide-1154su4_chapter1.pdf#nameddest=unique_33)

# **PS-ALI Records Download**

Download File appears when you choose **Export PS-ALI records->Download**

## **Authorization Requirements**

You must have system administrator or ERL administrator authority to access this page.

#### **Description**

The Exported PS-ALI Records can be downloaded from here using the download button.

# **Table 65: Download PS-ALI Records**

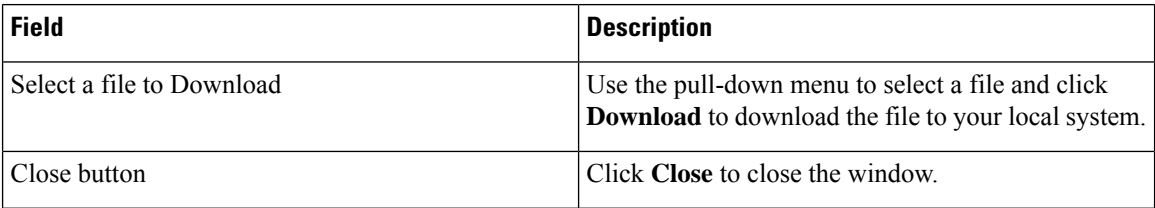

# **ERL Debug Tool**

The ERL Debug Tool page appears when you choose **Tools > ERL Debug Tool**.

## **Authorization Requirements**

You must have system administrator or ERL administrator authority to access this page.

# **Description**

The ERL Debug Tool takes the phone extension as input and displays the ERLs currently being used for routing emergency calls for the phones.

Use this diagnostic tool to verify the Emergency Responder configuration during the ERL creation and the ERL assignment phase and to troubleshoot calls directed to incorrect ERLs.

The following table describes the ERL Debug Tool page.

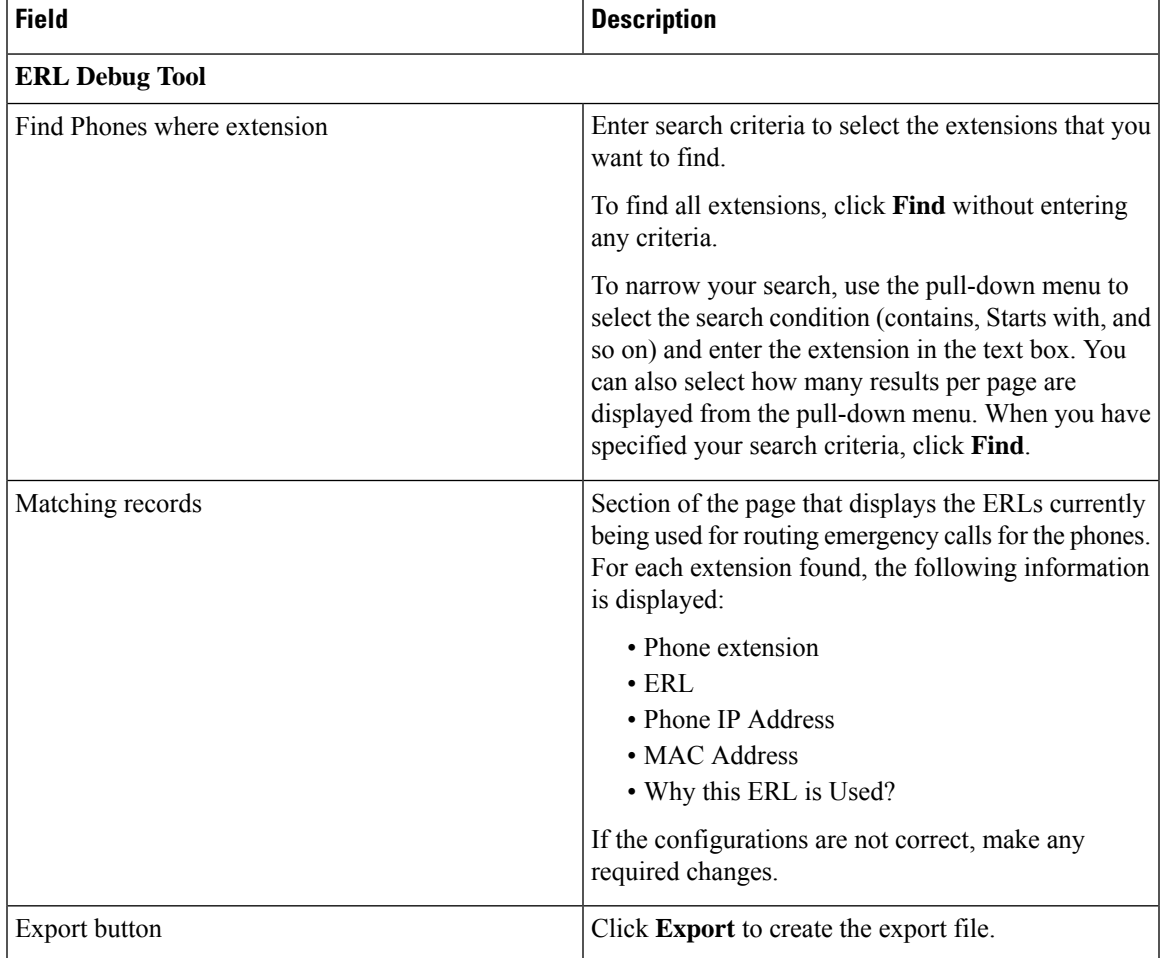

#### **Table 66: ERL Debug Tool Page**

## **Related Topics**

Use [Emergency](cer0_b_cisco-emergency-responder-administration-guide-1154su4_chapter13.pdf#nameddest=unique_479) Responder Admin Utility Tool [ERLs](cer0_b_cisco-emergency-responder-administration-guide-1154su4_chapter4.pdf#nameddest=unique_65) ERL [Management](cer0_b_cisco-emergency-responder-administration-guide-1154su4_chapter4.pdf#nameddest=unique_82)

# **ERL Debug Tool Export**

The Export ERL Debug Tool page appears when you click **Export** in the ERL Debug Tool page.

# **Authorization Requirements**

You must have system administrator or ERL administrator authority to access this page.

# **Description**

Use the Export ERL Debug Tool page to create a file which shows phone extension with ERLs currently being used for routing emergency calls for the phones.

#### **Table 67: Export ERL Debug Tool**

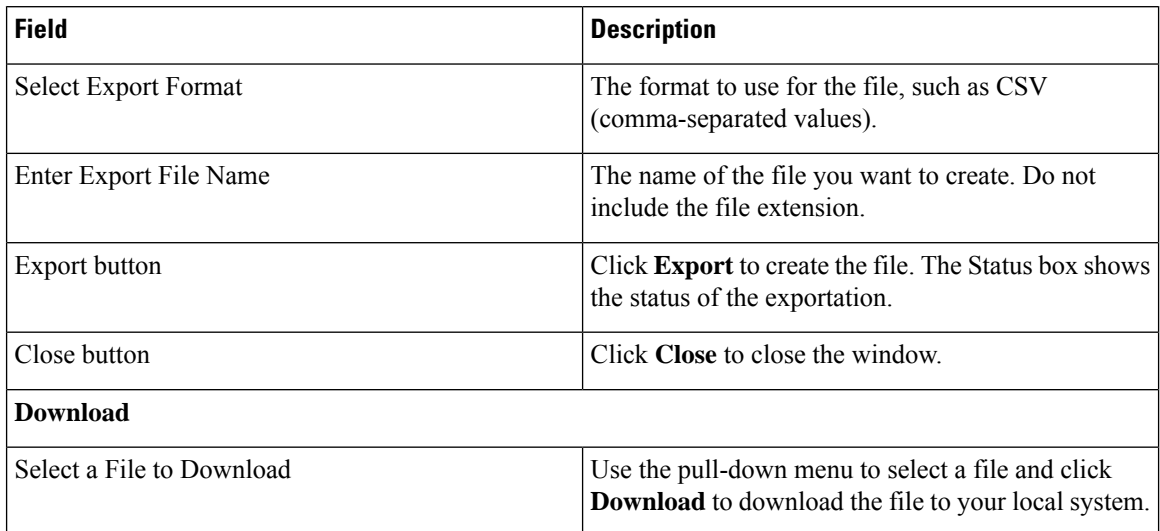

# **ALI Formatting Tool**

The ALI Formatting Tool page appears when you choose **Tools > ALI Formatting Tool**.

## **Authorization Requirements**

You must have system administrator or ERL administrator authority to access this page.

## **Description**

Use the ALI Formatting Tool page to customize the format of PS-ALI records to facilitate error-free PS-ALI record transactions with service providers.

The ALI Formatting Tool (AFT) reads the NENA file generation by the Emergency Responder and displays all ELIN records. You can then do one or more of the following:

- View the details of the ALI records
- Select a record and update the value for ALI fields, which can be edited using the AFT
- Perform a bulk update operation on multiple ALI records
- Selectively export ALI records based on area code, city code, and so on

The following table describes the ALI Formatting Tool page.

# **Table 68: ALI Formatting Tool Page**

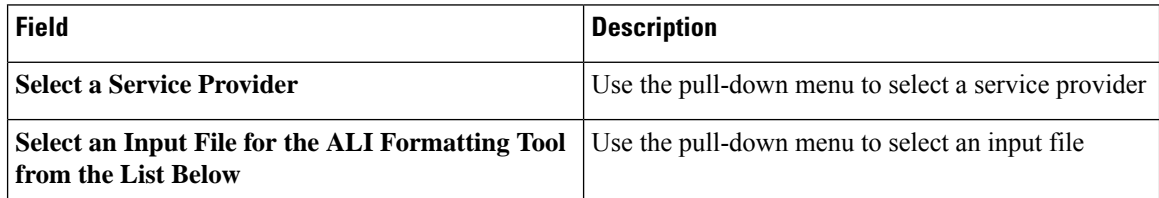

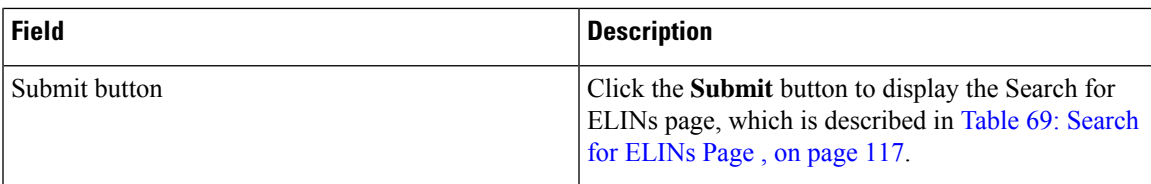

<span id="page-116-0"></span>The following table describes the Search for ELINs page.

### **Table 69: Search for ELINs Page**

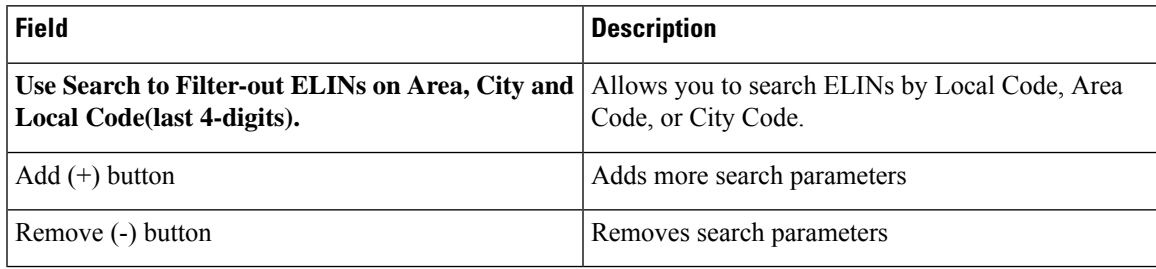

The following table describes the Bulk Update page.

## **Table 70: Bulk Update Page**

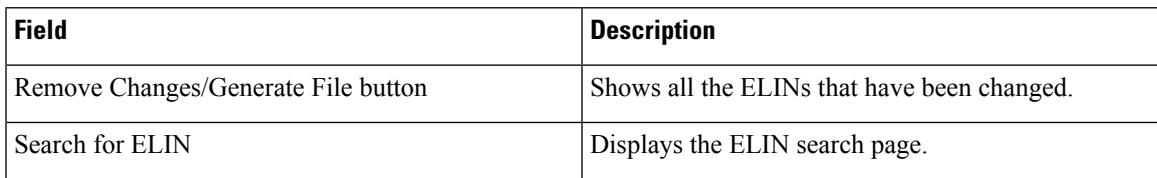

The following table describes the Review Changes/Generate File page.

### **Table 71: Review Changes/Generate File Page**

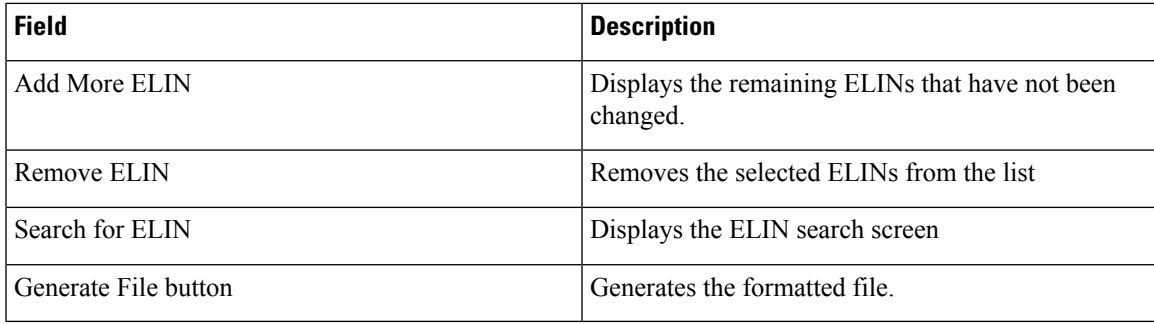

The following table describes the Download Formatted File page.

# **Table 72: Download Formatted File Page**

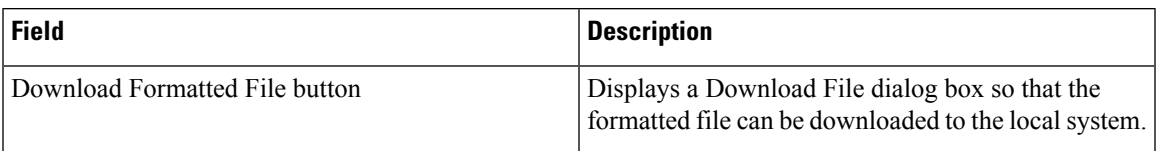

ALI [Information](#page-28-0), on page 29 Export ALI [Information](cer0_b_cisco-emergency-responder-administration-guide-1154su4_chapter4.pdf#nameddest=unique_73) for Submission to Your Service Provider ALI [Formatting](cer0_b_cisco-emergency-responder-administration-guide-1154su4_appendix7.pdf#nameddest=unique_555) Tool for Bell Canada ALI [Formatting](cer0_b_cisco-emergency-responder-administration-guide-1154su4_appendix7.pdf#nameddest=unique_556) Tool for SBC Ameritech ALI Formatting Tool for [SBC-PacBell](cer0_b_cisco-emergency-responder-administration-guide-1154su4_appendix7.pdf#nameddest=unique_557) ALI Formatting Tool for [SBC-Southwestern](cer0_b_cisco-emergency-responder-administration-guide-1154su4_appendix7.pdf#nameddest=unique_558) Bell ALI [Formatting](cer0_b_cisco-emergency-responder-administration-guide-1154su4_appendix7.pdf#nameddest=unique_559) Tool for Qwest ALI [Formatting](cer0_b_cisco-emergency-responder-administration-guide-1154su4_appendix7.pdf#nameddest=unique_560) Tool for Verizon

# **File Management Utility**

The File Management Utility page appears when you choose **Tools > File Management Utility**.

#### **Authorization Requirements**

You must have system administrator or ERL administrator authority to access this page.

# **Description**

Use the File Management Utility page to search for, download, or delete exported files.

The following table describes the File Management Utility page.

## **Table 73: File Management Utility Page**

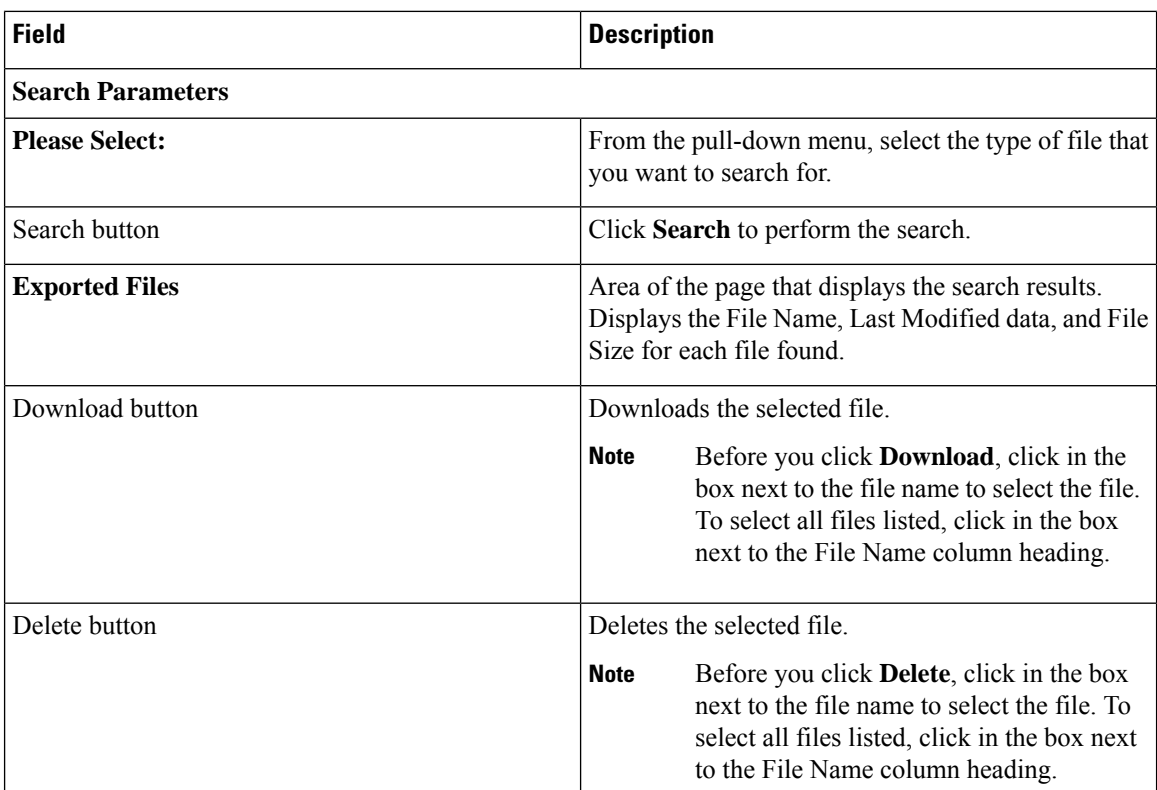

Upload and [Download](cer0_b_cisco-emergency-responder-administration-guide-1154su4_chapter4.pdf#nameddest=unique_168) Utilities

# **Purge Call History**

The Purge Utility for Call History page appears when you choose **Tools > Purge Utility**.

# **Authorization Requirements**

You must have system administrator or ERL administrator authority to access this page.

## **Description**

Use the Purge Call History Utility to delete call history records that are older than an age that you specify. You can use this utility to purge records immediately or schedule daily purging of call history records. Emergency Responder logs the results of the purge in the Emergency Responder Administration logs.

The following table describes the purge utility page.

#### **Table 74: Purge Utility for Call History**

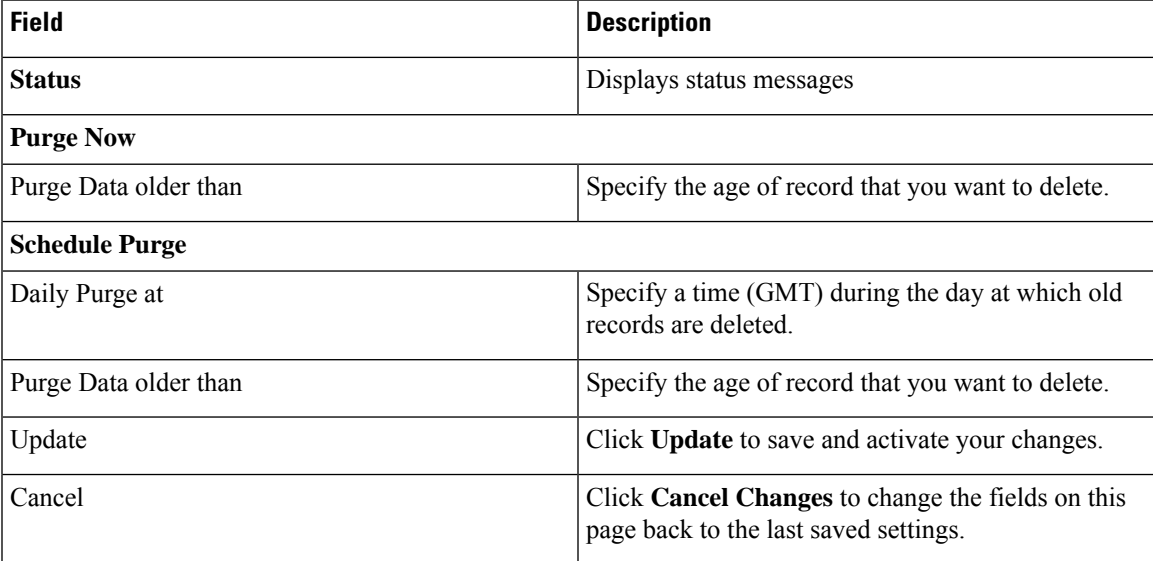

# **Related Topics**

View [Emergency](cer0_b_cisco-emergency-responder-administration-guide-1154su4_chapter4.pdf#nameddest=unique_260) Call History Call [History](cer0_b_cisco-emergency-responder-administration-guide-1154su4_chapter13.pdf#nameddest=unique_261) Logs

# **SAML Single Sign-On**

The SAML Single Sign-On page appears when you choose **Cisco ER Administration** > **System** > **SAML Single Sign-On**.

#### **Authorization Requirements**

You must have system administrator authority to access this page.

#### **Description**

**SAML Single Sign-On** (SSO) page is used to enable or disable Single Sign-On, on Cisco Emergency Responder. It also allows you to import IdP metadata and export Cisco Emergency Responder metadata. You cannot access the**Disaster Recovery System** and **Cisco OS Unified Administration** pages, when Single Sign-On is enabled onCisco Emergency Responder, you need to have the normal admin credentials to access these pages. For more information on the configuration settings, see "SAML Single Sign-On" chapter in *Cisco Emergency Responder Administration Guide* at [http://www.cisco.com/c/en/us/support/unified-communications/](http://www.cisco.com/c/en/us/support/unified-communications/emergency-responder/products-maintenance-guides-list.html) [emergency-responder/products-maintenance-guides-list.html](http://www.cisco.com/c/en/us/support/unified-communications/emergency-responder/products-maintenance-guides-list.html)

The following table describes the **SAML Single Sign-On** Page.

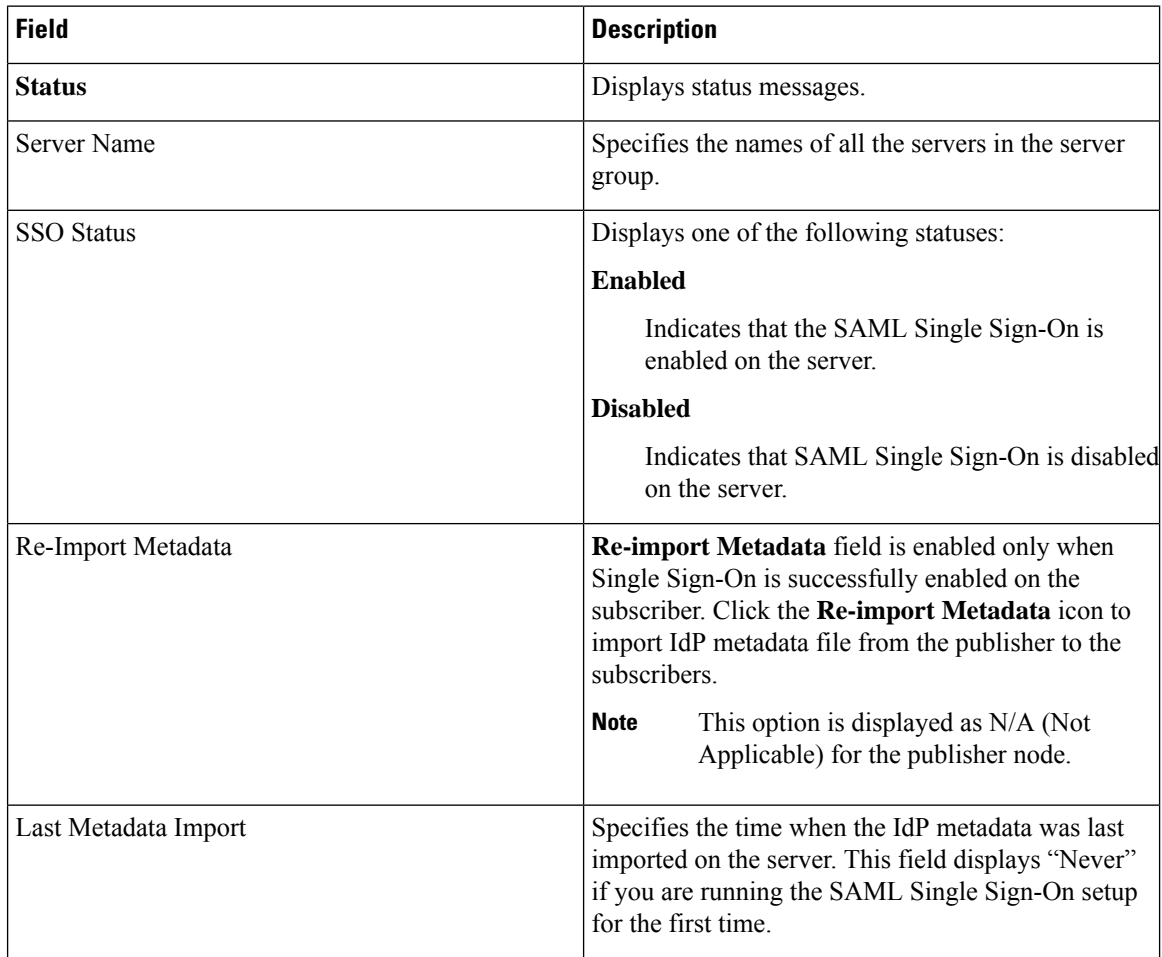

# **Table 75: SAML Single Sign-On Page**

 $\mathbf I$ 

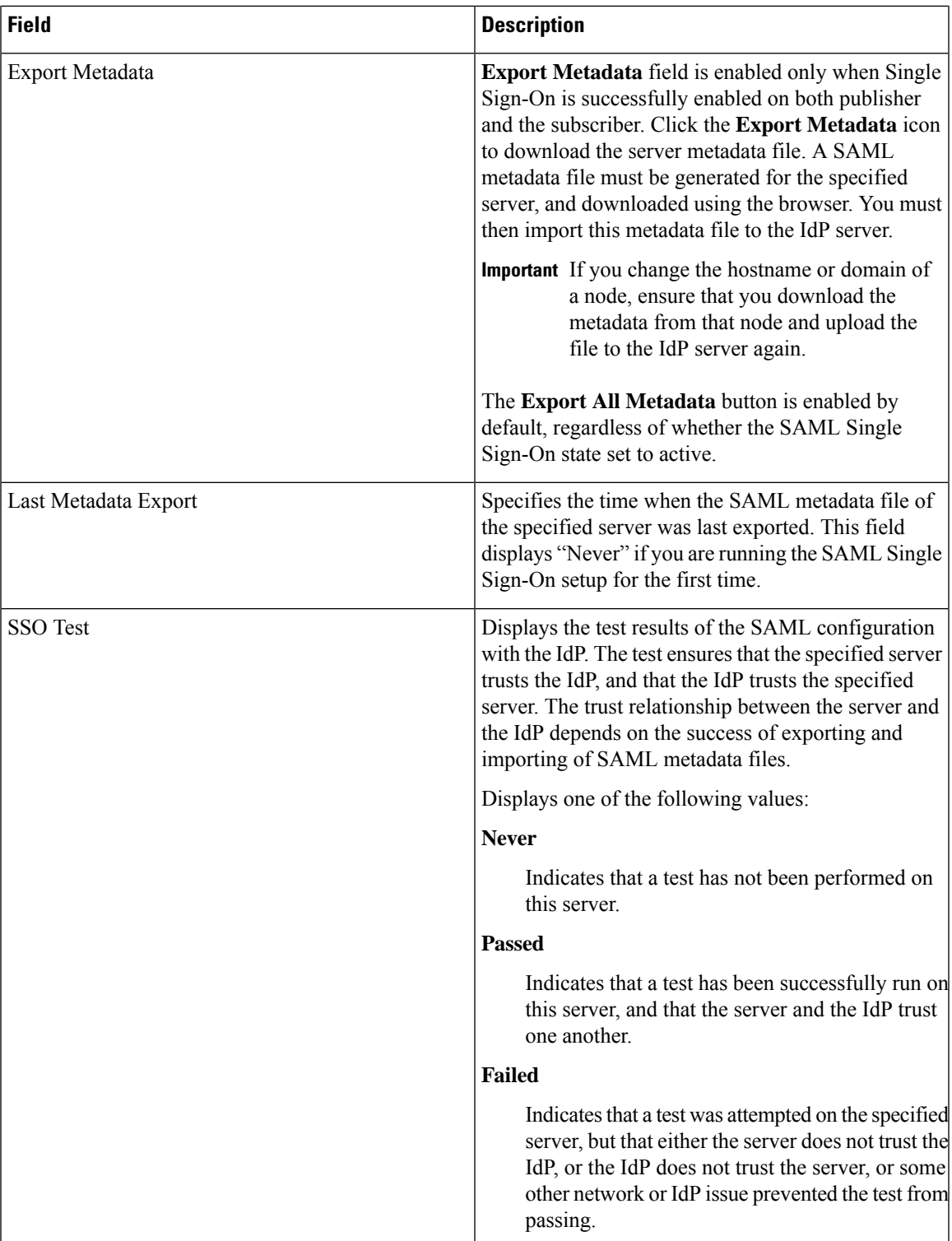

I

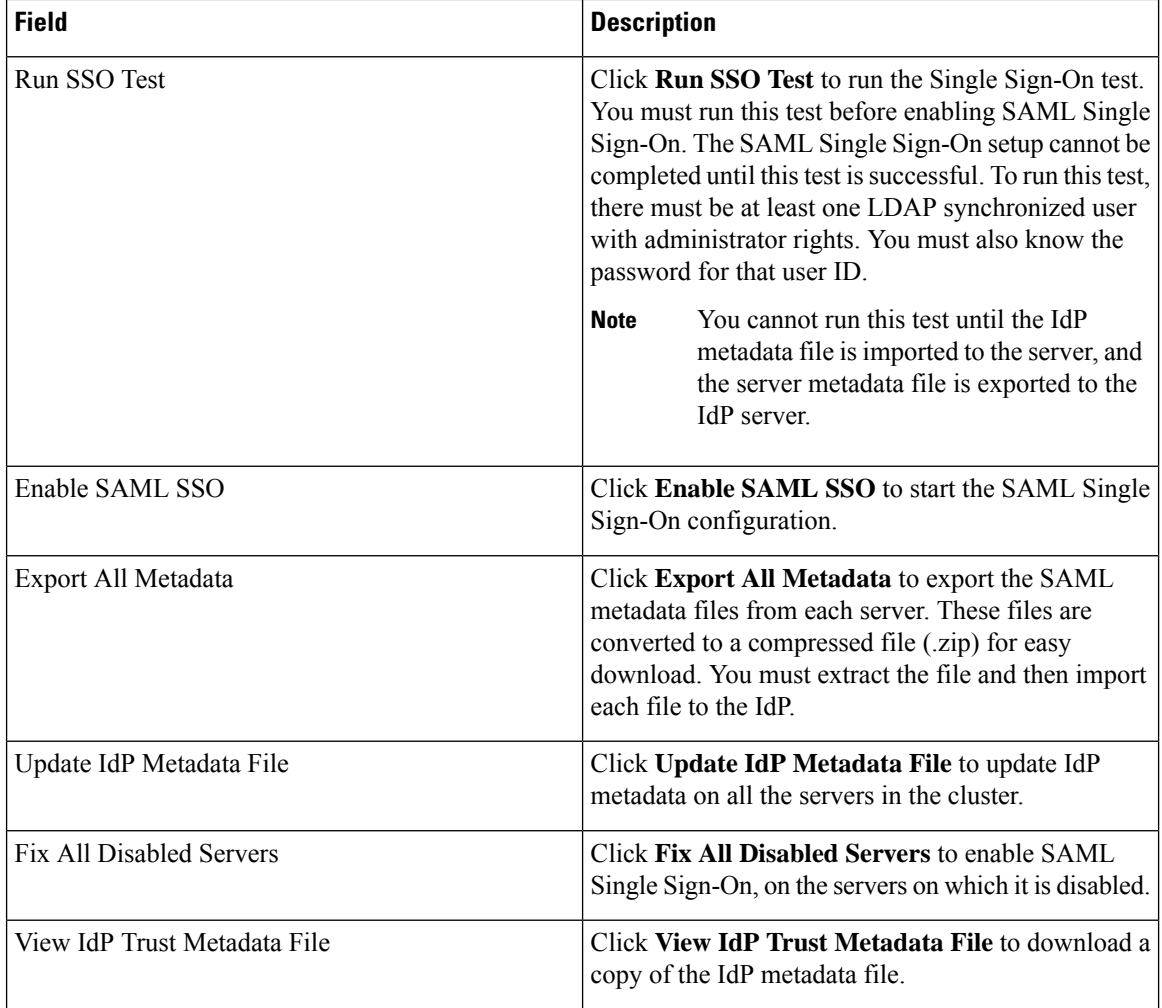